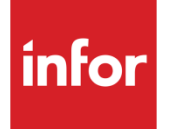

# Infor System21 Style Production Planning

Product Guide

### **Copyright © 2016 Infor**

### **Important Notices**

The material contained in this publication (including any supplementary information) constitutes and contains confidential and proprietary information of Infor.

By gaining access to the attached, you acknowledge and agree that the material (including any modification, translation or adaptation of the material) and all copyright, trade secrets and all other right, title and interest therein, are the sole property of Infor and that you shall not gain right, title or interest in the material (including any modification, translation or adaptation of the material) by virtue of your review thereof other than the non-exclusive right to use the material solely in connection with and the furtherance of your license and use of software made available to your company from Infor pursuant to a separate agreement, the terms of which separate agreement shall govern your use of this material and all supplemental related materials ("Purpose").

In addition, by accessing the enclosed material, you acknowledge and agree that you are required to maintain such material in strict confidence and that your use of such material is limited to the Purpose described above. Although Infor has taken due care to ensure that the material included in this publication is accurate and complete, Infor cannot warrant that the information contained in this publication is complete, does not contain typographical or other errors, or will meet your specific requirements. As such, Infor does not assume and hereby disclaims all liability, consequential or otherwise, for any loss or damage to any person or entity which is caused by or relates to errors or omissions in this publication (including any supplementary information), whether such errors or omissions result from negligence, accident or any other cause.

Without limitation, U.S. export control laws and other applicable export and import laws govern your use of this material and you will neither export or re-export, directly or indirectly, this material nor any related materials or supplemental information in violation of such laws, or use such materials for any purpose prohibited by such laws.

### **Trademark Acknowledgements**

The word and design marks set forth herein are trademarks and/or registered trademarks of Infor and/or related affiliates and subsidiaries. All rights reserved. All other company, product, trade or service names referenced may be registered trademarks or trademarks of their respective owners.

### **Publication Information**

Release: Infor System21 Style 3.1 Publication date: November 24, 2016 Document code: P2

# Contents

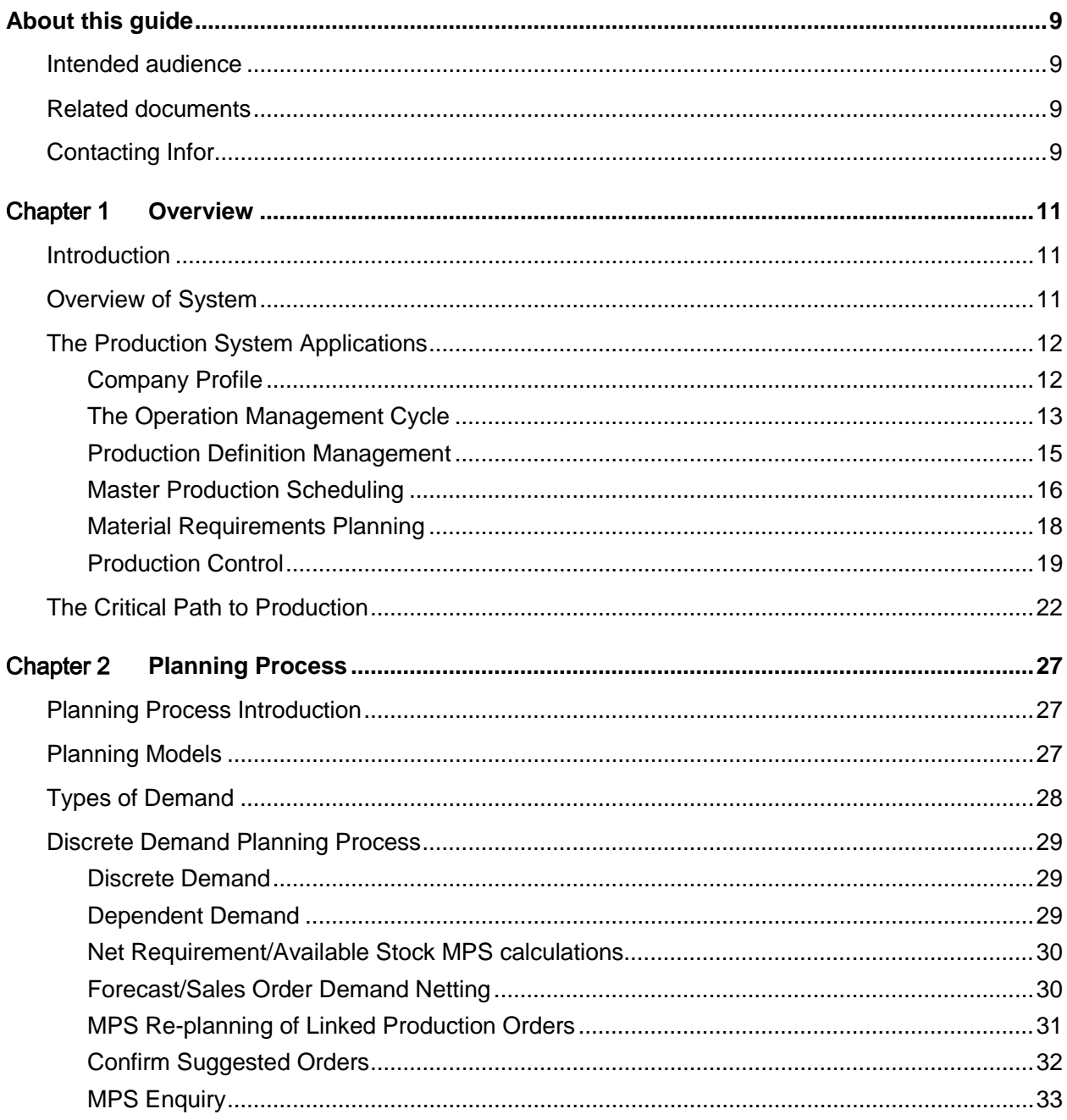

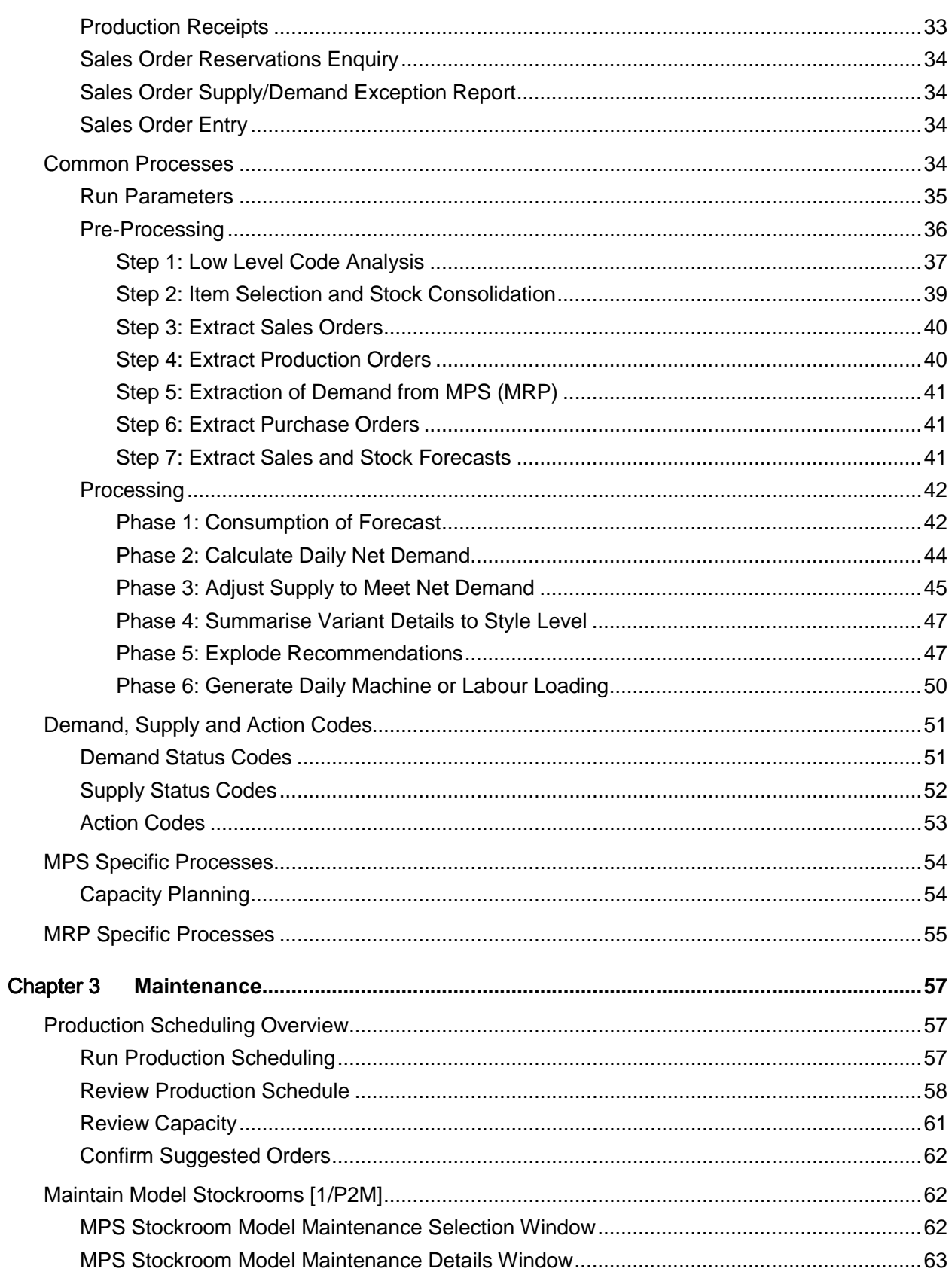

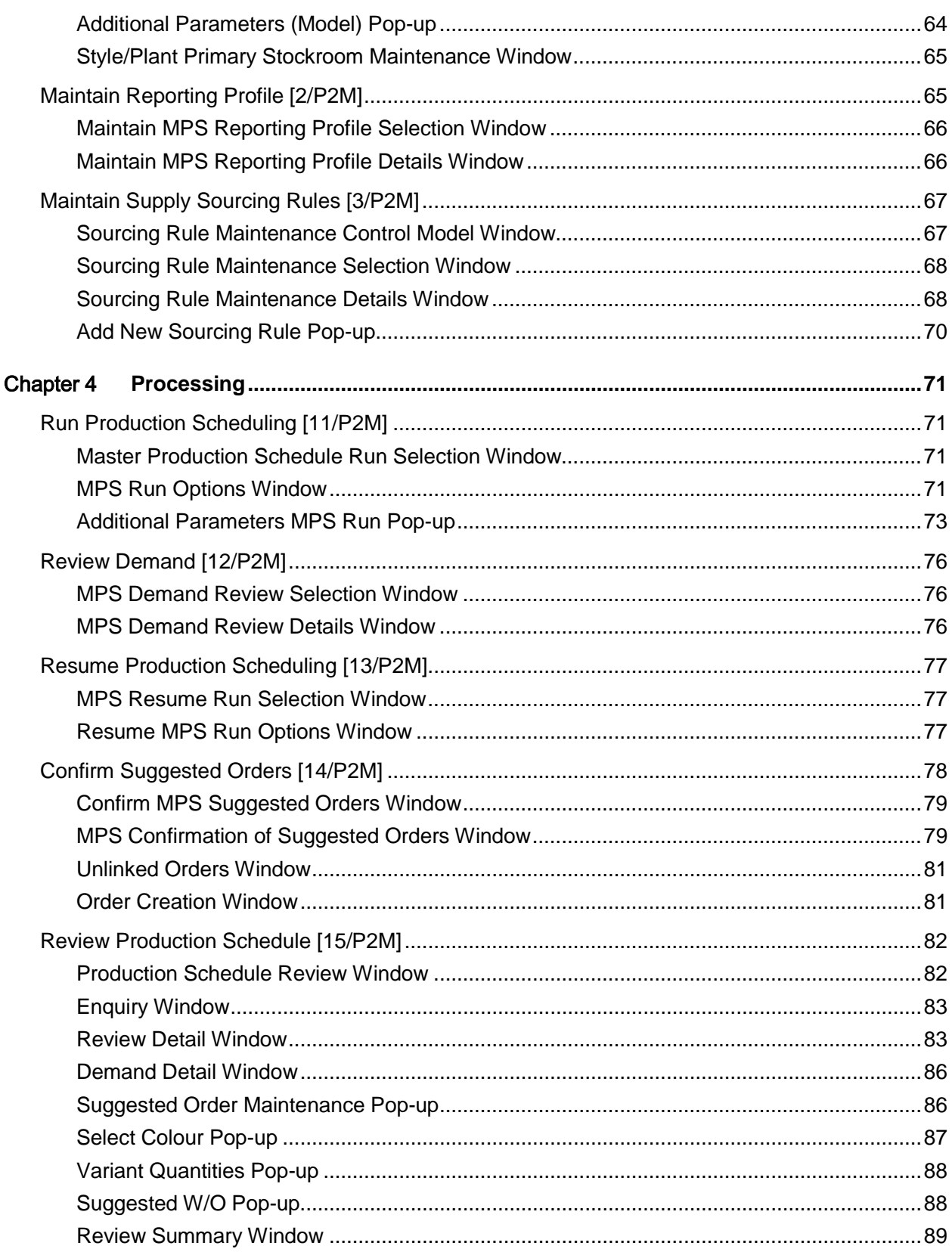

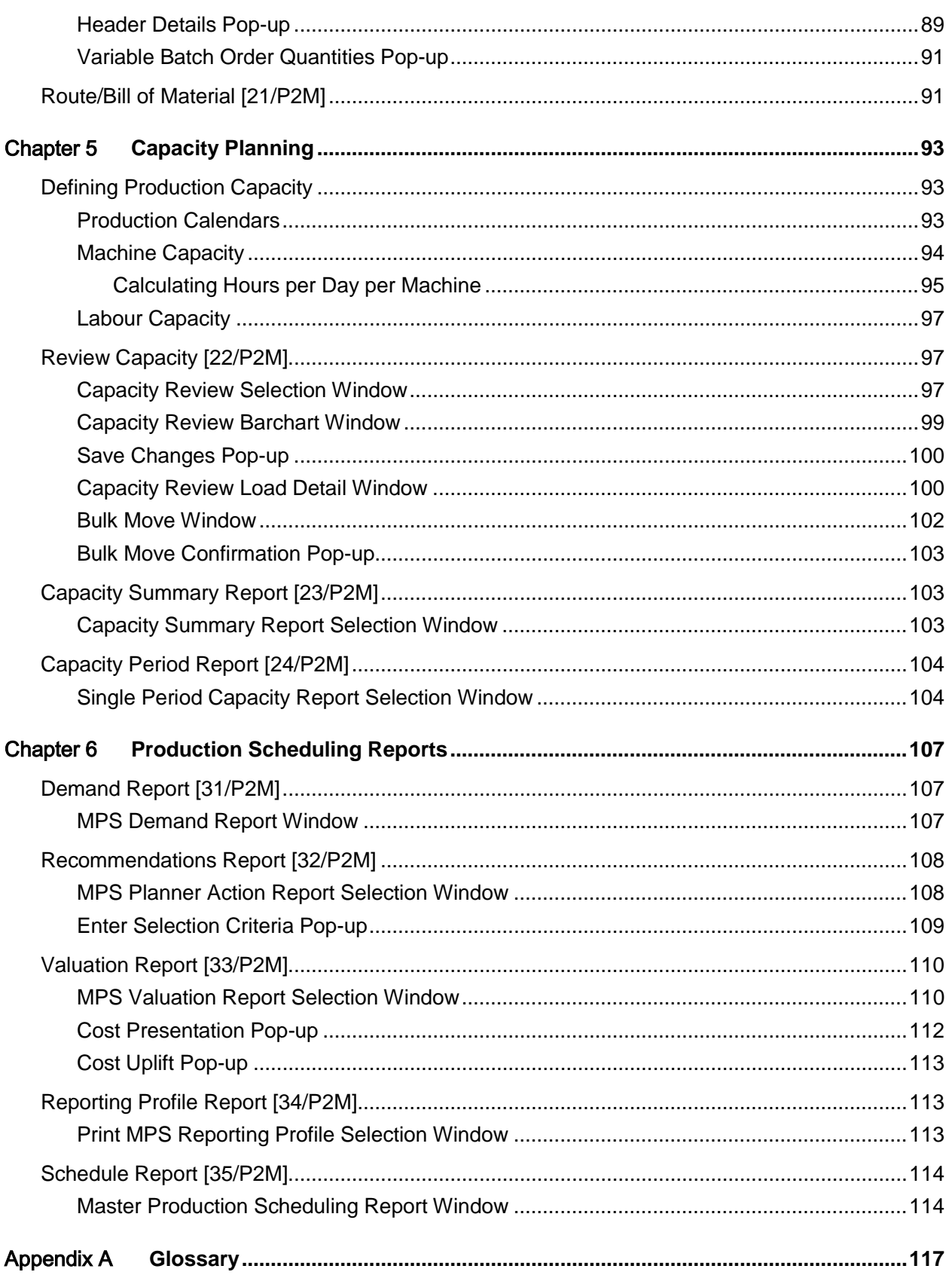

Contents

# About this guide

The purpose of this document is to describe the functions that can be used within the Production Planning Module.

# Intended audience

The guide is intended for any users of the P2 Production Planning business module.

# Related documents

You can find the documents in the product documentation section of the Infor Xtreme Support portal, as described in the "Contacting Infor" section.

# Contacting Infor

If you have questions about Infor products, go to the Infor Xtreme Support portal at [www.infor.com/inforxtreme.](http://www.infor.com/inforxtreme)

If we update this document after the product release, we will post the new version on this Web site. We recommend that you check this Web site periodically for updated documentation.

If you have comments about Infor documentation, contact [documentation@infor.com.](mailto:documentation@infor.com)

# Chapter 1 Overview

# Introduction

[Style](#page-135-0) Production has been developed specifically to meet the needs of organisations engaged in the production of items such as clothes (apparel), footwear and soft furnishings, where, although the products are diverse, the manufacturing requirements are similar.

In common with other System21 applications, a single copy of [Style](#page-135-0) Production can be operated for any number of companies, the [characteristics](#page-119-0) of each being determined by a number of control parameters. These parameters are held on the Production [Company Profile](#page-119-1) and on the [Organisational Model.](#page-128-0)

# Overview of System

**[Style](#page-135-0) Production comprises the following integrated applications:** 

- Production Definition Management
- (Production Planning) Forecasting
- (Production Planning) Master Production Scheduling
- (Production Planning) Material Requirements Planning
- Production Control

### **Production Definition Management (PDM)**

PDM may be run in stand-alone mode if required, and offers a self-contained environment for the definition and management of products, processes, [resources](#page-132-0) and [costs.](#page-119-2) It is the source of control parameters and reference information for all [Style](#page-135-0) Production applications.

The maintenance functions of PDM enable the creation and amendment of reference information which is critical to the functioning of [Style](#page-135-0) Production. Once this data has been [set up,](#page-133-0) PDM is enabled to generate product [costs](#page-119-2) (standard and non-standard) and provide extended analysis of product definitions and processes.

### **(Production Planning) Forecasting**

This provides the facility to forecast [demand](#page-120-0) to [style](#page-135-0)[/colour/](#page-119-3)size level, with products optionally grouped into product families. Such forecast [demand](#page-120-0) is then input into [MPS](#page-127-0) and [MRP](#page-127-1) processing.

### **(Production Planning) Master Production Scheduling**

This provides a top-level [master production schedule](#page-125-0) [\(MPS\)](#page-127-0) for your critical production items.

### **(Production Planning) Material Requirements Planning**

This provides a detailed material plan for your business via a [material requirements planning](#page-125-1) [\(MRP\)](#page-127-1) run.

### **Production Control**

This controls and maintains all aspects of the production cycle; from the manual creation and/or maintenance of [suggested production orders,](#page-136-0) through material issuing, to [work-in-progress](#page-139-0) reporting [\(booking\)](#page-118-0), to the receipt of finished goods into inventory.

Production Control also provides comprehensive enquiries and reports to monitor not only the progress of individual [production orders,](#page-131-0) but also the performance of your factory/production unit(s).

# The Production System Applications

The Production system, Figure 1-1, comprises four core applications, governed by a [company](#page-119-1)  [profile.](#page-119-1) The link betwee[n Style](#page-135-0) Production applications and [Style](#page-135-0) Inventory Management is mandatory, whilst the others shown are optional, but functionally desirable, for the effective integration of management information.

### Company Profile

The Production system, in common with all System21 applications, operates within a multi-company environment.

A [company profile](#page-119-1) sets the basic system defaults and [operation](#page-128-1) policies relevant to each Production company, defines the [costing](#page-119-2) elements, and defines base calculation parameters which are used by all Production functions.

Access to the [company profile](#page-119-1) is usually restricted to system managers and implementation project managers, who will require a comprehensive understanding of the implications of each if its parameter settings. However, awareness of the [company profile's](#page-119-1) purpose and features is relevant to all users.

In addition, further parameters effecting control over the way in which the system operates are found within the [Organisational Model.](#page-128-0)

### **The Production System (Figure 1-1)**

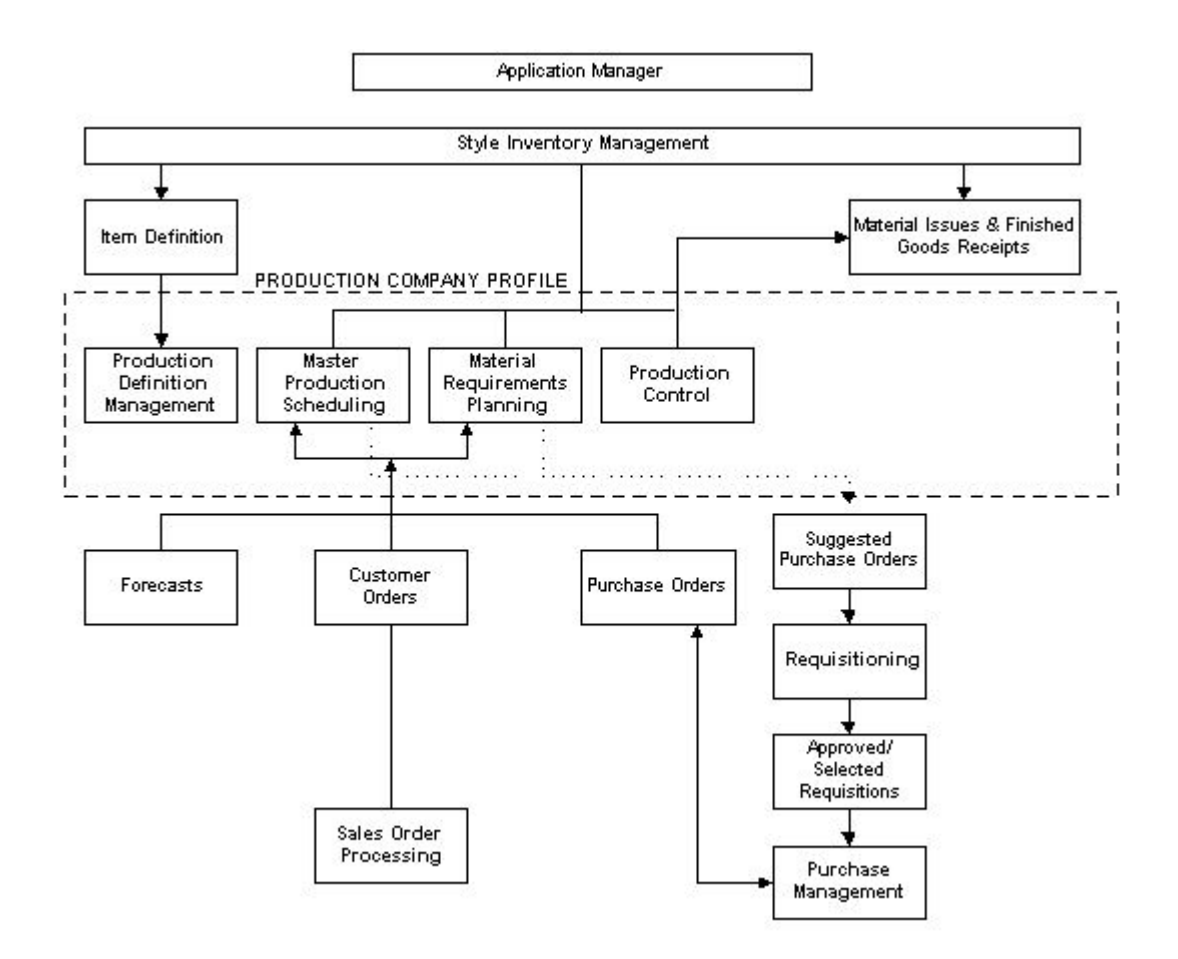

## The Operation Management Cycle

The [Operation](#page-128-1) Management cycle addressed by the Production system is summarised in Figure 1-2.

Sales orders and forecasts are combined to create a [demand](#page-120-0) input to the Master Production [Scheduling](#page-133-1) [\(MPS\)](#page-127-0) application. A high level plan is created which suggests production and purchase order quantities and dates. This plan normally consists of manufactured items.

The [capacity](#page-118-1) of the facility to implement the high level plan may then be checked using the inherent [Capacity Planning](#page-118-2) facility.

Once a plan is agreed, the suggested orders output from the [MPS](#page-127-0) cycle are then combined with associated [component](#page-119-4) items and raw materials to create a [demand](#page-120-0) input to the Material [Requirements Planning](#page-125-1) [\(MRP\)](#page-127-1) application. [MRP](#page-127-1) reconciles existing production commitments with the revised [MPS](#page-127-0) [demand](#page-120-0) to create a detailed purchase order plan. This plan suggests all purchase orders relevant to a user-defined [planning horizon.](#page-130-0)

When the production plan is finally approved, production and purchase orders are created and the planning cycle passes to the Production cycle.

The Production cycle enables orders of varying status to be released to production. Once released, orders may be tracked by notifying the system of **operations** and transactions completed though the Maintenance and Transactions functions. Additional facilities enable the entry of transactions and interrogation of the system through enquiry screens. Production reports may also be created. Completed items pass into Inventory to complete the **Operation** Management cycle.

#### **The Operation Management Cycle (Figure 1-2)**

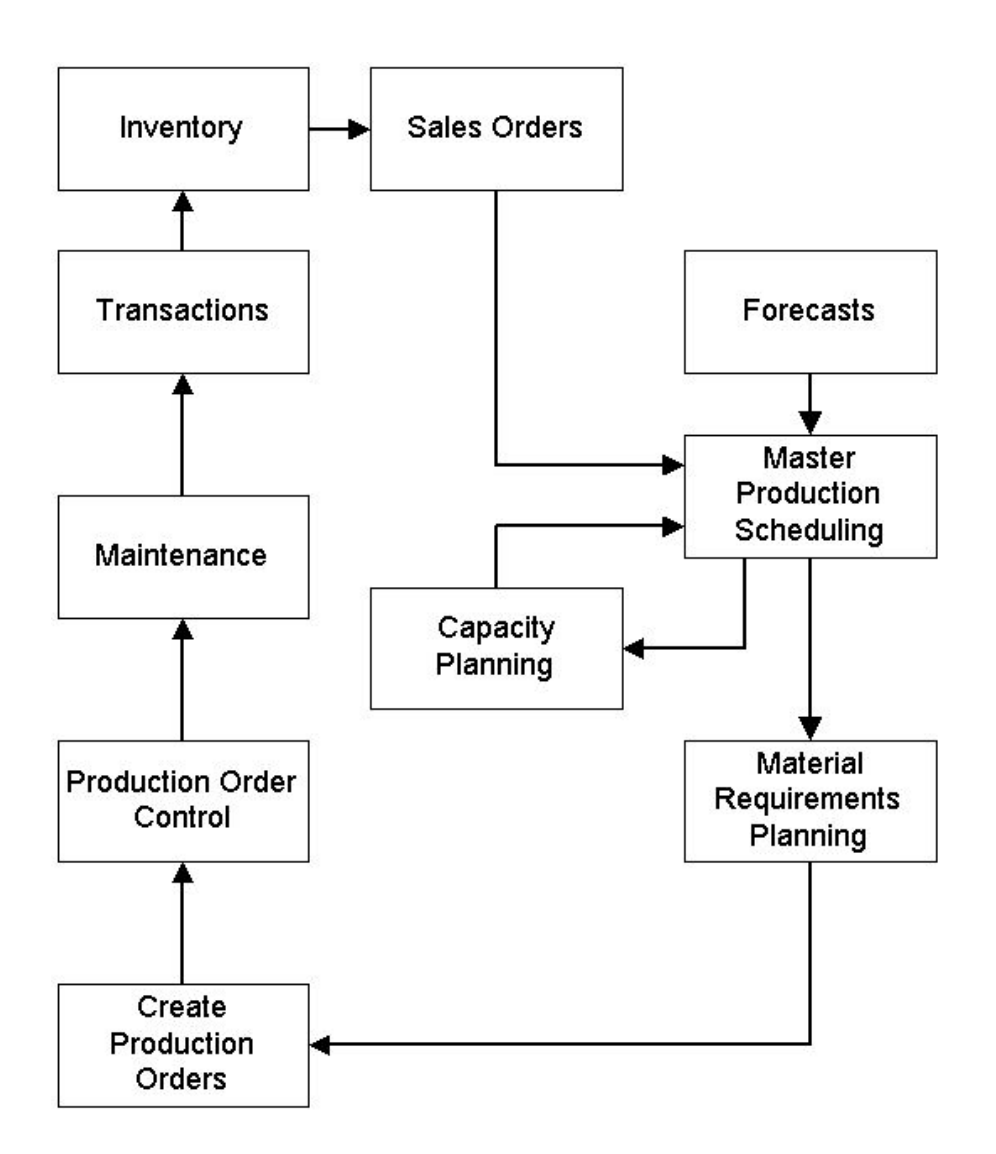

# Production Definition Management

[Style](#page-135-0) Inventory Management is the source of the primary item database within the overall system environment for both purchased and production items. Every item to be referenced within Production must first be defined to Inventory.

Production Definition Management (PDM), Figure 1-3, manages the Production database which contains extended, production-specific details of all items that will be used by the Production applications; holds definitions of the [resources](#page-132-0) that will be used to combine materials into finished products; and provides facilities to [cost](#page-119-2) products.

[Resources](#page-132-0) are classified as [machines](#page-125-2) (which may be grouped to form [work centres\)](#page-139-1), the [cost](#page-119-2) basis of each [machine](#page-125-2) being defined by an assigned [cost centre,](#page-119-5) [departments,](#page-120-1) [labour skills](#page-124-0) and profiles, operators and teams, and subcontractors.

Single level production [routes](#page-132-1) entered within PDM define the [operations](#page-128-1) required to make an item, the [machines](#page-125-2) at which the work will be carried out, and the materials necessary to complete the [operation.](#page-128-1) The end result, or output, of a production [route](#page-132-1) may be multiple items, such as different [colours](#page-119-3) and sizes of jumpers, shirts or pairs of shoes, or a [component](#page-119-4) (for use in the manufacture of a finished product). The single level production [routes](#page-132-1) are automatically extended into full multi-level structures by the system where required.

Database configuration, in conjunction with the default settings in the **company profile**, is fundamental to an effective business management system. A clear understanding of the database, its links to [Style](#page-135-0) Inventory Management and the [company profile](#page-119-1) is prerequisite to determining the system to be implemented.

### **Production Definition Management (Figure 1-3)**

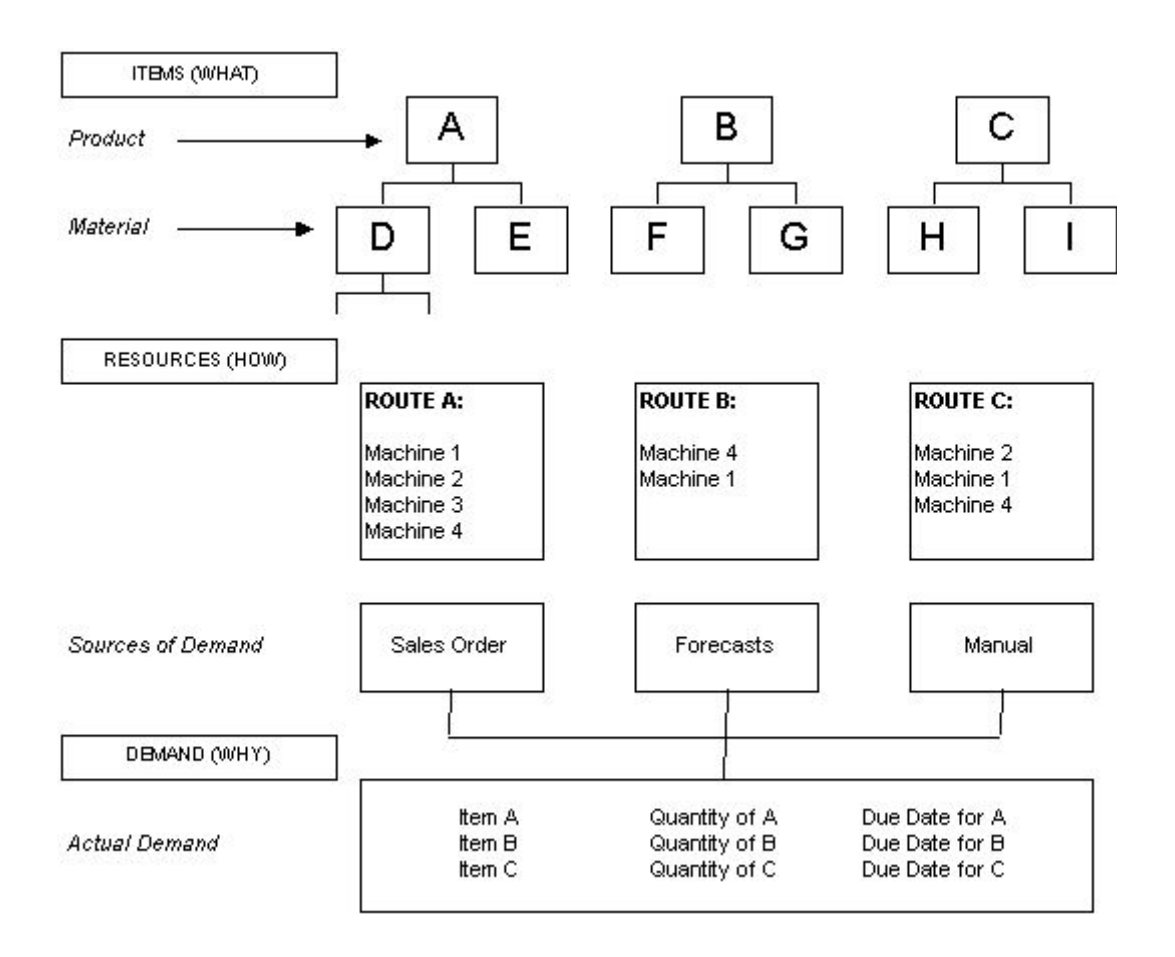

## Master Production Scheduling

The Master Production [Scheduling](#page-133-1) [\(MPS\)](#page-127-0) application, Figure 1-4, produces a high-level production plan for manufactured items. The system then matches the projected [demand](#page-120-0) for designated products to the ability to [supply](#page-136-1) based on user-defined [planning models](#page-130-1) and [planning horizons.](#page-130-0)

[Demand](#page-120-0) is a function of sales orders, forecast, and/or manual entries or a user-defined combination. The ability to [supply](#page-136-1) is a function of the availability of associated items and [resources](#page-132-0) defined within the Production Definition Management application. The resulting plan will, where necessary, suggest amendments to current **production orders**; and/or suggest the generation of new production and purchase orders. The calculation process for the respective plan generations is simply:

[Demand](#page-120-0) - Availability = Requirement

A [demand](#page-120-0) forecast may be determined using a simple annual forecast defined withi[n MPS.](#page-127-0)

[MPS](#page-127-0) is a time-based plan of suggestions to meet customer due dates. The plan is derived by the system by working backwards from the customer due date specified, taking account of product lead [times,](#page-124-1) to suggest a latest [start date](#page-135-1) that will achieve completion by the due date.

In each case, a plan is derived that includes [suggested purchase orders](#page-136-2) and production resource requirements across the chosen time horizon. [Production orders](#page-131-0) may be individually confirmed or confirmed 'en masse' and purchase orders can be automatically passed through to the Requisitioning application for subsequent confirmation and transfer to the Purchase Management application in advance of further [MRP](#page-127-1) planning, if required.

[MPS](#page-127-0) also incorporates [capacity planning.](#page-118-2) This may use summary routings to determine the [loading](#page-124-2) in hours on the Production facility [resources](#page-132-0) relative to their [capacity](#page-118-1) in hours. It takes account of [machine](#page-125-2) capacities when assessing the [demand](#page-120-0) proposed by [MPS](#page-127-0) plans and determines a [loading](#page-124-2) factor for each [machine.](#page-125-2) [Capacity planning](#page-118-2) also determines [labour](#page-124-3) [loading.](#page-124-2)

Item [planning route](#page-130-2) information is accessed to convert [demand](#page-120-0) (in quantities) into the number of hours required (the [load\)](#page-124-2) at each [machine.](#page-125-2)

Planned [supply](#page-136-1) dates are used to schedule these required hours into appropriate weekly production time slots at each [machine,](#page-125-2) with reference to [machine](#page-125-2) standard capacities and with due regard to planned [down times](#page-121-0) and non-working days affecting the plannin[g run timescales.](#page-132-2)

Reports and enquiries are [available](#page-117-0) which compare the weekly [machine](#page-125-2)[/work centre](#page-139-1) hours required and [available](#page-117-0) within the planning [run timescales,](#page-132-2) so that it is possible to determine whether over or under [load](#page-124-2) [capacity](#page-118-1) situations at [machines](#page-125-2) and for [labour skills](#page-124-0) occur and thus to decide on action(s) required.

The routine enables finite [capacity planning](#page-118-2) by individual order, but assumes infinit[e capacity](#page-118-1) of the facility. It is therefore the responsibility of the [planner](#page-129-0) to complete any fine-tuning of the workload to optimise the [loading](#page-124-2) factor and hence [utilisation](#page-138-0) of production [capacity.](#page-118-1)

### **MPS (Figure 1-4)**

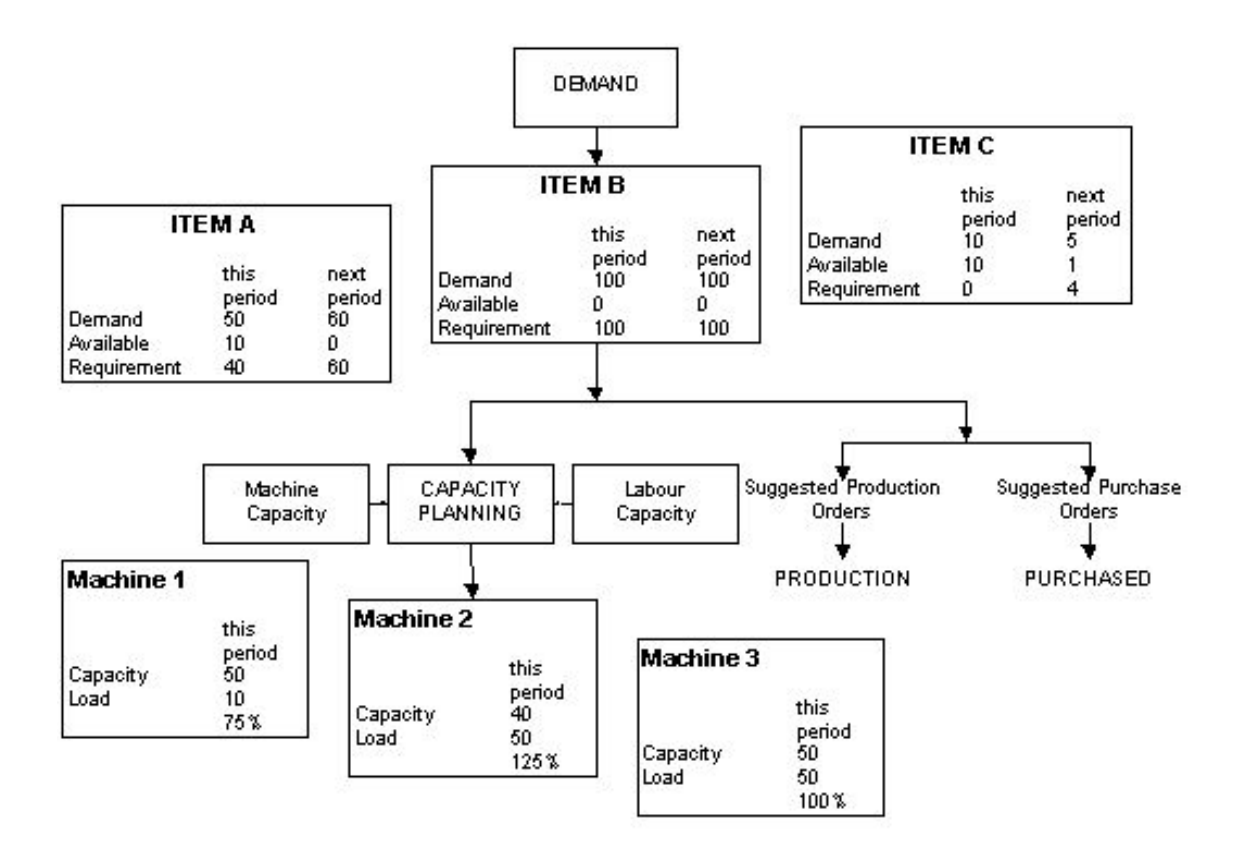

### Material Requirements Planning

[Material Requirements Planning](#page-125-1) [\(MRP\)](#page-127-1), Figure 1-5, produces a detailed plan for the purchase of all the lower level items, sub-parents and raw materials. Planning is again based upon user-defined models.

[MRP](#page-127-1) differs from [MPS](#page-127-0) in two key respects. Firstly, it includes all items in a structure. Secondly, there is a choice of modes of processing:

- Regenerative Plan for all items across all structures
- Selective Plan only selected items and hence selected structures

[MRP](#page-127-1) and [MPS](#page-127-0) are autonomous applications. Either may be used stand-alone. However, [MRP](#page-127-1) is normally driven by [MPS](#page-127-0) [demand](#page-120-0) as shown in Figure 1-5. A separate [MRP](#page-127-1) demand may be used to enhance the requirements for dependant [MRP](#page-127-1) items.

[MRP](#page-127-1) and [MPS](#page-127-0) plans are based upon independent user-defined models and [reporting profiles.](#page-132-3) The [reporting profiles](#page-132-3) may be based on a non-linear time horizon; for example, a three-month plan might be structured as follows:

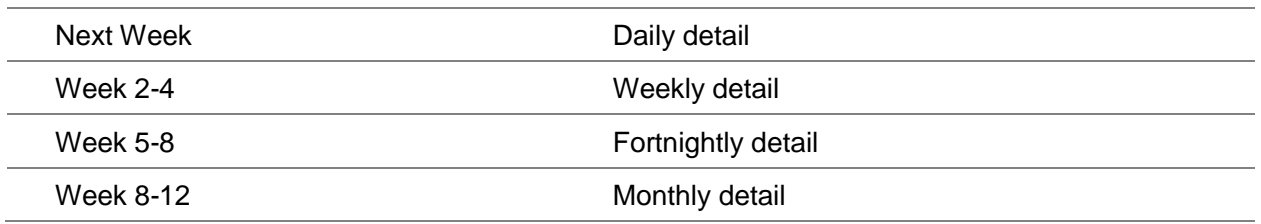

#### **MRP (Figure 1-5)**

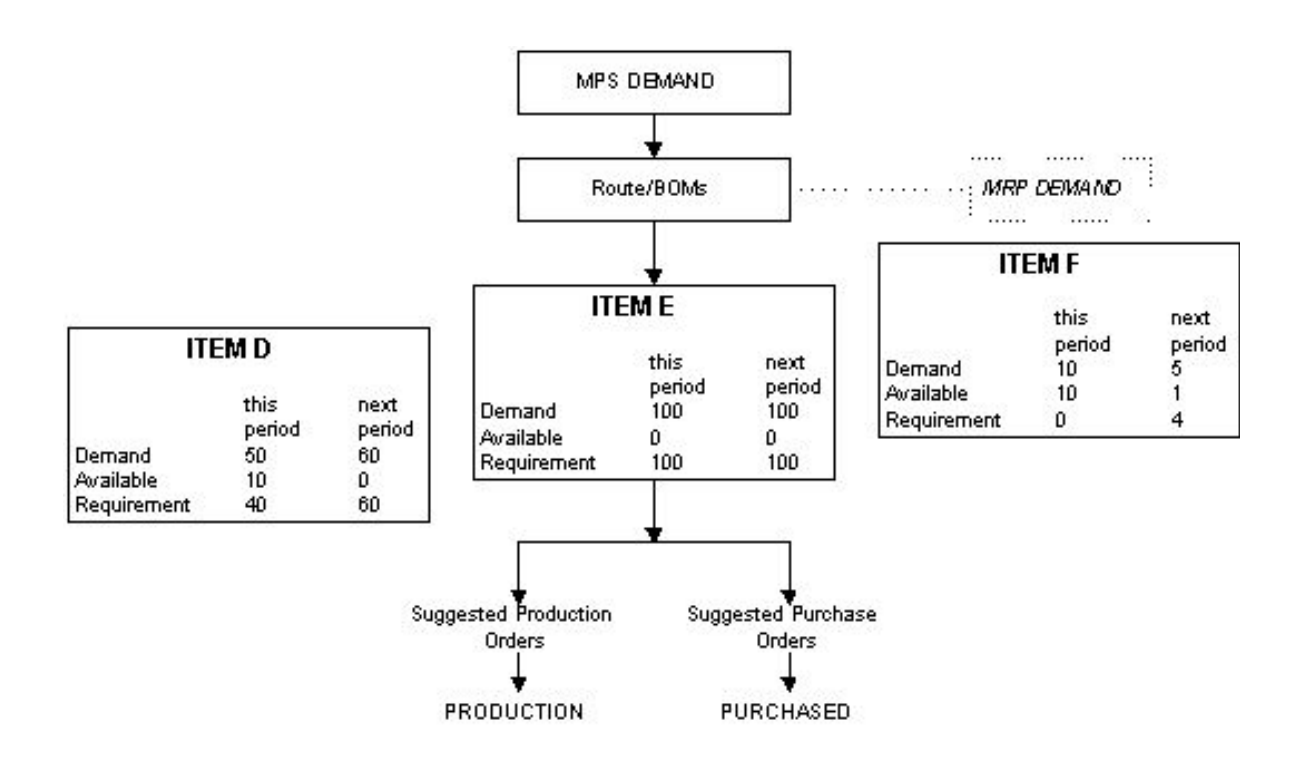

### Production Control

Production Control, Figure 1-6, provides the means to record the 'real world' implementation of the production plan and permits [operational](#page-128-1) transactions to be made against the plan.

Production Control enables the system to monitor the progress of orders through the Production facility by logging the status of each order at a [machine.](#page-125-2) The [order status](#page-128-2) may be:

- Suggested
- Planned
- **Confirmed**
- Released

#### 14BOverview

- Active
- **Completed**
- **Cancelled**

In addition, Production Control facilitates the recording of [operational](#page-128-1) transactions; the issue of materials, **backflushing** of bulk issues, scrap, re-work and placing unused materials back in stock.

Facilities are **available** to assist in the management of [machines,](#page-125-2) [work-in-progress](#page-139-0) inventory [\(WIP\)](#page-139-2), and inventory stocks. Production-related reports may be generated which show [costing](#page-119-2) and [efficiency](#page-121-1) information. The accuracy of these reports is dependent on good discipline in **booking** [operations.](#page-128-1) The rigor of such discipline has to be [balanced](#page-117-2) with the [demands](#page-120-0) of the Production environment.

### **Production Control Figure 1-6**

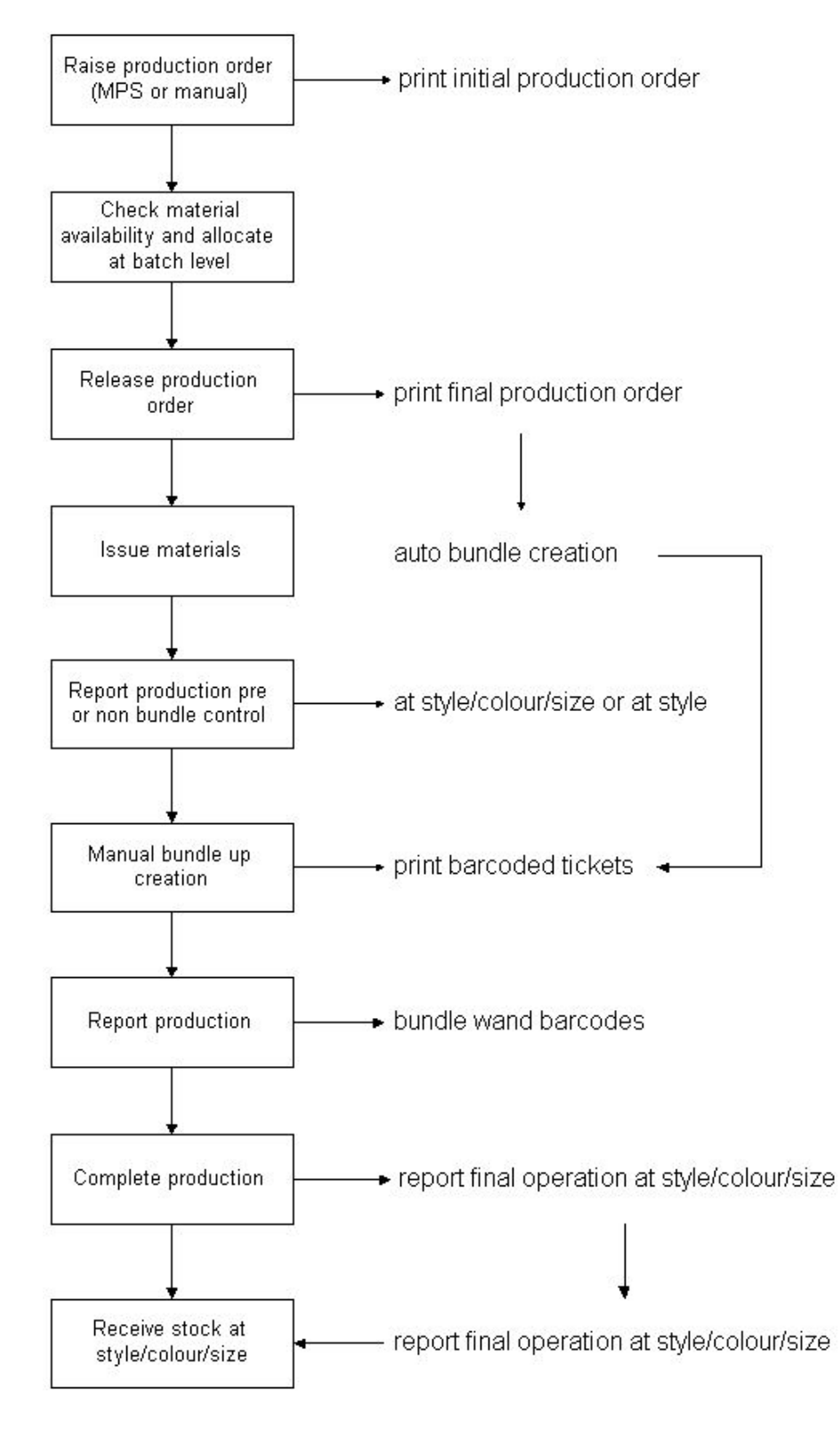

# The Critical Path to Production

The [Style](#page-135-0) Production Definition Management product guide provides an overview of the critical path to follow in setting up a [Style](#page-135-0) Production company, managing data take on and ultimately shipping your finished goods to a customer.

The path described also assumes you are working within a fully comprehensive, integrated system, where the following applications are [available:](#page-117-0)

- Style Inventory Management
- Style Sales Order Processing
- Style Purchase Management (and by implication: Accounts Payable/Purchase Ledger)

In this manual, the critical path table has been repeated, with steps specific to, or particularly relevant to, Production Planning highlighted in emboldened italicised text. The implementation of Production Planning needs to be considered with your system manager and system consultant in the context of its relationship to all other [Style](#page-135-0) Production applications.

Each of the following stages is numbered consecutively in the order in which data definition should take place.

*Note: Do not assume that all prior stages have to be completed before lower level stages can be started. This is a guide, not an absolute order.*

You may want to hold discussions with your system consultant with regard to an implementation procedure specific to your requirements.

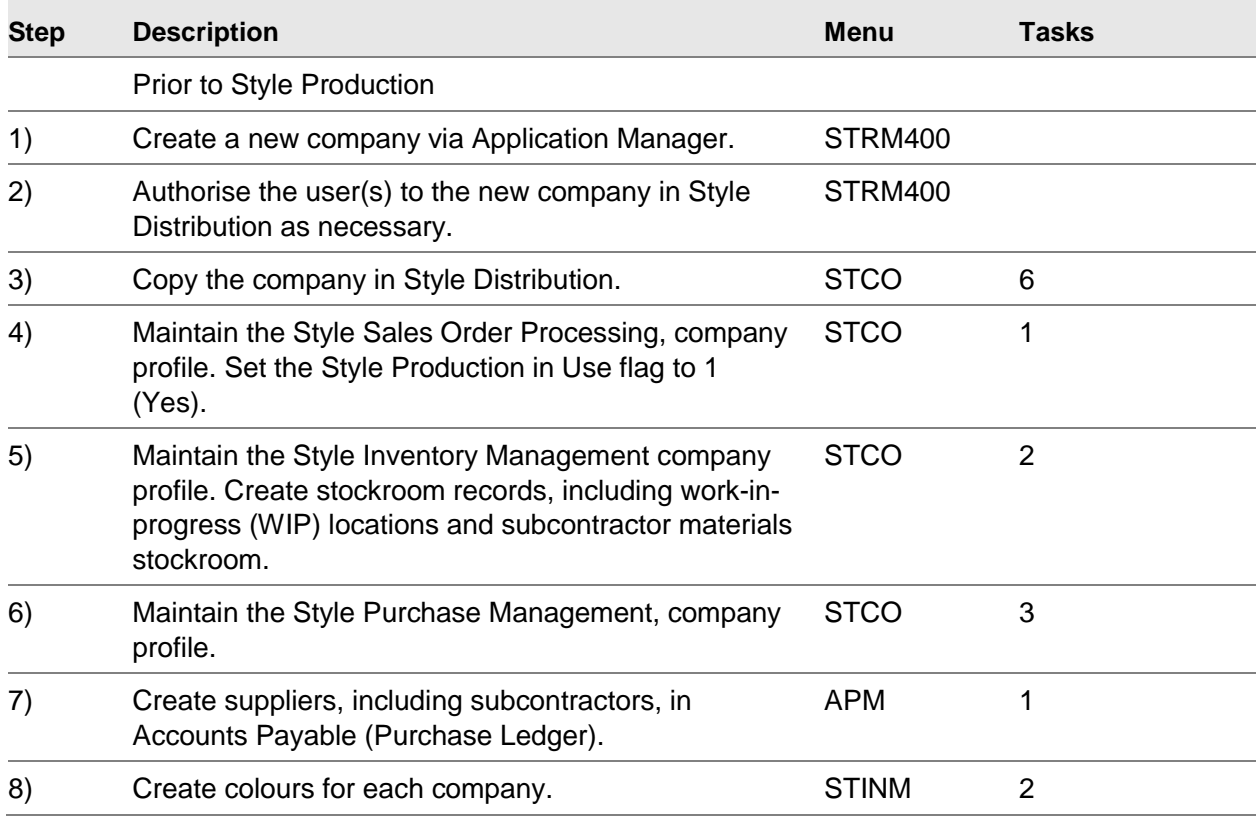

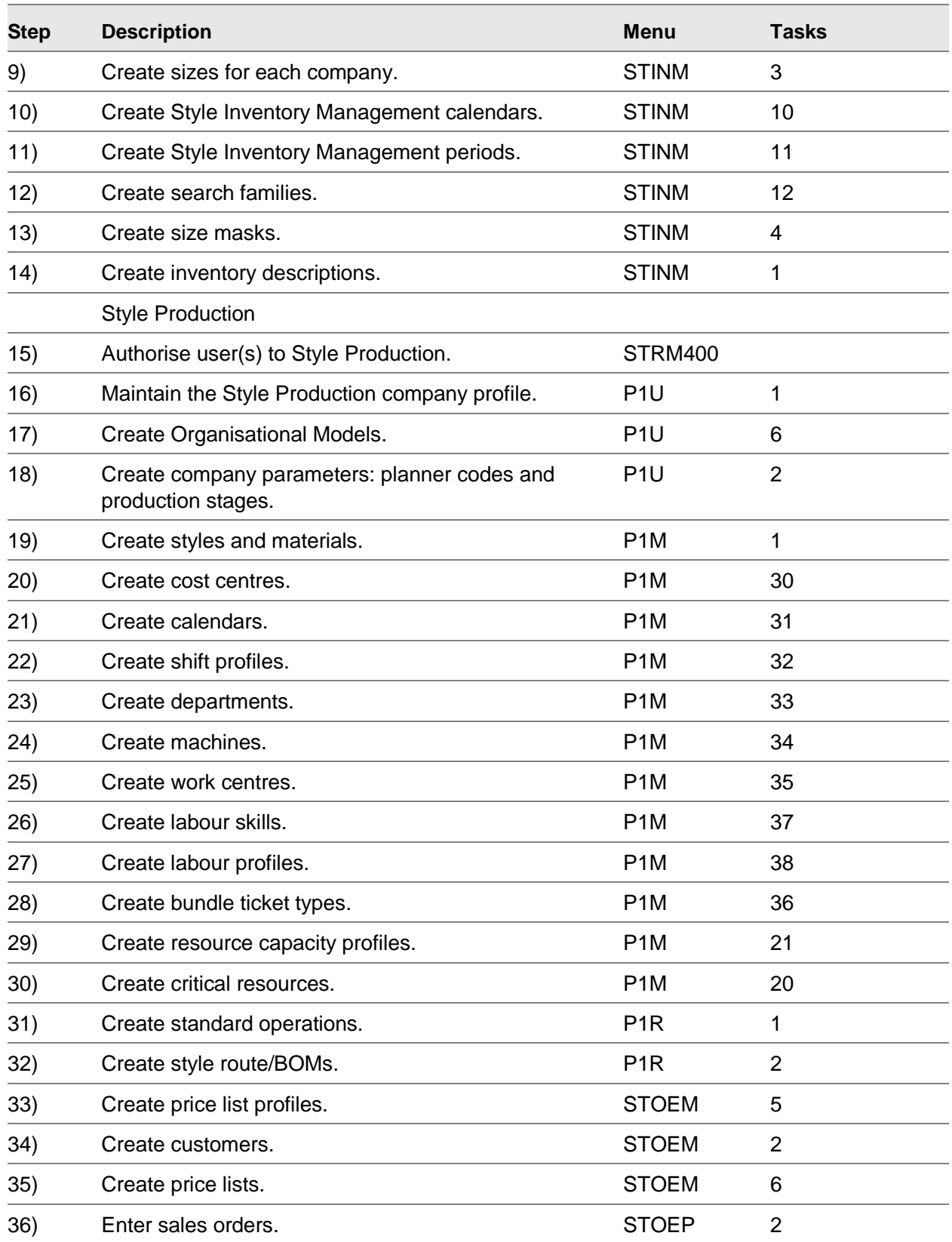

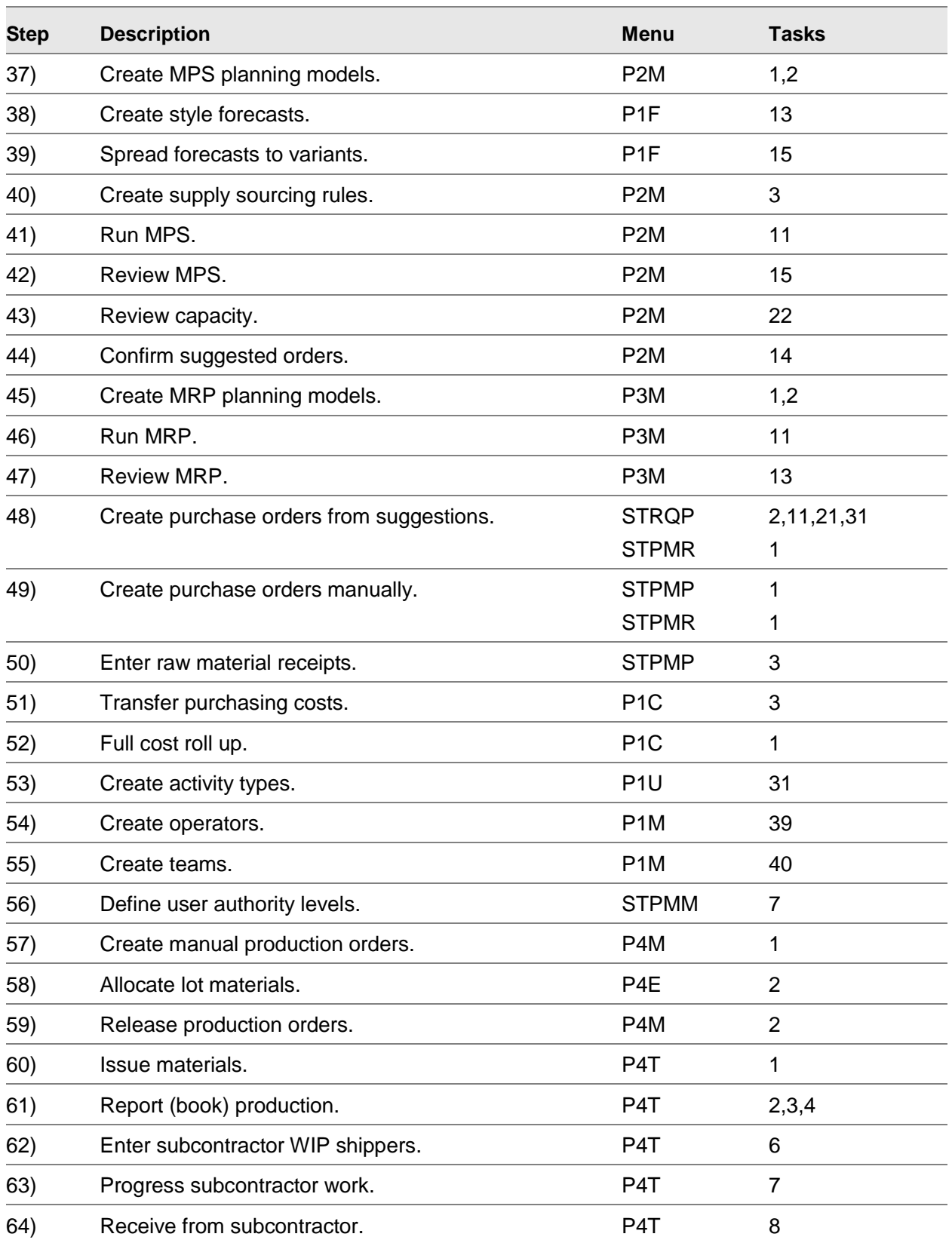

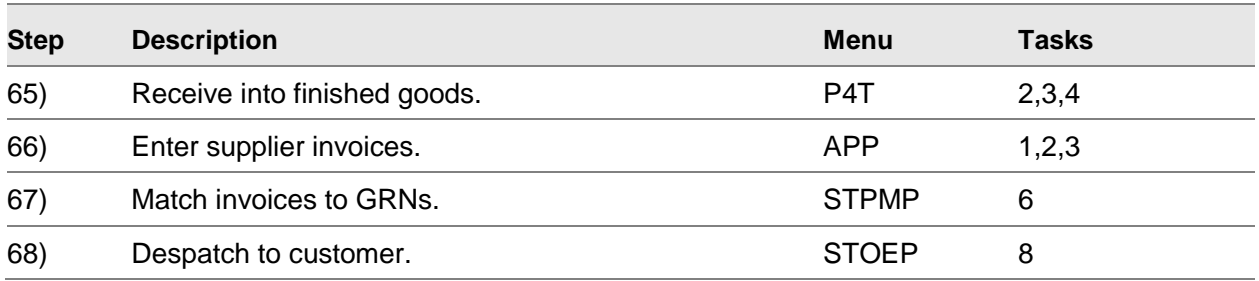

# Planning Process Introduction

Within [Style](#page-135-0) Production Planning there are two modules, Master Production [Scheduling](#page-133-1) [\(MPS\)](#page-127-0) and [Material Requirements Planning](#page-125-1) [\(MRP\)](#page-127-1). These share a great deal of common logic. You can use either of the processes, or both; however, [MPS](#page-127-0) [demand](#page-120-0) normally drives [MRP.](#page-127-1)

[MPS](#page-127-0) or [MRP](#page-127-1) [scheduling](#page-133-1) runs build a future production requirement using data entered in [Style](#page-135-0) Production and other modules, such as [Style](#page-135-0) Sales Order Processing, Style Forecasting and Style Purchase Management.

*Note: Before you can run [MPS](#page-127-0) or [MRP,](#page-127-1) you must define [planning models](#page-130-1) and [reporting profiles](#page-132-3) and enter current sales, purchases and forecast data.*

The output from the runs is a series of suggestions which:

- Suggest new production and purchase orders to meet required demand
- Re-plan any existing orders, by suggesting changes to order quantities and due dates

Although both [MPS](#page-127-0) and [MRP](#page-127-1) use the same processing rules, [MPS](#page-127-0) gives a high level review of [demand](#page-120-0) for sales, and items, critical to production. [MRP](#page-127-1) extends that plan to include the [demand](#page-120-0) for all materials. You can also use [MPS](#page-127-0) for [capacity planning.](#page-118-2)

# Planning Models

To use [MPS](#page-127-0) and [MRP,](#page-127-1) you define [planning models,](#page-130-1) which must include:

- **Stockrooms**
- The planning process considers only materials in, or finished styles received into, stockrooms in the planning model.
- Calendar
- This is the production calendar for scheduling work and defining forecasting week numbers.
- Reporting profile
- This is the reporting period used on reports, enquiries and MPS/MRP reviews.

Use [planning models](#page-130-1) to view the results of different plans. You can perform planning runs on different areas of your data and analyse the results of different runs.

*Note: If you run [MRP](#page-127-1) using the Include Suggested [MPS](#page-127-0) parameter, you must define identical [MPS](#page-127-0) and [MRP](#page-127-1) models.*

#### **The Live Model**

You can define three types of model: centralised, [multi-plant](#page-127-2) and plant. You can also specify whether the plants are live. You must define at least one [planning model](#page-130-1) as the live model in the [company](#page-119-1)  [profile.](#page-119-1) From the live model, you can change or confirm resulting plans and schedules.

In a non [multi-plant](#page-127-2) environment, you normally have one live [planning model](#page-130-1) that you use to manage your ongoing production. To try other plans without changing the day-to-day [operation,](#page-128-1) you can [set](#page-133-0)  [up](#page-133-0) other [planning models.](#page-130-1)

# Types of Demand

Within [MRP](#page-127-1) and [MPS,](#page-127-0) there are three types of [demand,](#page-120-0) Independent, Dependent and Actual [demand.](#page-120-0)

#### **Independent Demand**

[Independent demand](#page-123-0) is [demand](#page-120-0) entered for the item, such as sales orders or forecasts. [Independent demand](#page-123-0) does not involve any other item and you cannot calculate or derive it. It must originate from an external source.

### **Dependent Demand**

[Dependent demand](#page-120-2) is [demand](#page-120-0) on an item resulting from a plan to produce another. For example, if you produce an item, you must issue materials. The [demand](#page-120-0) for the materials is [dependent demand.](#page-120-2)

You can have any number of [dependent demands](#page-120-2) associated with a singl[e supply,](#page-136-1) or production [order.](#page-131-0) If you cancel the [production order,](#page-131-0) all of the [dependent demands](#page-120-2) disappear.

For example, if you manufacture shoes, including all [components,](#page-119-4) you have a sales or forecast [demand](#page-120-0) for your shoes. Since you also manufacture the soles of your shoes, they have their own [route](#page-132-1) and [BOM.](#page-117-3)

You must [balance](#page-117-2) an [independent demand](#page-123-0) for shoes by a [supply,](#page-136-1) or production, order. This creates a [dependent demand](#page-120-2) for soles[, balanced](#page-117-2) by a [supply,](#page-136-1) or [production order,](#page-131-0) and a [dependent demand](#page-120-2) for laces, [balanced](#page-117-2) by a [supply,](#page-136-1) or purchase order. There is also a [dependent demand](#page-120-2) for rubber [balanced,](#page-117-2) by a [supply,](#page-136-1) or purchase, order.

However:

- You can also sell laces independently, so they are also subject to independent demand, such as sales orders or forecasts.
- You can place purchase orders for rubber well in advance. Therefore independent demand, such as stock orders, also controls the orders by stock forecasts.

### **Actual Demand**

Actual [demand](#page-120-0) is the sum of independent and [dependent demand](#page-120-2) on an item.

# Discrete Demand Planning Process

### Discrete Demand

Where the [style](#page-135-0) is flagged as Discrete [Demand](#page-120-0) and the sales order line has an Order Method of 1, suggested [supply](#page-136-1) is planned by [MPS](#page-127-0) separately for that sales order line.

[Order policy](#page-128-3) rules (minimum, multiples, maximum, batch quantity etc.) are applied to each [demand,](#page-120-0) so a number of [supply](#page-136-1) orders can be generated for a single [demand.](#page-120-0)

Forecast [Demand](#page-120-0) is planned with [supply](#page-136-1) accumulated and netted off on a daily basis. Sales order lines that do not have an Order Method of 1 are planned normally. Therefore, on a single [style](#page-135-0) it is possible to have some [demand](#page-120-0) planned discretely and some that is not.

### Dependent Demand

Discrete [Demand](#page-120-0) planning will function for [dependent demand](#page-120-2) [\(demand](#page-120-0) created for manufactured [components](#page-119-4) of other [production orders\)](#page-131-0) as well as external Sales Order [demand.](#page-120-0) In this way, all [supply](#page-136-1) orders through multiple [Bill of Material](#page-117-4) levels can be linked to a specific sales order.

When [order policy](#page-128-3) rules create a number of suggested [supply](#page-136-1) orders for a single [demand](#page-120-0) on a parent item, [components](#page-119-4) will have separate [dependent demand](#page-120-2) quantities for each suggested quantity. If the **component** is also a Discrete [Demand](#page-120-0) item, separate suggested [supply](#page-136-1) orders will be planned for each of the [dependent demand](#page-120-2) quantities.

It is possible for a [style](#page-135-0) to have [dependent](#page-120-2) demand from a number of parent [styles,](#page-135-0) some flagged as discrete [demand](#page-120-0) and some not. The following table defines when linked [supply](#page-136-1) is created:

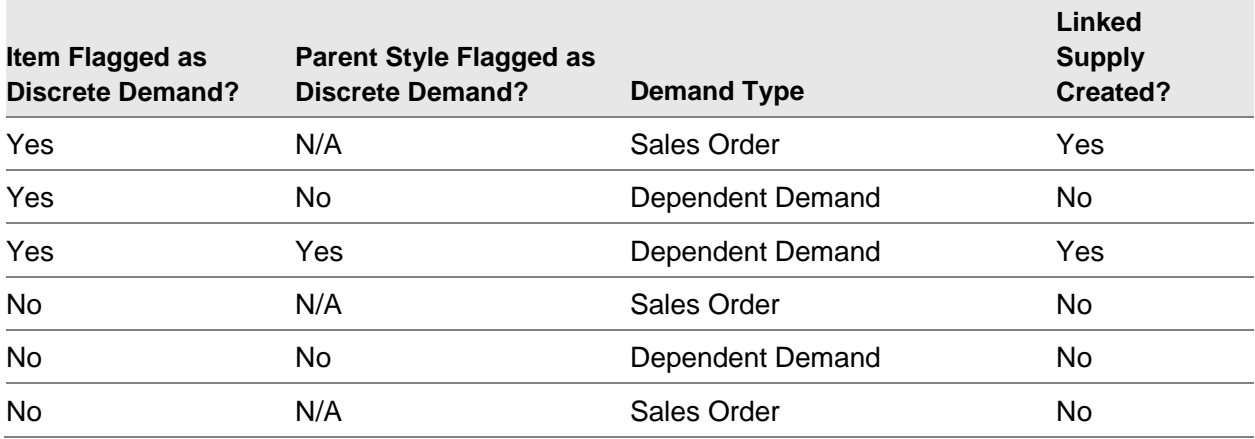

15BPlanning Process

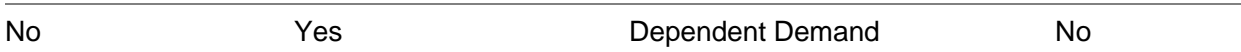

*Note: This shows that linked orders (at all [BOM](#page-117-3) levels) can only originate from a finished [Style](#page-135-0) sales order. [Dependent demand](#page-120-2) from a parent not flagged as Discrete [Demand](#page-120-0) does not create linked orders, even though the item itself may be flagged as Discrete [Demand;](#page-120-0) the normal net requirement calculations are used to plan [supply.](#page-136-1)*

## Net Requirement/Available Stock MPS calculations

On Discrete [Demand](#page-120-0) items, the opening stock [balance](#page-117-2) is reduced by production receipts for linked sales orders which have not been despatched or for linked production material requirements which have not been issued.

The [demand](#page-120-0)[/supply](#page-136-1) status on linked orders is set to:

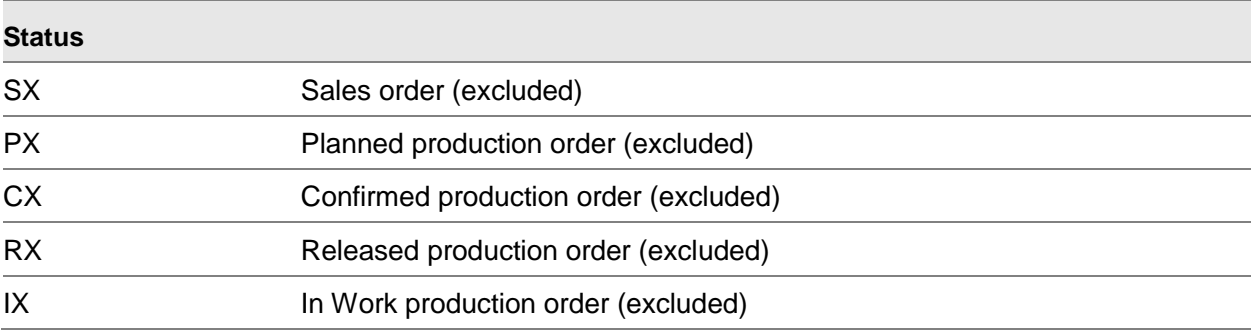

These are all excluded from net requirement and [available stock](#page-117-5) calculations.

An additional KX Stock (excluded) [demand](#page-120-0) shows the quantity received to stock from the linked [production order](#page-131-0) not yet dispatched on the sales order (sales order line allocated quantity + in [picking\)](#page-129-2) or issue to a [production order](#page-131-0) material requirement. This is for information only and is not included in net requirement calculations.

### Forecast/Sales Order Demand Netting

### **Demand Policy = 1 (Greater of FC or SO + DD)**

For Discrete [Demand](#page-120-0) items, the sales order [demand](#page-120-0) is always taken. If the Forecast [demand](#page-120-0) is greater than the Sales Order [demand,](#page-120-0) the Forecast quantity is changed to the difference between the two.

For example:

 $Forecast = 100$  $Sales Order = 80$ 

becomes:

 $FC$  Forecast  $= 20$  $SO$  Sales Order = 80 FX Forecast (excluded) = 80

### **Demand Policy = 2 (Greater of (SO + DD) or FC)**

For Discrete [Demand](#page-120-0) items, the sales order and [dependent demand](#page-120-2) is always taken. If the Forecast [demand](#page-120-0) is greater than these, the Forecast quantity is changed to the difference between the Forecast and the sum of Sales Order and [Dependent demand.](#page-120-2)

For example:

 $Forecast = 100$  $Sales Order = 35$ [Dependent Demand](#page-120-2)  $= 40$ 

becomes:

 $FC$  Forecast  $= 25$  $SO$  Sales Order = 35  $DD$  [Dependent Demand](#page-120-2) = 40  $FX$  Forecast (excluded) = 75

### **Demand Policy = 3 (Greater of SO or DD) and 5 (Forecast only)**

These demand policies are inconsistent with Discrete Demand planning. If the Demand Policy is set to **3** and the Discrete Demand flag is set to **1**, an error message is displayed.

*Note: [Demand](#page-120-0) quantities for Discrete [Demand](#page-120-0) items cannot be amended via the Review [Demand](#page-120-0) task.*

## MPS Re-planning of Linked Production Orders

The generation of Re-schedule In/Out exception messages for linked [production orders](#page-131-0) is controlled by the [planning filter](#page-129-3) parameters, as normal orders are.

Quantity change exception messages are not generated for linked orders. The total [production order](#page-131-0) [supply](#page-136-1) quantity for a linked order is accumulated.

If the [supply](#page-136-1) quantity is less than the [demand](#page-120-0) order quantity, two [demands](#page-120-0) are created:

- One for the existing supply quantity, with a status of Excluded
- One for the quantity difference between the demand order and supply

This quantity is not excluded, so additional linked [supply](#page-136-1) will be planned.

If the [supply](#page-136-1) quantity is greater than the [demand](#page-120-0) quantity, ES (Excess [Supply\)](#page-136-1) records are written (unless prevented by the setting of parameter type STYD, code SESM) and are shown in reverse image on the review.

### Confirm Suggested Orders

The Confirm Suggested Orders task is enhanced to allow creation by sales order line. Linked [suggested production order](#page-136-0) [supply](#page-136-1) orders are grouped with their originating sales order line. When creating planned or confirmed orders from suggestions, all suggested **supply** orders linked to a sales order line are confirmed together in one group; individual suggested [supply](#page-136-1) orders cannot be confirmed separately.

### **Selection Window**

#### **Selection Parameters**

### **From Start Date/To Start Date**

Choose the [start dates](#page-135-1) of the orders to be confirmed.

#### **Year/Week Number**

The Year field defaults to the current year.

A week number can be entered that is valid on the calendar file defined on the model's [reporting](#page-132-3)  [profile,](#page-132-3) or if that is blank, the [company profile](#page-119-1) calendar code.

The week start/end dates are retrieved from the appropriate calendar for use as the From/To order [start date](#page-135-1) selection that is subsequently displayed on the detail window.

#### **From Planner/To Planner**

Enter [planner](#page-129-0) codes if required.

#### **Order Status**

Select one of the following:

SW to PW (1) - From SW [\(suggested production order\)](#page-136-0) to PW [\(planned production order\)](#page-129-1)

SW to CW (2) - From SW [\(suggested production order\)](#page-136-0) to CW [\(confirmed production order\)](#page-119-6)

PW to CW (3) - From PW [\(planned production order\)](#page-129-1) to CW [\(confirmed production order\)](#page-119-6)

### **Work Order Planning Level**

Enter a planning level.

Alternatively, use the prompt facility to select from the inventory description WORL Production [Works Order](#page-139-4) Level pop-up.

Work Order Planning may be set to **0**, **1** or **2** to display orders suggested at [Style,](#page-135-0) [colour](#page-119-3) or full product respectively.

### **All Levels**

This may be used as an alternative to the above.

Use this checkbox as follows:

Checked - To display ALL suggestions, each at the production level view set for its item. The order creation and flagging window then shows additionally the [colours](#page-119-3) or [SKU](#page-134-2) details respectively for suggestions generated for items with [production order](#page-131-0) levels **1** or **2**.

#### **Select Sales Order Linked Supply**

Use this checkbox as follows:

Unchecked - For unlinked orders to be selected and displayed on the current order confirmation subfile window

Checked - For linked (discrete [demand\)](#page-120-0) orders to be selected and displayed on a new subfile window, grouping [supply](#page-136-1) orders by their linked sales order [demand](#page-120-0)

*Note: When Sales Order Linked [Supply](#page-136-1) is selected and planned or confirmed orders are created from suggested orders, the [start date](#page-135-1) range selection functions differently.*

*Note: As all suggested [supply](#page-136-1) orders for a sales order line must be confirmed as a group, all suggested [supply](#page-136-1) orders within the [start date](#page-135-1) range are included plus any other suggested [supply](#page-136-1) orders which are linked to sales order lines included by the [start date](#page-135-1) range selection.*

During creation of planned or confirmed orders from suggestions, all [supply](#page-136-1) orders for a sales order [demand](#page-120-0) are selected as a group together. A selection option is only [available](#page-117-0) against the first line for a group of suggested supplies for the same sales order line.

The format of the [production order](#page-131-0) number assigned is controlled by the [Demand](#page-120-0) Based Order Number parameter on the [Style](#page-135-0) Manufacturing Item Additional Details window (see [Style](#page-135-0) Maintenance for further details).

**Caution:** Orders can be created via MPS Review option 5, though this is only allowed on suggested orders for styles with a single BOM level of discrete demand.

### MPS Enquiry

Linked suggested order [supply](#page-136-1) lines display the originating sales order number in the supply order column.

### Production Receipts

When entering a production [booking](#page-118-0) of good quantity at the last [operation](#page-128-1) on a [production order,](#page-131-0) the [physical stock](#page-129-4) is increased at the [production order's](#page-131-0) [receiving stockroom.](#page-131-1)

On back-to-back orders, the allocated [balance](#page-117-2) on the linked sales order line is also updated and the outstanding reserved quantity is reduced. The same processing will be done for discrete [demand](#page-120-0) linked orders where the linked [demand](#page-120-0) order is a sales order.

**Caution:** For linked demand to a production order, the facility to reduce outstanding reserved quantities and create batch reservations is not provided.

### Sales Order Reservations Enquiry

The Reservations enquiry already displays [production orders](#page-131-0) linked to a sales order for back-to-back orders. Reservations are now created for discrete [demand](#page-120-0) linked orders so that these will also be displayed by the enquiry.

However, when the Reservations enquiry is called from th[e Production Order](#page-131-0) enquiry, the option to enquire on a linked [production order](#page-131-0) is not provided.

# Sales Order Supply/Demand Exception Report

This report prints exception messages for back-to-back orders and reservations. As discrete [demand](#page-120-0) linked orders also create reservations, exception messages are generated for amendments to linked sales and [production orders.](#page-131-0)

# Sales Order Entry

Sales order lines for discrete demand styles have a default of Order Method of **1** (Make to Order) to prevent sales order entry functions from allocating stock to the sales orders. The order method can be overridden to allow creation of order lines that will not be planned as discrete demand.

# Common Processes

*Note: The [MPS](#page-127-0) and [MRP](#page-127-1) runs generate data specific to a [planning model;](#page-130-1) the [planning model](#page-130-1) defines the [stockrooms](#page-135-2) to consider.*

The **MPS[/MRP](#page-127-1)** runs comprise two distinctive stages:

- Pre-processing
- **Processing**

After completing these stages, you review the output produced and mak[e scheduling](#page-133-1) and procurement decisions based on the recommendations.

### **Pre-processing**

Pre-processing accumulates the reference data for the processing stage and consists of a number of steps:

- Low-level code analysis
- Item selection and stock consolidation
- **Extraction of sales orders**
- Extraction of production orders
- [MRP only] Extraction of demand from MPS
- Extraction of purchase orders
- Extraction of sales and stock forecasts

#### **Processing**

Processing provides the analysis and produces the recommendations; and consists of a number of phases:

- 1 Consumption of forecast
- 2 Calculation of daily [demand](#page-120-0)
- 3 Adjustment of **supply** to meet [net demand](#page-127-3)
- 4 Summarisation of [variant](#page-138-1) details to [style](#page-135-0) level
- 5 Explosion of recommendations
- 6 Generation of daily [machine](#page-125-2) and **labour [loading](#page-124-2)** requirements

### Run Parameters

When you submit the [MPS](#page-127-0) and [MRP](#page-127-1) run, you enter parameters to determine the scope of the run. These user-defined dates and periods are shown in the following example:

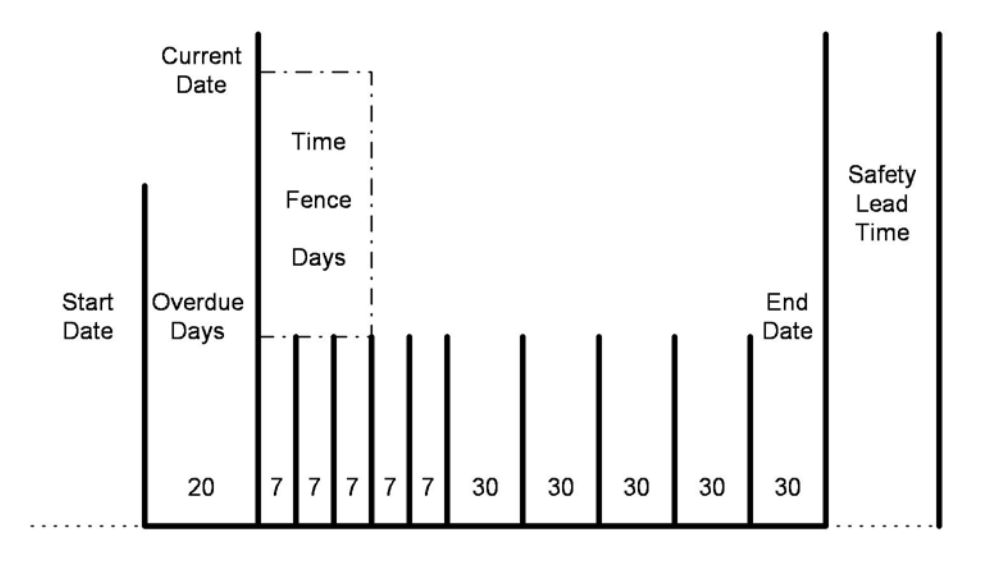

User Defined Reporting Type 'Buckets'

### **Current Date**

This is the live date for the plan. The [start date](#page-135-1) and frozen period, or [time fence](#page-137-0) days, are calculated from this date.

### **Overdue Days**

This is the number of days of overdue [supply](#page-136-1) and [demand](#page-120-0) you want to consider.

### **Start Date**

*Note: This is not displayed for [MRP.](#page-127-1)*

This is the first date considered for the run. Any orders before this date are ignored. It is the current date minus overdue days.

### **Time Fence Days**

The period between the current date and the [time fence](#page-137-0) date is fixed. This is a frozen period, or schedule, in which the [MRP](#page-127-1) or [MPS](#page-127-0) run does not make any recommendations. You can either enter the [time fence](#page-137-0) days, or use the [production lead time](#page-131-2) for each [style.](#page-135-0)

If you want to use the production lead time, **check** the Use Item Time Fence field. You define the production lead time in the Item Master file. If you do not enter a time, or it cannot be calculated, the run uses the default time fence days.

### **Safety Horizon Days**

This extends the end date to include all [generated demand](#page-122-1) in the lower level analysis.

### **End Date**

This is the last date considered in the run. You can either enter the date directly, in which case the date is added to the safety [lead time,](#page-124-1) or leave the software to calculate this date as the [cumulative](#page-120-3)  [lead time](#page-120-3) for each [style](#page-135-0) added to the safety [lead time.](#page-124-1)

If you want to calculate the end date, **check** the Use Item End Date field. You enter the cumulative lead time in the Item Master file. If you do not enter a time, or it cannot be calculated, the run uses the global, default end date.

*Note: When calculating the [time fence](#page-137-0) days and end date for non-production items, the software uses the purchasing [lead time.](#page-124-1)*

### Pre-Processing

Both [MPS](#page-127-0) and [MRP](#page-127-1) break down high-level [demand](#page-120-0) into lower level supplies and [demands. Demand](#page-120-0) is an anticipated event that reduces the [stockroom](#page-135-2) inventory of an item, for example issues to satisfy customer sales or [production orders.](#page-131-0)

[Supply](#page-136-1) is an anticipated event that increases the [stockroom](#page-135-2) inventory of an item, for example, receipt from a [production order](#page-131-0) or a purchase order.

*Note: [Sales forecasts](#page-133-3) also represent [demands.](#page-120-0)*

[Style](#page-135-0) Production Planning processes all the [demands](#page-120-0) and supplies for all your [styles](#page-135-0) and identifies where you need to change your plans. To do this, the software calculates the expected stock level of every [style](#page-135-0) throughout a specified period. The software compares the stock level with the required stock of the [style](#page-135-0) and displays suggested actions whenever you cannot meet requirements.
The software first considers the [demand](#page-120-0) on your finished products, so that it can determine whether your current plans will provide enough stock. If not, the software recommends suggested supplies, usually by [production orders.](#page-131-0)

All existing [production orders](#page-131-0) and new suggestions create [demands](#page-120-0) on [component](#page-119-0) items. Therefore, when the software has reviewed all finished products, it then reviews the [components.](#page-119-0)

This process continues until all items have been reviewed.

### Step 1: Low Level Code Analysis

This step checks the database to make sure that there are no conditions present that will cause the planning run to fail. It validates the data and then assigns the [low level codes.](#page-125-0)

*Note: To check all [routes](#page-132-0) and [BOMs,](#page-117-0) run the Generate [Low Level Codes](#page-125-0) task before running [MPS](#page-127-0) and [MRP.](#page-127-1)*

*Note: If you check the Suppress [Low Level Code](#page-125-0) Generation field on the Run Options window, this phase is skipped.*

*Note: For [MPS,](#page-127-0) the Lowest Level to Review field on the [MPS](#page-127-0) Run Options window determines how many levels, within [routes](#page-132-0) and [BOMs,](#page-117-0) the software searches for occurrences of items.*

*Note: If you have multi-level [routes](#page-132-0) and [BOMs,](#page-117-0) make sure you set the level to include the lowest level at which an item occurs.*

#### **Low Level Code Integrity Checking**

The run examines all [planning routes,](#page-130-0) and changed [production order](#page-131-0) [routes,](#page-132-0) for a parent and child relationship inconsistent with other defined relationships. For example:

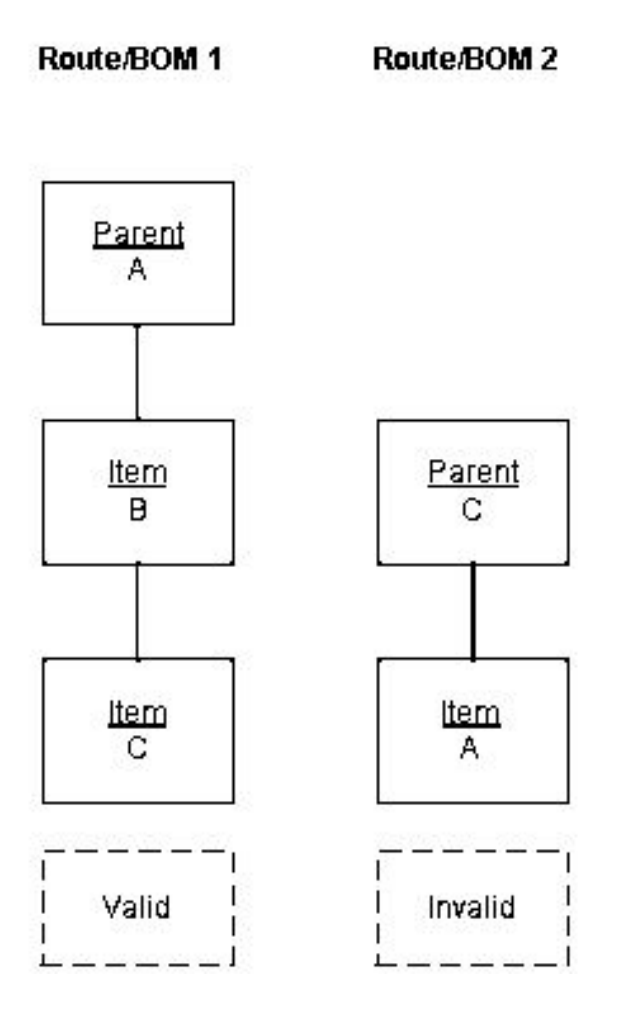

[Route/BOM](#page-132-1) 2 is invalid, as A is a parent of C in [route/BOM](#page-132-1) 1. An item cannot be both the child and the parent.

**Caution:** Invalid routes generate an exception report, which shows all invalid parent and child relationships. The MPS or MRP run terminates. You must correct your route or BOMs before re-submitting the job.

#### **Assignment of Low Level Codes**

The [low level code](#page-125-0) of an item shows the lowest level at which the item appears in any [route](#page-132-0) or [BOM.](#page-117-0) This is held in the Item Master file. The planning routines review the items in a sequence based on the [low level code.](#page-125-0) This makes sure that all higher level, [dependent demand](#page-120-1) is generated before an item is reviewed.

When you maintain the [route](#page-132-0) or [BOM,](#page-117-0) you can change the lowest position of an item. Therefore, the planning routines start by reviewing the [low level codes.](#page-125-0) Any changes are updated in the Item Master file.

*Note: You can review the lowest level code using the Item Master Enquiry.*

Items with no parents in the [route](#page-132-0) and [BOMs](#page-117-0) have a [low level code](#page-125-0) of zero (0). Items with one level of parent are level 1, and so on.

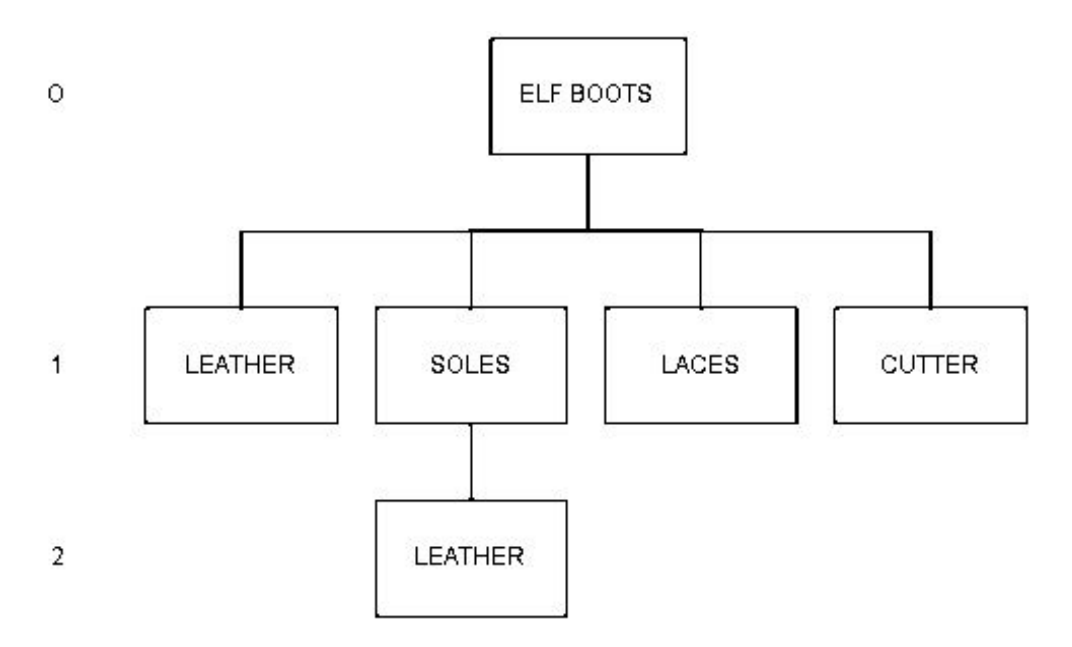

For example, Leather is at levels 1 and 2, so the [low level code](#page-125-0) is 2.

*Note: It is unusual for [route](#page-132-0) and [BOMs](#page-117-0) within [Style](#page-135-0) Production to create levels lower than 2.*

### Step 2: Item Selection and Stock Consolidation

This step reviews all items on the Item Master file and extracts the items to include in the run and any items you want to review.

*Note: You use the [Planning Type](#page-130-1) field on the Item Master file to define an item as [MPS](#page-127-0) or [MRP.](#page-127-1) You normally define manufactured items as [MPS items](#page-127-2) and purchased items as [MRP](#page-127-1) items.*

#### **Item Selection**

The [MPS](#page-127-0) review selects items that meet the following criteria:

- MPS items with a low level code less than or equal to the specified low level code cut-off, and which have a stockroom balance in at least one of the stockrooms defined in the planning model
- MRP items with a low level code less than the selected cut-off level, and which have MPS items as components with low level codes less than or equal to the cut-off level
- This traps all possible dependent demand for MPS items.

The [MRP](#page-127-1) review selects items which meet the following criteria:

- MRP items residing in stockrooms defined in the planning model
- Items, not in the planning model, with dependent items that meet the above criteria
- If you are running an MRP selective run, MRP items which meet user selection criteria

MRP items dependent on selectively reviewed items

#### **Stock Consolidation**

The opening stock [balance](#page-117-1) for the [MPS](#page-127-0) or [MRP](#page-127-1) review is the total [physical stock](#page-129-0) for each valid [stockroom.](#page-135-1) [Frozen stock](#page-122-0) is included if the Parameter file type PSTK/FRZN parameter is switched on.

The software uses the [lead time](#page-124-0) defined on the first [supplier](#page-136-0) in the item[/supplier](#page-136-0) profile for the [primary stockroom.](#page-130-2) If this does not exist, the software uses the [lead time](#page-124-0) defined for the [stockroom.](#page-135-1)

If you use Requisitioning, the software uses the [supplier](#page-136-0) on the item[/supplier](#page-136-0) profile for the [stockroom.](#page-135-1) If none exists, the software uses the first [supplier](#page-136-0) it can find for the item. Otherwise, it uses the first [supplier](#page-136-0) defined to the [stockroom.](#page-135-1) If there are no [suppliers](#page-136-0) defined to the [stockroom,](#page-135-1) the software leaves the [supplier](#page-136-0) blank.

### Step 3: Extract Sales Orders

This step selects the outstanding sales orde[r balances](#page-117-1) for the items selected in Step 2. It summarises every order line for each extracted item, [colour](#page-119-1) and size. The routine extracts the item, size and [colour](#page-119-1) record according to the following criteria:

- The order status is blank.
- There is an outstanding ship quantity.
- The shipment date is within the start and end date of the run.

You define the [stockroom,](#page-135-1) [warehouse](#page-138-0) or depot on the [planning model.](#page-130-3)

### Step 4: Extract Production Orders

Within [MRP](#page-127-1) and [MPS,](#page-127-0) this step selects:

- Supplies associated with the MRP or MPS items selected in Step 2
- Dependent demands on items, selected in Step 2, emanating from supplies of MPS or MRP items

The software checks each order to see if:

- The due date is within the start and end date of the run.
- The receiving stockroom is in the planning model. If the stockroom is not in the model, the order is exploded down to its material demand. (For MPS this is dependent on the low level code specified for the run.)

The routine also checks whether the materials are a selected item (Step 2), whether the issuing [stockroom](#page-135-1) is in the [planning model,](#page-130-3) and that there is a required date within the start and end dates of the run. This identifies al[l generated demand.](#page-122-1)

### Step 5: Extraction of Demand from MPS (MRP)

This step is only present in [MRP](#page-127-1) and extracts [dependent demand](#page-120-1) generated in [MPS](#page-127-0) applicable to relevant [MRP](#page-127-1) items.

It reviews every suggested order for an [MPS item](#page-127-2) and determines if it has a [dependent demand](#page-120-1) for an [MRP](#page-127-1) item selected in Step 2. If so, the software checks the [demand](#page-120-0) record to establish the issuing [stockroom.](#page-135-1) If the [stockroom](#page-135-1) is used in the [planning model,](#page-130-3) it extracts the [demand](#page-120-0) for review.

If you **checked** the Include Suggested MPS (Production Orders) field, the software also reviews the MPS planning model and extracts the suggested MPS production orders. The MRP run uses the planning route of the MPS parent item to identify the MRP item material requirement. It uses the MPS suggested due date and quantity as the basis of the requirement calculation.

The software also checks whether you can use the [MRP](#page-127-1) materials at the time of the requirement (see Phase 4 of processing).

### Step 6: Extract Purchase Orders

The software first extracts scheduled and blanket orders and then extracts outstanding orders.

#### **Extract Scheduled and Blanket Orders**

Scheduled and blanket orders are extracted if the deliver-to [stockroom](#page-135-1) is defined in the planning [model.](#page-130-3) The uncommitted quantity outstanding on the schedule is planned for receipt at the end of the run. This is so that you can re-schedule the uncommitted portion to meet earlier shortages.

#### **Extract Outstanding Orders**

This extracts outstanding orders and goods received not booked into [stockrooms.](#page-135-1) Outstanding orders with a receipt date within the run date range are also extracted. The receipt date is the latest of the due date, expected date and promised date.

The software only extracts purchase orders for common materials, material group items, finished goods and subcontracted items. It also extracts [goods inwards](#page-122-2) and inspection status purchase orders even though you cannot re-schedule these orders.

The outstanding quantity on extracted orders is taken from [Style](#page-135-0) Purchase Management or Style Inventory Management.

### Step 7: Extract Sales and Stock Forecasts

This step extracts the sales and [stock forecasts](#page-135-2) for items within the [planning model.](#page-130-3)

*Note: It only extracts forecast data if you have generated item forecasts or transferred forecasts from [Style](#page-135-0) Forecasting.*

The processing depends on the levels of forecast you generated:

• For variant level forecasts only, this step automatically generates a style level forecast.

- For style level forecasts only, these forecasts are style level only. The processing routines do not include them in the netting phase. In addition, the Phase 3 processing stage generates a style level only supply order (production or purchase).
- If style and colour, and style, colour and size, but not style level forecasts exist, a style level forecast is generated from the style, colour and size forecast.

[Style](#page-135-0) level only forecasts are identified by a [demand](#page-120-0) status code, with a Y prefix, for example, YF [STYLE](#page-135-0) forecast.

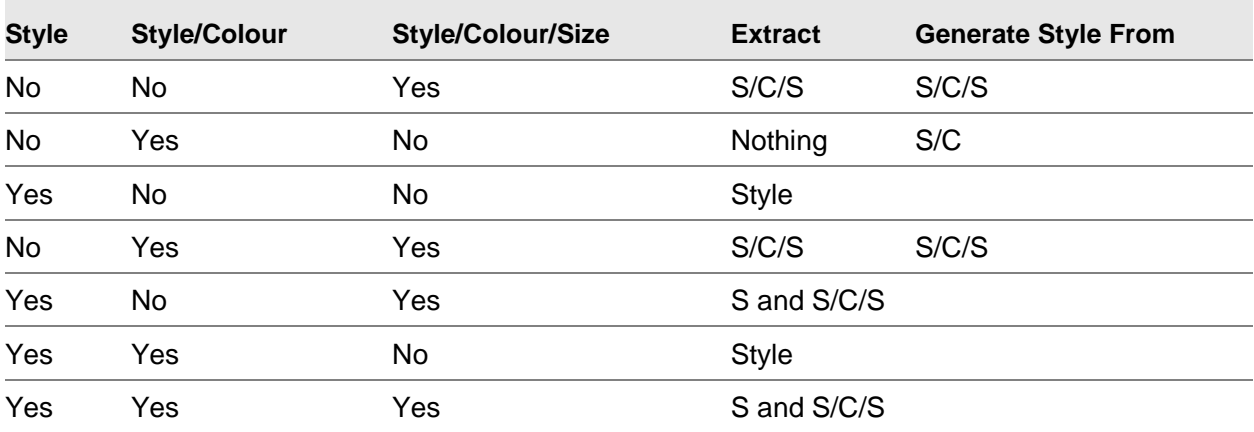

The forecast extraction and generation process is summarised as follows:

Where:

S/C/S is [Style,](#page-135-0) [Colour](#page-119-1) and Size

S/C is **Style** and **Colour** 

S is [Style](#page-135-0)

### **Processing**

### Phase 1: Consumption of Forecast

You use the [MPS](#page-127-0)[/MRP](#page-127-1) Consume Forecast field in the [company profile](#page-119-2) to determine whether the forecast comparison is a discrete comparison or a cumulative consumption.

The comparison is also governed by the [demand policy](#page-120-2) setting on the Item Master file, which can modify the consumption process for an item or range of items.

*Note: If you do not want to forecast an item, the [demand](#page-120-0) is from sales orders only and the cumulative consumption of forecast is forced. If you want to include forecasting, you must have generated the forecasts before running [MRP](#page-127-1) or [MPS.](#page-127-0)*

#### **Discrete Comparison**

This method compares the forecast with the actual [demand](#page-120-0) for a forecast period. The greater of the forecast and the [demand](#page-120-0) is the demand figure for the item. The discrete method is only used where a [sales forecast](#page-133-0) exists as an element of [demand;](#page-120-0) if a forecast is not present, the cumulative method will be forced.

#### **Cumulative Consumption**

This method compares the cumulative forecast [demand](#page-120-0) and the cumulative actual [demand](#page-120-0) to the end of the forecast period.

The [demand](#page-120-0) is calculated as follows:

- Operation 1 calculates the cumulative forecast.
- Operation 2 is the cumulative actual demand.
- Operation 3 sets the cumulative demand to the greater of the cumulative forecast or cumulative actual demand.
- Operation 4 calculates the consumed cumulative as the sum of the consumed cumulative demand excluding the current period.
- Operation 5 calculates the current period demand.

#### **Demand Policy**

The consumption of forecast calculation depends on the **demand policy** set on the Item Master file, which defines the actual [demand](#page-120-0) calculation for each period. [Demand](#page-120-0) can comprise one or more of sales [demand,](#page-120-0) forecast [demand](#page-120-0) and [dependent demand.](#page-120-1)

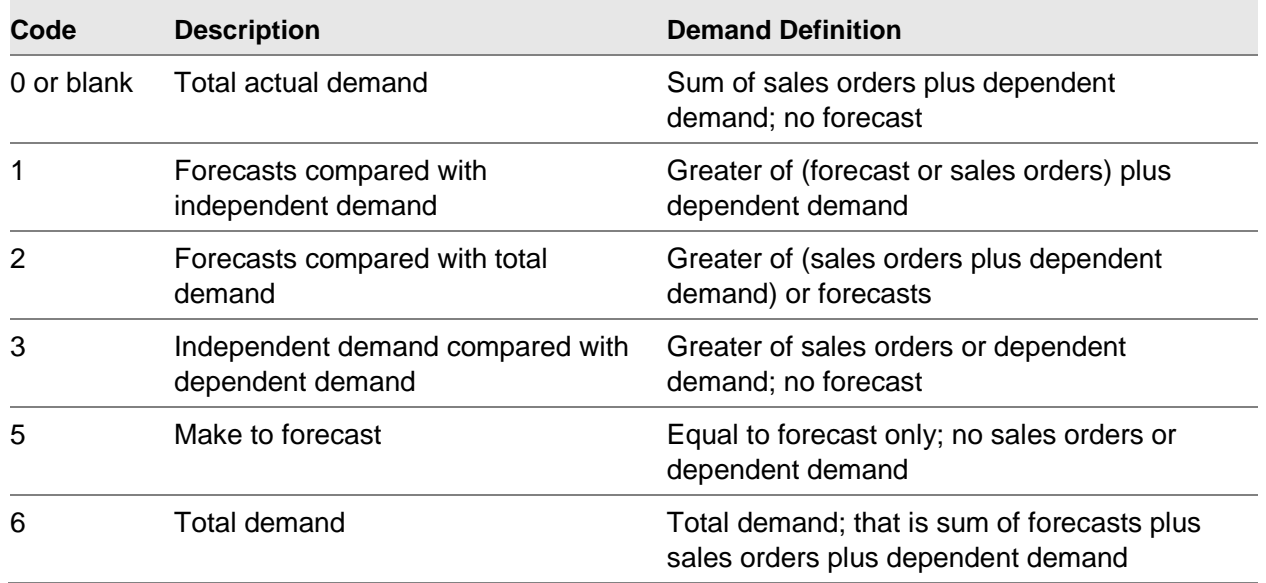

#### **Demand Policies**

#### **Demand Policies and Consumption of Forecast**

For Discrete Comparison, the total [demand](#page-120-0) is calculated, for each [demand policy:](#page-120-2)

- Policy 0: Sales Order + Dependent Demand
- Policy 1 without Dependent Demand: the greater of Forecast or Sales Orders
- Policy 1 with Dependent Demand: (the greater of Forecast or Sales Orders) + Dependent **Demand**
- Policy 2: the greater of (Sales Order + Dependent Demand) or Forecast
- Policy 3: the greater of Sales Orders or Dependent Demand
- Policy 5: Forecast
- Policy 6: Sales Orders + Dependent Demand + Forecast

For Discrete Comparison, the total [demand](#page-120-0) is calculated, for each [demand policy,](#page-120-2) as follows:

- Policy 0: Sales Order + Dependent Demand
- Policy 1 without Dependent Demand: the greater of Forecast or Sales Orders
- Policy 1 with Dependent Demand: (the greater of Forecast or Sales Orders) + Dependent Demand
- Policy 2: the greater of (Sales Order + Dependent Demand) or Forecast
- Policy 3: the Greater of Sales Orders or Dependent Demand
- Policy 5: Forecast
- Policy 6: Sales Orders + Dependent Demand + Forecast

For Cumulative Consumption, the total [demand](#page-120-0) is calculated, for each [demand policy,](#page-120-2) as follows:

- Policy 0: (Cumulative Sales + Cumulative Dependent Demand) Previous Period's Consumption
- Policy 1 without Dependent Demand: (the greater of Cumulative Sales or Cumulative Forecast) Previous Period's Consumption
- Policy 1 with Dependent Demand: (the greater of Cumulative Sales or Cumulative Forecast) Previous Period's Consumption + Dependent Demand
- Policy 2: The greater of ((Cumulative Sales + Cumulative Dependent Demand) or Cumulative Forecast) - Previous Period's Consumption
- Policy 3: (the greater of Cumulative Sales or Cumulative Dependent Demand) Previous Period's Consumption
- Policy 5: Cumulative Forecast Previous Period's Consumption
- Policy 6: Cumulative Sales + Cumulative Dependent Demand + Cumulative Forecast Previous Period's Consumption

### Phase 2: Calculate Daily Net Demand

The run calculates, on a daily basis, the gross and [net demand,](#page-127-3) and the [available stock](#page-117-2) for each selected item.

Gross [Demand](#page-120-0) = (netted [sales forecasts,](#page-133-0) sales orders and dependent [production order](#page-131-0) [demand\)](#page-120-0) + [safety stock](#page-132-2) (target inventory level) + [stock forecast](#page-135-2)

[Available Stock](#page-117-2) = [\(physical stock](#page-129-0) (for the first period in the run) or projected [available stock](#page-117-2) (for future periods in run)) + outstanding production or purchase order quantities

[Net Demand](#page-127-3) = Gross [Demand](#page-120-0) - [Available Stock](#page-117-2)

### Phase 3: Adjust Supply to Meet Net Demand

After calculating the [net demand,](#page-127-3) the run makes recommended changes to [supply](#page-136-1) orders to correct any imbalance. The [time fence,](#page-137-0) [planning filter](#page-129-1) and [order policy](#page-128-0) codes influence these recommendations.

#### **Net Demand < 0**

If [net demand](#page-127-3) is negative, you have an over [supply](#page-136-1) condition. The run recommends that you reduce the [supply](#page-136-1) quantity, or cancel an order if the [demand](#page-120-0) is non-existent.

#### **Net Demand > 0**

If [net demand](#page-127-3) is positive, you have a [supply](#page-136-1) shortage. The run attempts to cover the shortage by re[scheduling](#page-133-1) any cancelled orders, then re[-scheduling](#page-133-1) live orders. It also recommends a quantity change. Finally, it generates suggested **supply** orders to meet the deficit.

New order quantities depend on the [order policy](#page-128-0) code set in the Item Master file.

#### **Net Demand = 0**

If [net demand](#page-127-3) is zero, the [supply](#page-136-1) and [demand](#page-120-0) are in [balance](#page-117-1) and the current plan does not need modification.

#### **Time Fence Days**

The run makes no recommendations to change orders, in either timing or quantity, within the time [fence](#page-137-0) days. It does not re-schedule orders into the frozen period; or suggest new orders due inside this period.

#### **Planning Filters**

You can use [planning filters](#page-129-1) to control the re[-scheduling](#page-133-1) of any [MPS](#page-127-0) or [MRP](#page-127-1) recommendations. You define [planning filters](#page-129-1) in the Parameters file (type WTYP). You can specify default values for an item in the Item Master file or for a specific [production order.](#page-131-0)

[Planning filters](#page-129-1) also control the [MPS](#page-127-0) or [MRP](#page-127-1) re[-scheduling](#page-133-1) of [production order](#page-131-0) dates or quantities or both.

#### **Date Re-schedule Policy**

You can expedite (bring due date in, schedule earlier) or delay (defer, take due date out) [production](#page-131-0)  [orders.](#page-131-0) You can restrict date re[-scheduling](#page-133-1) recommendations as follows:

- No re-schedule allowed
- Any re-schedule allowed
- Re-schedule allowed if not less than a specified number of days
- Re-schedule allowed if not less than a specified percentage of the lead time
- Re-schedule allowed if the resulting order value is greater than the extended value, where order value  $=$  (suggested quantity x Inventory standard cost)

#### **Quantity Re-schedule Policy**

You can increase, decrease or cancel [production order](#page-131-0) quantities. You can restrict quantity re[scheduling](#page-133-1) recommendations as follows:

- No re-schedule allowed
- Any re-schedule allowed
- Re-schedule allowed if not less than minimum order quantity
- Re-schedule allowed if not less than the entered percentage of an item's safety stock

You can change the global [operation](#page-128-1) of the software by changing the rules for standard order types, or use the [planning filter](#page-129-1) to vary the [operation](#page-128-1) according to specific situations.

You can allow or restrict recommendations to cancel an order. You can also use these modifications with purchase orders although different rules may govern the [scheduling](#page-133-1) of normal, schedule, blanket and user-defined purchase orders.

The [planning filter,](#page-129-1) assigned to an item or individual order, conditions the run response. If you define the re-schedule policy for the order type and the assigned filter, the filter rules are used. If you are not using a filter, the rules applying to the order type are used. If neither order type nor filter has a policy defined, the order is not subject to recommendation. For additional information on [planning](#page-129-1)  [filters,](#page-129-1) see the **Style** Production Definition Management product guide.

#### **Order Policy Codes**

The Item Master file production details include an *order policy* code and associated parameters for the suggested orders.

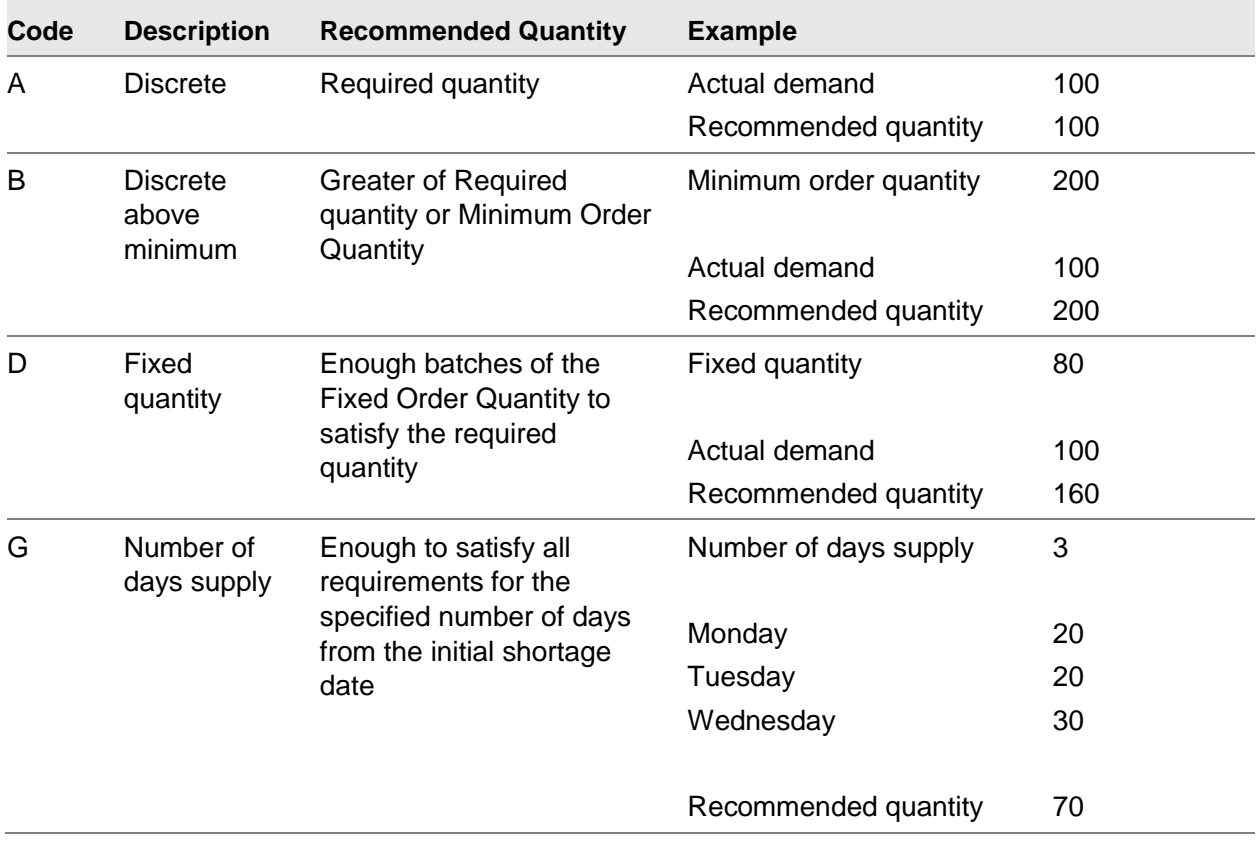

15BPlanning Process

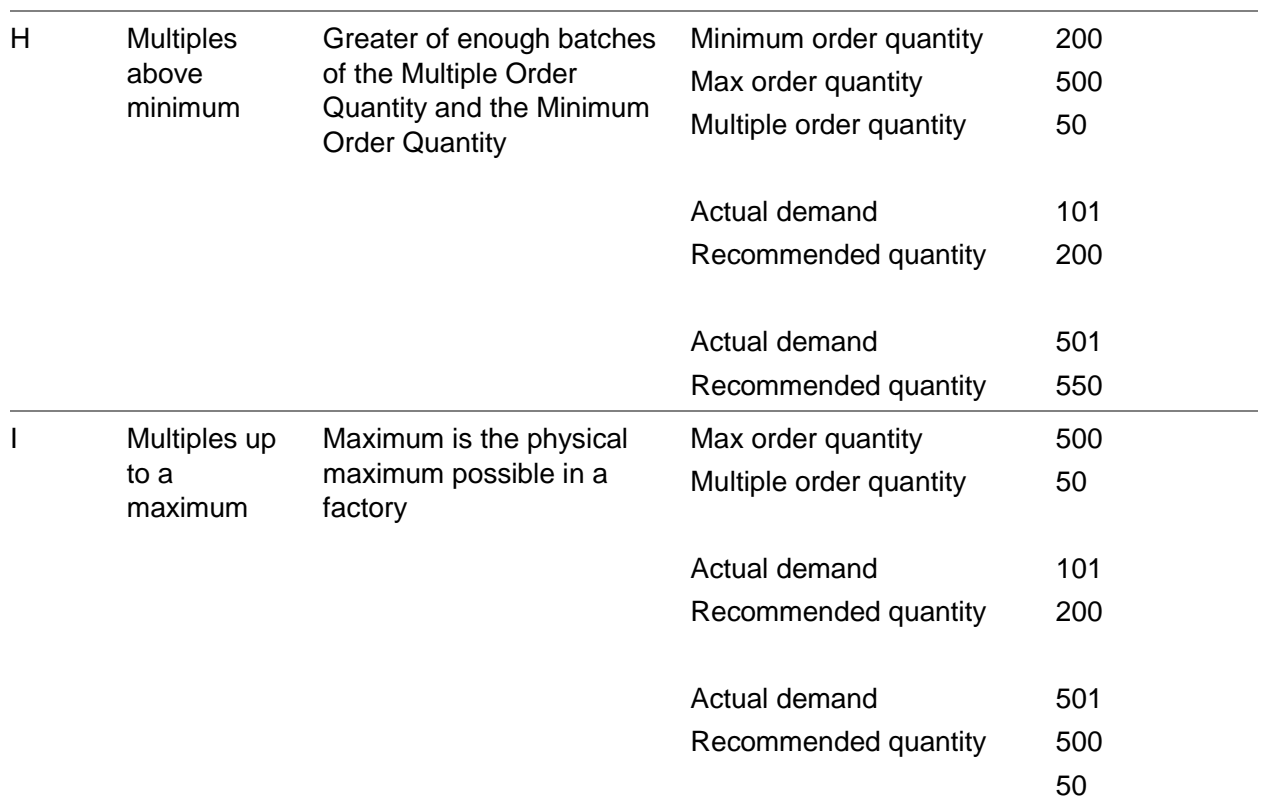

### Phase 4: Summarise Variant Details to Style Level

The software processes the first three phases at [style,](#page-135-0) [colour](#page-119-1) and size level, whereas Phase 4 updates at [style](#page-135-0) level. The information summary depends on whether you are processing new suggested orders or changing existing orders (production or purchase).

#### **Suggested Order**

The software accumulates quantities from all [colour](#page-119-1) and size records for the same [style](#page-135-0) and date and creates a [style](#page-135-0) record for the total.

#### **Change to Existing Order**

The software can suggest different changes for each [colour](#page-119-1) and size on a single order. For example, on some [colours,](#page-119-1) you need bring in the due date and on others, you need to take out the due date or change the quantity.

The software changes the original order to match the date to which most [colours](#page-119-1) and sizes are linked. It then creates suggested orders for the other dates, changing the original [order status](#page-128-2) to Suggested for all **colours** and sizes.

### Phase 5: Explode Recommendations

This phase generates [dependent demand](#page-120-1) records for the [supply](#page-136-1) changes identified in Phase 3.

#### **Suggested and Planned Orders**

First, the software back-schedules each suggested and planned order to determine the planned start [date](#page-135-3) of each [operation.](#page-128-1) Then it examines the materials issued at that [operation](#page-128-1) to determine whether they are effective on the specific date. If so, it creates a [dependent demand](#page-120-1) record.

Using the suggested due date as a basis, the software explodes the [route/BOM](#page-132-1) through its [operations.](#page-128-1) It calculates the [lead time](#page-124-0) of each [operation,](#page-128-1) using the standard times, and applies the recommended order [supply](#page-136-1) quantity to inflate or deflate the times. The actual [route](#page-132-0) used depends on the settings on the Additional Parameters Run pop-up:

- If you **check** the Include Capacity field, the software uses the capacity route entered in the Capacity Route field.
- If you **check** the Include Capacity field and the Planning Route field, the item's planning route is used.
- If you leave the Include Capacity field **unchecked**, the item's planning route is used.

To get an [operation](#page-128-1) [start date,](#page-135-3) the software also applies any wastage defined to the cycle times. The [lead time](#page-124-0) calculation includes any [parallel processing](#page-129-2) [operations,](#page-128-1) defined by the [bundle ticket](#page-118-0) type. The software checks the dates against the calendar for the [machine,](#page-125-1) to make sure the [operation](#page-128-1) [start date](#page-135-3) is a working day.

The routine also creates **operation [load](#page-124-1)** records (for [suggested production orders](#page-136-2) only); that is, start and end dates, [machine,](#page-125-1) [labour profile,](#page-124-2) [machine](#page-125-1) and [labour time](#page-124-3) (run and setting). Phase 6 uses these records.

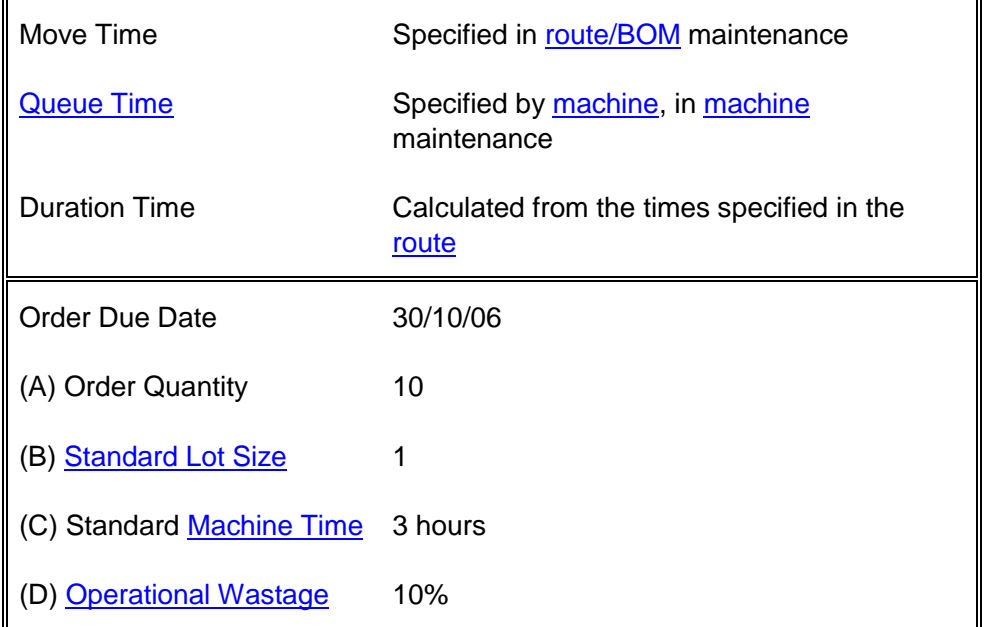

#### **Back-scheduling Example**

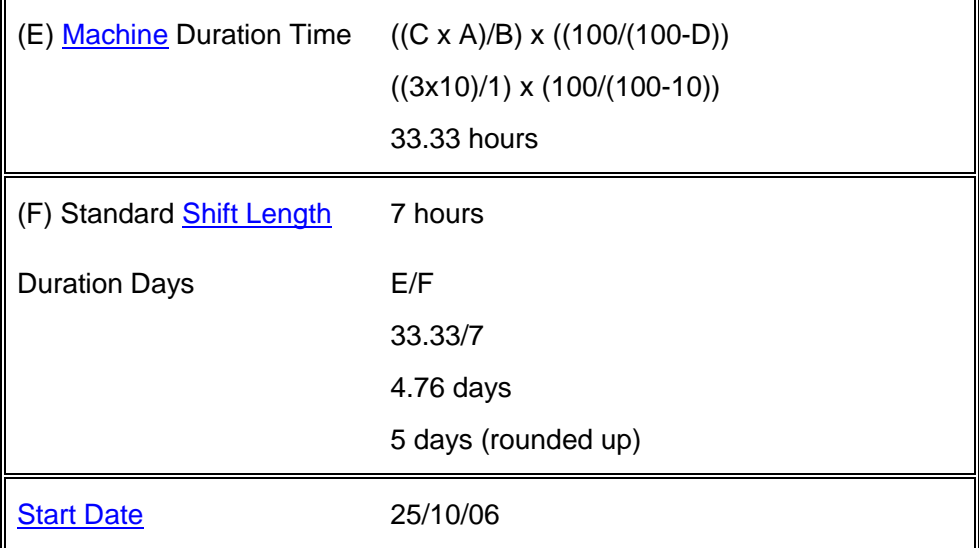

#### **Material Effectivity Check**

After establishing the planned [start date,](#page-135-3) the run extracts all the materials required at the [operation](#page-128-1) and checks their effectivity.

The run generates a requirement if the material's effectivity [start date](#page-135-3) is less than or equal to the calculated [operation](#page-128-1) [start date,](#page-135-3) and its effectivity stop date is greater than the operation [start date.](#page-135-3) It then checks the effective materials for an issuing [stockroom](#page-135-1) in the [planning model.](#page-130-3) The quantity of material required is calculated as:

Recommended order quantity x cumulative [operation](#page-128-1) wastage x [quantity per](#page-131-2) [standard lot size](#page-134-0) x [material wastage](#page-126-1)

#### **Material Requirement Calculation**

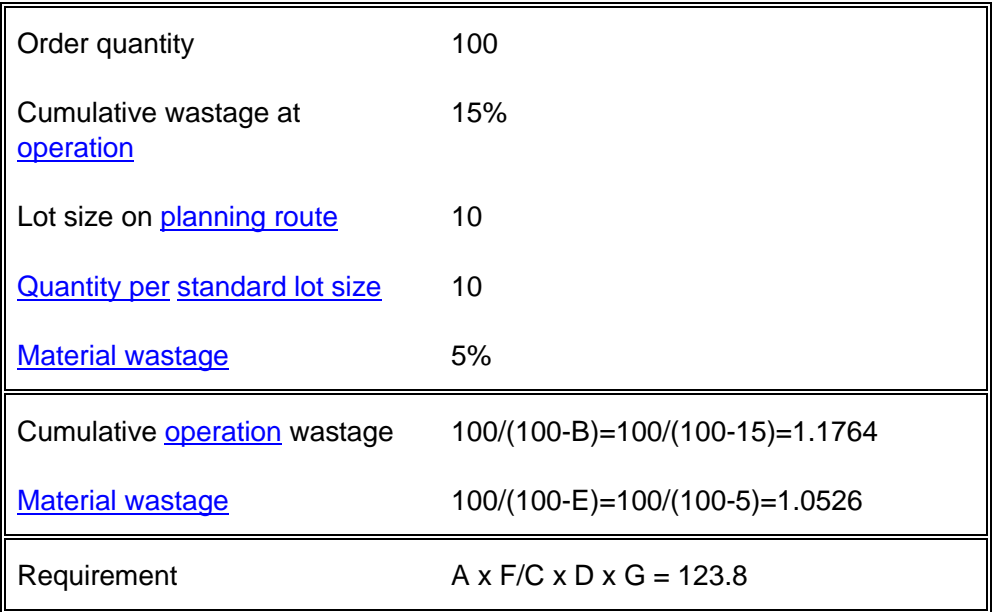

15BPlanning Process

*Note: If you check the [Fixed Quantity Per](#page-122-3) field for a material on a [route/BOM,](#page-132-1) the requirement is always the [Quantity Per](#page-131-2) Lot size; wastage is not calculated*

#### **Firm, Released and Active Production Orders**

These orders are exploded down to the material requirements defined on [production orders.](#page-131-0)

To establish the [operation](#page-128-1) start and material requirement dates, the starting point for the back[scheduling](#page-133-1) routine is the current order due date, or the run suggested due date. The software also calculates the outstanding [operation](#page-128-1) [lead time](#page-124-0) and the material requirements at [operations.](#page-128-1)

#### **Calculate Outstanding [Operation](#page-128-1) [Lead Time](#page-124-0)**

The outstanding time at an [operation](#page-128-1) is based on the amount of work completed. Rather than using a fixed [lead time,](#page-124-0) the [operation](#page-128-1) [lead times](#page-124-0) are examined when back[-scheduling.](#page-133-1)

The [operation](#page-128-1) [start dates](#page-135-3) are calculated using the order quantity. If the run recommends a change of order quantity, the existing [operation](#page-128-1) [lead times](#page-124-0) are re-calculated.

#### **Calculate Material Requirements at [Operations](#page-128-1)**

The re-calculated [operation](#page-128-1) [start dates](#page-135-3) are the revised [demand](#page-120-0) dates for all materials scheduled at an [operation.](#page-128-1) The software uses these [demand](#page-120-0) dates when analysing the [demands](#page-120-0) for the materials. The run includes any changes at the parent level in the [generated demand](#page-122-1) at the material requirement level. To produce an integrated material plan, this effect is cascaded down the levels of the process structure.

Requirement quantities are re-calculated based on suggested order quantity changes at the [production order](#page-131-0) level.

If the run suggests cancelling a [production order,](#page-131-0) it does not explode the [route,](#page-132-0) and the material [demand](#page-120-0) is dropped from the plan. If you have already issued materials, you should return these to the issuing [stockrooms.](#page-135-1)

#### **Purchased Items**

Recommendations for purchased items (item types **B** (Bought out), **P** (Purchased) or **T** (Consumable tool)) are not exploded through routes, and the review does not include these items.

The software calculates the [lead times](#page-124-0) for purchased items as follows:

- For existing orders, the software uses the receipt due date, except for unscheduled schedule or blanket orders where the due date is the end date of the run.
- If no purchase orders exist for an item, the software uses the Style Purchase Management item/supplier profile. If this is not available, it uses the lead time for the item and stockroom.

### Phase 6: Generate Daily Machine or Labour Loading

This phase spreads the **operation [load](#page-124-1)** for suggested orders, generated in Phase 5, into daily [machine](#page-125-1) and [labour](#page-124-4) [loadings.](#page-124-1)

*Note: The run only includes this phase if you check the Include [Capacity](#page-118-1) field on the Additional Parameters Run pop-up.*

#### **Daily Machine Loadings**

This is the [operation](#page-128-1) [loading](#page-124-1) for [machines](#page-125-1) split into individual days.

#### **Daily Labour Loadings**

Using the [operation](#page-128-1) [loads,](#page-124-1) the run generates separate records for eac[h labour](#page-124-4) skill, within the [labour](#page-124-2)  [profile](#page-124-2) defined at the [operation.](#page-128-1)

## Demand, Supply and Action Codes

[MPS](#page-127-0) and [MRP](#page-127-1) reviews, and reports, display, or print, the following status codes:

- Demand status codes
- Supply status codes
- Action codes

You define these codes in the Parameters file.

*Note: Codes which include the term Excluded refer to [demand](#page-120-0) or [supply](#page-136-1) excluded from the review.*

Codes which include the term **STYLE** relate to [demand](#page-120-0) which is at [style](#page-135-0) level only; that is, there is no defined requirement at [style,](#page-135-0) [colour](#page-119-1) and size level.

### Demand Status Codes

You define [demand](#page-120-0) status codes in the Parameters file, under type PDSC.

#### **Demand Status Codes**

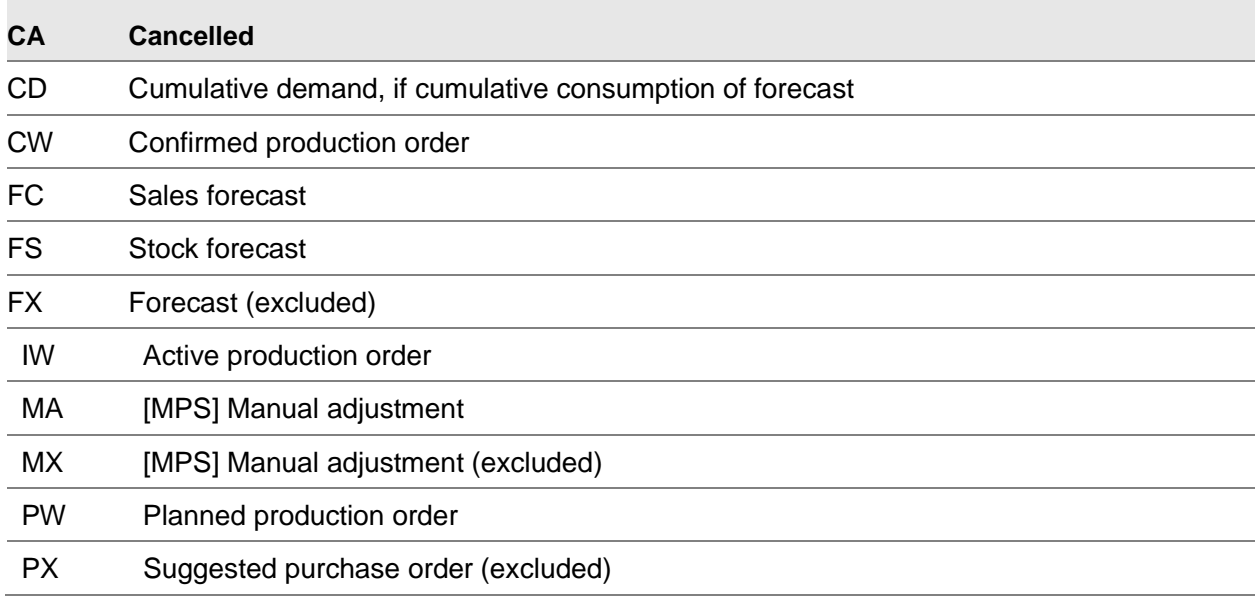

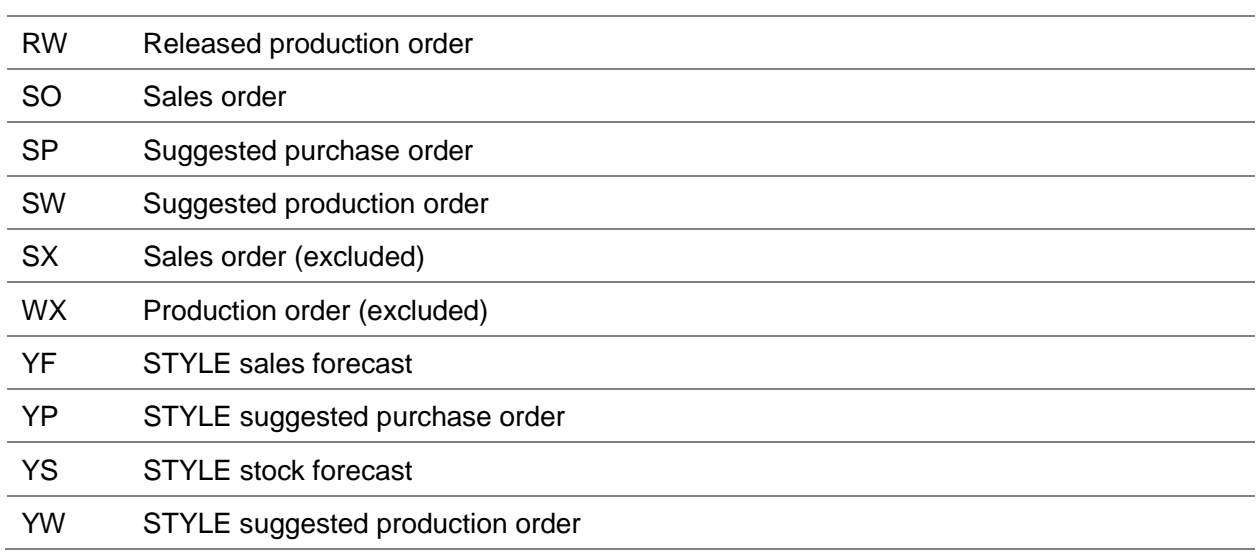

## Supply Status Codes

You define **supply** status codes in the Parameters file, under type PSSC.

### **Supply Status Codes**

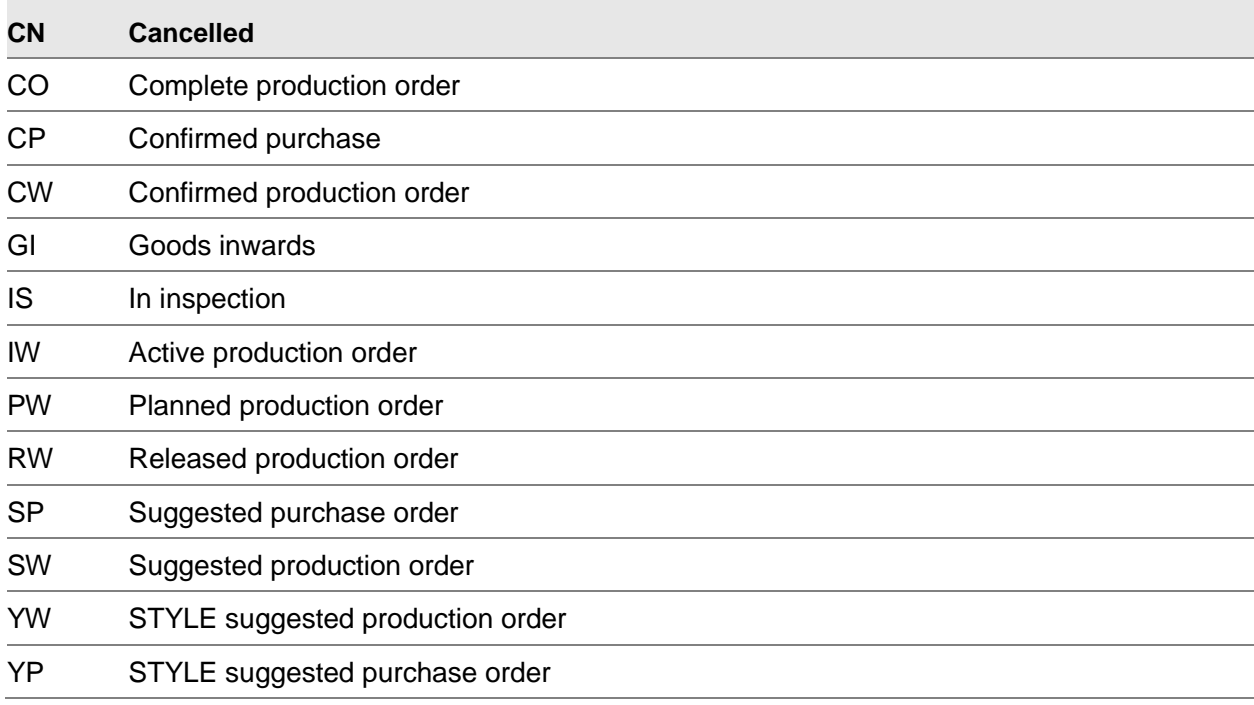

### Action Codes

[MPS](#page-127-0) and [MRP](#page-127-1) runs provide planning support. The advice given is based on the latest status of material requirements and the current [order status.](#page-128-2)

The action codes are the recommendations that the runs can make. The software can combine these codes; some examples are shown later in this section.

You define action codes in the Parameters file, under type PEXC.

*Note: If the recommendation compromises material effectivity, that is, the material is not effective on the [route/BOM](#page-132-1) on that date, warning codes are also displayed.*

You can use the review facilities, for both [MPS](#page-127-0) and [MRP,](#page-127-1) to view orders in original and suggested due date sequence.

*Note: The four letter codes shown in the table, for example ROCQ, can be displayed separated by date, with a suggested change quantity.*

*Note: Example: RO11/09 CQ 2*

#### **Action Codes**

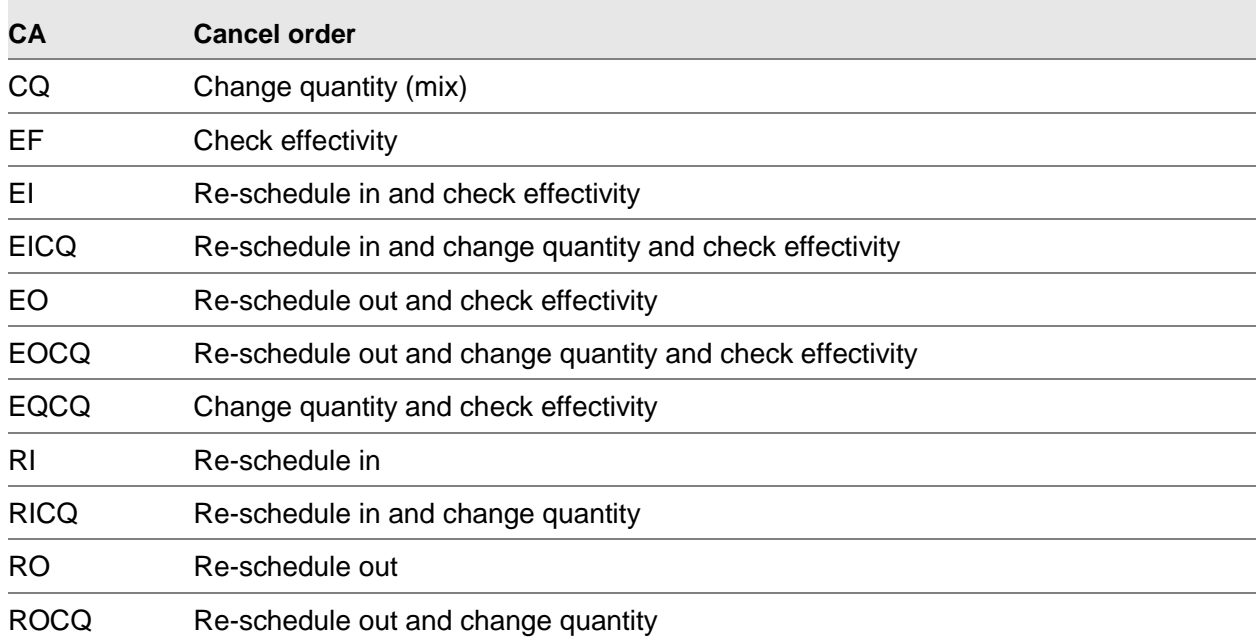

#### **Action Recommendation Examples**

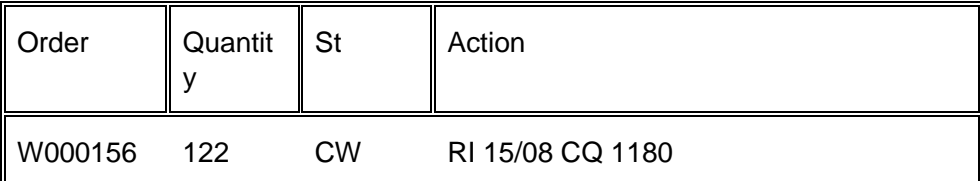

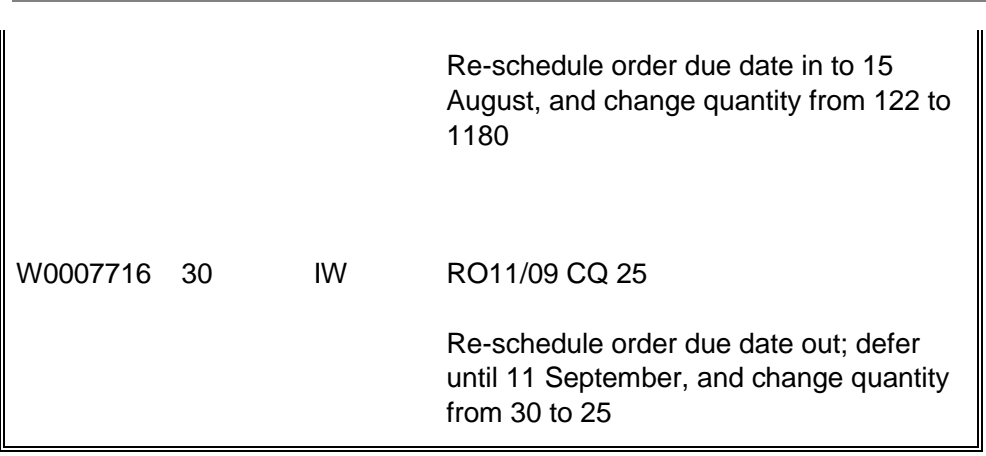

# MPS Specific Processes

You can use the **MPS** specific processes for:

Capacity planning

15BPlanning Process

- MPS items selection, planning type 1
- Amendments to suggested production orders; such as changes in quantities, routes, due dates and planning filters
- Definition of a cut-off low level code as a parameter; below which the run will not look for any occurrence of MPS items
- Saving different versions of the Master Production Schedule against revision level codes
- Reviewing demand part way through the run; so you can make changes to incorporate when the run begins

## Capacity Planning

This is a unique function within Master Production [Scheduling.](#page-133-1) You use this to compare [available](#page-117-3) [machine](#page-125-1) and [labour](#page-124-4) [capacity](#page-118-1) against projected workloads.

You can use either standard [planning route/BOMs](#page-132-1) or specially derived [capacity](#page-118-1) [routes.](#page-132-0) You can then use the [Capacity](#page-118-1) Review facility to change the workload schedule a[t production order](#page-131-0) level.

[MPS](#page-127-0) uses [capacity planning](#page-118-2) to:

- Take account of machine capacities when assessing the demand proposed by MPS plans
- Determine a loading factor for each machine
- Determine labour loading

[MPS](#page-127-0) can use summary routings to determine [loading](#page-124-1) on [Style](#page-135-0) Production [resources.](#page-132-4)

[Capacity planning:](#page-118-2)

- Uses planning route information to convert demand, in quantities, into the number of hours required at each machine
- Uses planned supply dates to schedule required hours into weekly production time slots at each machine. It takes account of machine standard capacities, planned down times and non-working days.
- Creates reports and enquiries that you can use to compare the required and available machine and work centre hours within the planning run timescales
- From these reports and enquiries, you can search for overload and underload at machines and for labour skills. You can then choose any action required.

Although you can finite [capacity](#page-118-1) plan by individual order, the software assumes infinit[e capacity](#page-118-1) of the facility. Therefore the [planner](#page-129-4) must fine-tune the workload to optimise the [loading](#page-124-1) factor and [utilisation](#page-138-1) of production [capacity.](#page-118-1)

## MRP Specific Processes

You can use the [MRP](#page-127-1) specific processes for:

- MRP items selection, planning type 0
- Running selective MRP, based on a range of items
- Entering the MPS suggestions directly into the material plan

You can choose from the following processing modes:

- Regenerative To plan for all materials
- Selective To plan for a range of materials in the planning model
- Net Change To consider only materials with a change of demand or supply since the last MRP run

## Chapter 3 Maintenance

## Production Scheduling Overview

Master Production **Scheduling** comprises the following:

- Run Production Scheduling
- **Review Production Scheduling**
- Review Capacity
- Confirm Suggested Orders

#### **Run Production Scheduling**

Use the Run Production [Scheduling](#page-133-1) task to check all current supplies and [demands](#page-120-0) against [MPS](#page-127-2)  [items.](#page-127-2) This generates suggestions for actions needed to satisfy the plan.

#### **Review Production Schedule**

Use the Review [Production Schedule](#page-131-3) task to examine the results from the [MPS](#page-127-0) run and to determine whether you have all the orders needed to meet the plan.

You can also confirm any suggestions for adding, changing, or cancelling orders.

#### **Review Capacity**

Use the Review [Capacity](#page-118-1) task to examine the results from the [MPS](#page-127-0) run and to determine whether you have the [resources](#page-132-4) required for the plan.

#### **Confirm Suggested Orders**

You can confirm suggested orders in two ways:

- For individual orders, use the Suggested Order Maintenance pop-up in the Review Production Schedule task.
- For all orders, use the Confirm Suggested Orders task.

### Run Production Scheduling

*Note: In [Style](#page-135-0) Production, you must define all manufactured items as [MPS items;](#page-127-2) and all purchased items as [MRP](#page-127-1) items. If you do not, the production [load](#page-124-1) imposed by wrongly coded items is not* 

#### 16BMaintenance

*reflected in the Review [Capacity](#page-118-1) task and the recommendations for actions are generated during the [MPS](#page-127-0) run rather than the [MRP](#page-127-1) run.*

The main [MPS](#page-127-0) functions are common with [MRP](#page-127-1) and:

- Take the top-level demand of sales orders and forecasts against finished products
- Compare the demand against the available supply and generate additional suggested demand, where appropriate
- Break down the supplies into lower level demands
- Compare the demands against supplies for lower level items
- Continue down the structures in a similar manner

At the end of the run, you can review and action the suggestions that have been made.

Run [MPS](#page-127-0) in one of the following ways:

- As a single run, which carries out all of the common processes without interruption
- As a run which is interrupted after the consumption of forecasts

At this point, you can review and amend the net effects of the latest forecasts against the latest firm [demand.](#page-120-0) After this review, you can re-start the job.

### Review Production Schedule

You can save the original and amended versions of the **Master Production Schedule** and assign a user-defined revision level code to each version in order to identify it. The original version has a revision level of blank.

You can use a range of selection parameters to select the items to review by entering one or more of the following:

- Planning model and revision level
- **Style**
- Planner

You must enter a [planning model](#page-130-3) and revision level (although a blank revision level indicates the generated level). These parameters have the following effect on the data within the review:

- If you do not enter a style or planner code, the first item in the planning model is displayed and subsequent items are displayed in item code sequence.
- If you enter a style, but no planner, the selected style is displayed and then subsequent items are displayed in item code sequence.
- If you do not enter any style information, an item with the nearest item code is displayed.
- If you enter a planner, but no style, the first style associated with the planner is displayed, and subsequent styles are displayed in item code sequence.
- If you do not enter a planner, the item for the nearest planner code is displayed.

On selection, all [supply](#page-136-1) and [demand](#page-120-0) details associated with each item within the review are displayed, together with their corresponding recommendations and the time-projected inventory [balances.](#page-117-1)

*Note: If there is no detail [available,](#page-117-3) the summary window is displayed. For purchase items, you cannot amend suggested orders. The software highlights al[l production](#page-131-0) order suggestions greater than the [maximum order quantity](#page-126-2) defined for an item.*

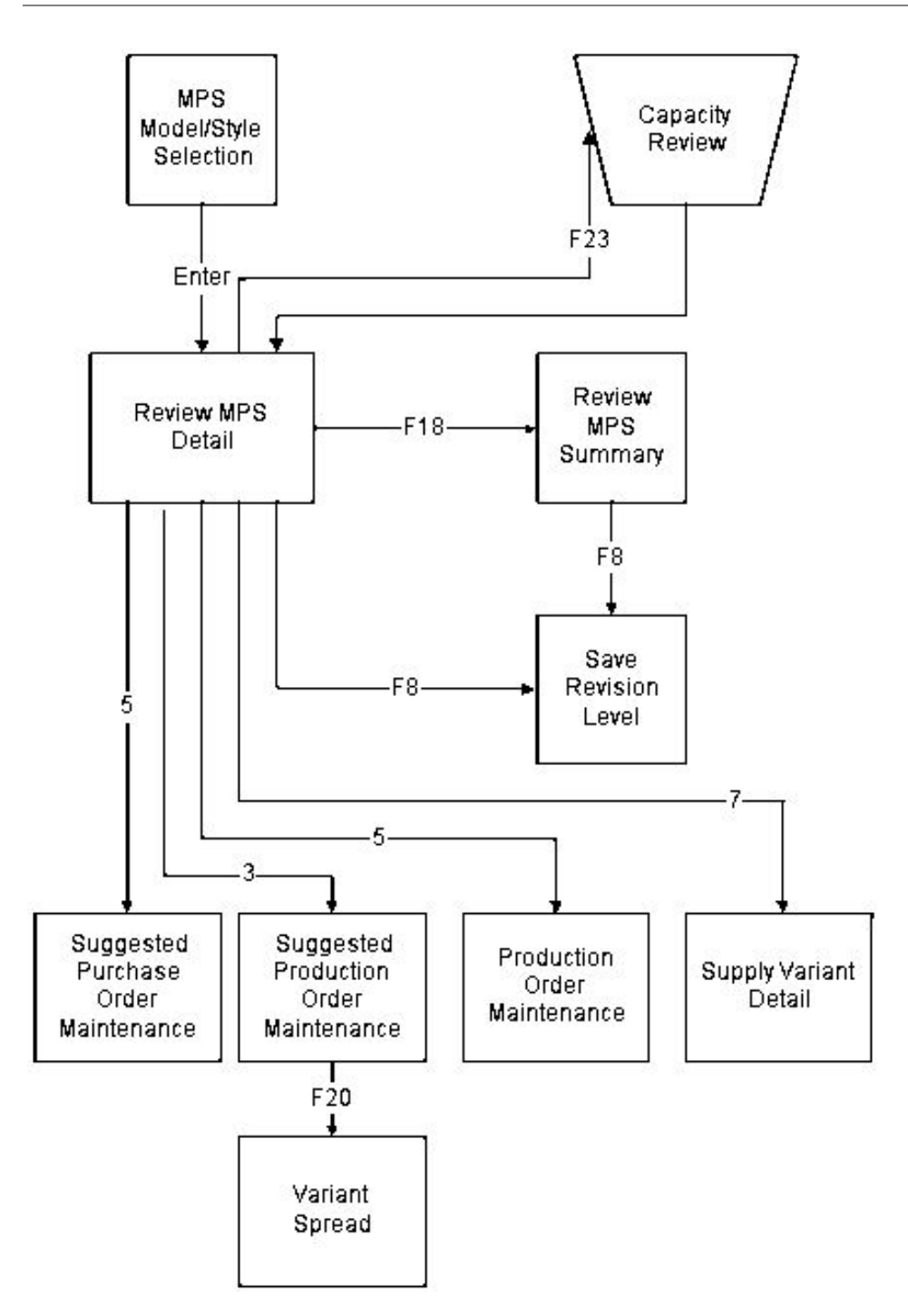

This figure shows a route map to the various windows and pop-ups within MPS Review. *Fn* shows the function you select to display the next window. *Enter* shows where you must press Enter to go to the next window, and *n* is the option you use to select a displayed line.

## Review Capacity

From the reviews, you can then maintain the [suggested production orders](#page-136-2) and convert them to confirmed orders. Changes to [capacity](#page-118-1) [loads](#page-124-1) are calculated interactively, and immediately update the **Master Production Schedule**; the changed schedule saved as a new revision level.

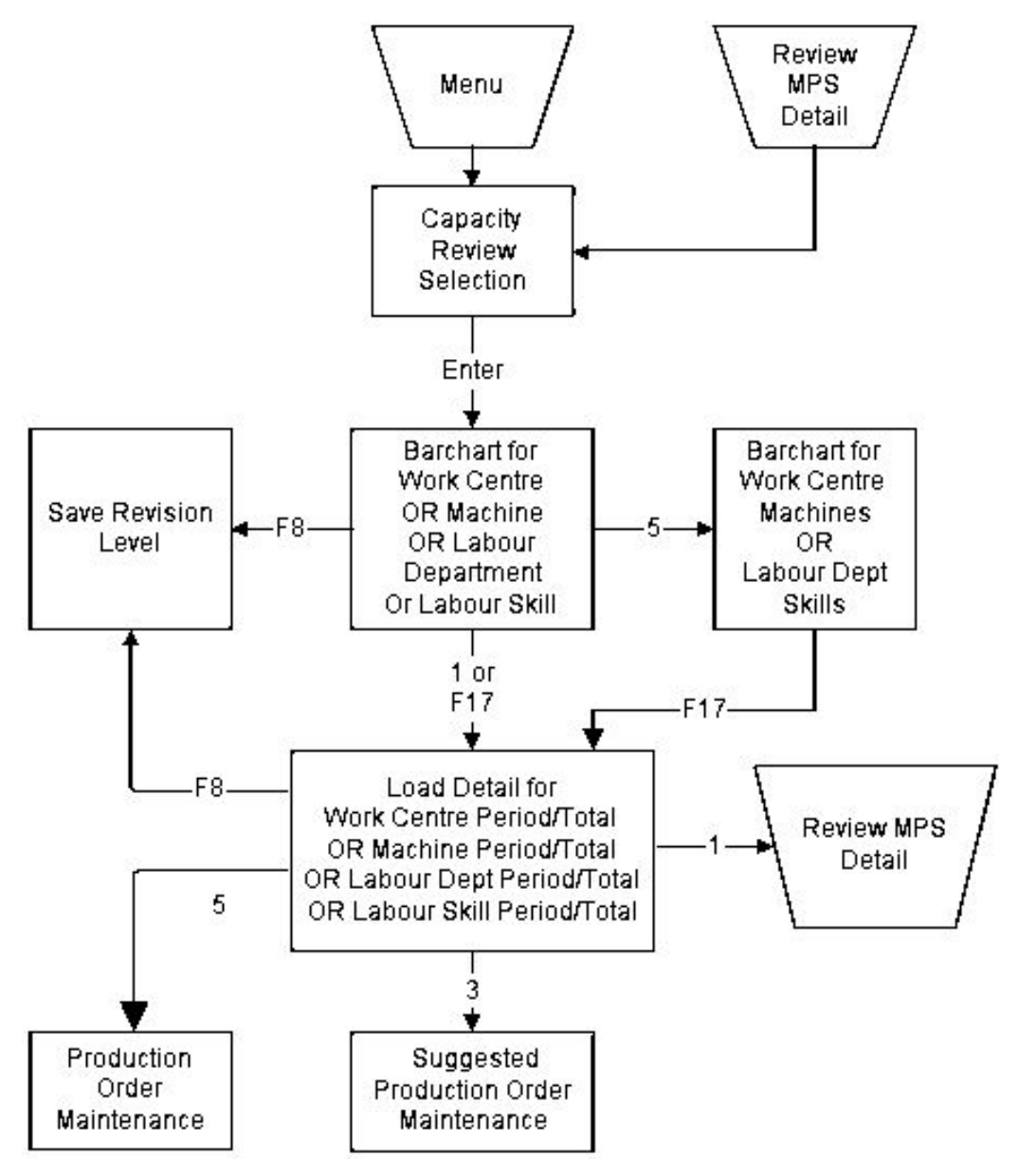

This figure shows a route map to the various windows and pop-ups within Capacity Review. *Fn* shows the function you select to display the next window. *Enter* shows where you press Enter to go to the next window, and *n* is the option you use to select a displayed line.

### Confirm Suggested Orders

Once you want to use the [Master Production Schedule](#page-125-3) for actual production, you can either:

- Confirm all or selected suggested orders (some orders may have been confirmed by the review procedures)
- Take no further action and run MRP using the MPS suggested orders as a base

To do this, **check** the Include Suggested MPS field on the MRP Run Selection Parameters window.

*Note: You can only run these options for the live [planning models.](#page-130-3)*

## Maintain Model Stockrooms [1/P2M]

Use this task to create and maintain [MPS](#page-127-0) [planning models](#page-130-3) and define the [stockrooms](#page-135-1) to include within the models.

The review process uses the [demand](#page-120-0) and supplies within the selected [stockrooms](#page-135-1) as a basis for its planning.

*Note: After you have defined the model, use the Maintain [Reporting Profile](#page-132-5) task to [set up](#page-133-3) a [reporting](#page-132-5)  [profile](#page-132-5) for the [planning model.](#page-130-3)*

*Note: A control model should include all active [stockrooms](#page-135-1) and exclude any obsolete and seconds or irregulars [stockrooms.](#page-135-1) You must make sure the [demand](#page-120-0) and [supply](#page-136-1) for the whole company is included.*

### MPS Stockroom Model Maintenance Selection Window

To display this window, select the Maintain Model [Stockrooms](#page-135-1) task.

Use this window to enter the [planning model](#page-130-3) to create or maintain.

#### **Fields**

#### **Model**

Enter the code of the model you want to create or maintain.

Alternatively, use the prompt facility to select from the Select Model pop-up.

If you are creating a new model, you can enter a maximum of two characters.

#### **Based On Model**

If you want to base the details of a new model on an existing model, enter the existing model. This copies the details of the existing model so you can amend them.

You can use the prompt facility on this field to select from the Select Model pop-up.

#### **All Stockrooms**

Use this checkbox as follows:

Checked - If you are creating a new model

This displays all the existing [stockrooms](#page-135-1) on the [MPS](#page-127-0) [Stockroom](#page-135-1) Model Maintenance Details window.

*Note: You must leave this field unchecked when creating a model based on another model, or when maintaining an existing model.*

#### **Functions**

#### **Add New Model (F8)**

Use this to create a new model based on the code you have entered on this window. The [MPS](#page-127-0) [Stockroom](#page-135-1) Model Maintenance Details window is displayed.

Press Enter to display the [MPS](#page-127-0) [Stockroom](#page-135-1) Model Maintenance Details window.

### MPS Stockroom Model Maintenance Details Window

To display this window, enter an existing [planning model](#page-130-3) on the [MPS](#page-127-0) [Stockroom](#page-135-1) Model Maintenance Selection window and press Enter.

Use this window to define the [stockrooms](#page-135-1) you want to include in the [planning model.](#page-130-3)

*Note: If you checked the All [Stockrooms](#page-135-1) field on the [MPS](#page-127-0) [Stockroom](#page-135-1) Model Maintenance Selection window, every [stockroom](#page-135-1) is listed. You can delete those you do not want to include.*

#### **Fields**

#### **Model Description**

Enter a description for the model. You can use up to 30 characters.

#### **Stockrooms to be Included (Untitled)**

Enter the code of each [stockroom](#page-135-1) you want to include in this model. The [stockrooms](#page-135-1) must be defined to Inventory.

#### **Functions**

#### **Delete (F11)**

Use this to delete the model.

#### **Additional Parameters (F18)**

Use this to display the Additional Parameters (Model) pop-up.

Select **Update/Add (F8)** to save all the changes and return to the [MPS](#page-127-0) [Stockroom](#page-135-1) Model Maintenance Selection window.

### Additional Parameters (Model) Pop-up

To display this pop-up, select **Additional Parameters (F18)** on the [MPS](#page-127-0) [Stockroom](#page-135-1) Model Maintenance Details window.

Use this pop-up to define the additional parameters required fo[r multi-plant](#page-127-5) planning.

#### **Fields**

#### **Model Type**

You can define three different model types.

Enter one of the following:

0 or Blank - Centralised

Use this for a standard, non [multi-plant](#page-127-5) model.

#### 1 - [Multi-plant](#page-127-5)

This is the control model used to view the whole organisation.

2 - Plant

This is a single plant or line.

Alternatively, use the prompt facility to select from the MTYP Model Type pop-up.

*Note: If you enter 2 (Plant) you must also enter a [primary stockroom](#page-130-2) for the model in the [Primary](#page-130-2)  [Stockroom](#page-130-2) field.*

#### **Live Plant**

If you enter **2** (Plant) in the Model Type field, use this field to specify whether suggestions made against this model can be confirmed.

Use this checkbox as follows:

Unchecked - Not to confirm suggestions made against this model

Checked - To indicate that this is a live plant and therefore confirm suggestions made against this model

#### **Primary Stockroom**

If you entered **2** (Plant) in the Model Type field, enter a default [stockroom.](#page-135-1) The [stockroom](#page-135-1) must be defined to Inventory and it must have a [style](#page-135-0)[/stockroom](#page-135-1) relationship.

This [stockroom](#page-135-1) defines the overrides which are used in a [multi-plant](#page-127-5) run.

You can use the prompt facility on this field to select from the Select [Stockroom](#page-135-1) pop-up.

#### **Business Unit Code**

Enter the type of business unit in which this model is included.

Alternatively, use the prompt facility to select from the BUCS Business Unit Code pop-up.

#### **Site Code**

Enter the site code of the model.

Alternatively, use the prompt facility to select from the STES Site Code pop-up.

#### **Functions**

#### **Item/Plant Primary Stockroom Maint. (F15)**

If you entered **2** (Plant) in the Model Type field, use this to enter the [stockroom](#page-135-1) used for each [style.](#page-135-0) The [Style/](#page-135-0)Plant [Primary Stockroom](#page-130-2) Maintenance window is displayed.

Press Enter to save the details and return to the [MPS](#page-127-0) [Stockroom](#page-135-1) Model Details window.

### Style/Plant Primary Stockroom Maintenance Window

To display this window, select **Item/Plant Primary Stockroom Maint. (F15)** on the Additional Parameters pop-up.

*Note: You can only access this window for models with a model type of 2 (Plant).*

Use this window to define [stockroom](#page-135-1) exceptions for specific [styles.](#page-135-0)

#### **Fields**

**Style**

Enter a [style.](#page-135-0)

#### **Primary**

Enter the [primary stockroom](#page-130-2) for this [style](#page-135-0) in this [planning model.](#page-130-3)

#### **Options**

#### **Delete**

Use this to delete the [style](#page-135-0) and [stockroom](#page-135-1) relationship.

Select **Update/Add (F8)** to save the changes and return to the Additional Parameters pop-up.

## Maintain Reporting Profile [2/P2M]

You can use this task to define the time slots over which you can assess [supply](#page-136-1) and [demand.](#page-120-0)

You define the time slots in terms of calendar days and associate them with a calendar code.

For example, you might want to report on the first week of the schedule on a daily basis, the following three weeks as weekly summaries, and the rest of the review as monthly summaries. You can define up to 46 time [buckets](#page-118-3) of different length. You enter these as periods of consecutive days. *Note: The planning process balancing of [supply](#page-136-1) and [demand](#page-120-0) information is analysed and reconciled on a daily basis.*

*Note: [MPS](#page-127-0) and [MRP](#page-127-1) reviews will stop at the end date defined on the Run Parameters window, irrespective of the number and length of summary reporting time slots you define here.*

### Maintain MPS Reporting Profile Selection Window

To display this window, select the Maintain [Reporting Profile](#page-132-5) task.

Use this window to select the [planning model](#page-130-3) for which to define the [reporting profile.](#page-132-5)

#### **Fields**

#### **Model**

Enter the [planning model.](#page-130-3)

Alternatively, use the prompt facility to select from the Select Model pop-up.

Press Enter to display the Maintain [MPS](#page-127-0) [Reporting Profile](#page-132-5) Details window.

### Maintain MPS Reporting Profile Details Window

To display this window, press Enter on the Maintain [MPS](#page-127-0) [Reporting Profile](#page-132-5) Selection window.

Use this window to nominate a calendar and [set up](#page-133-3) the [reporting profile.](#page-132-5)

*Note: If you are maintaining a profile, you must select Update Details (F18) before you can enter any information.*

#### **Fields**

#### **Calendar Code**

Enter the calendar to use for planning with this model.

Alternatively, use the prompt facility to select from the Select Calendar pop-up.

The planning routines use this calendar to check the suggested due dates for production and purchase orders.

Leave this field blank to use the **company profile** default calendar.

You must [set up](#page-133-3) [production calendars](#page-130-4) for all the years for which you want to establish a plan or produce a forecast.

#### **1-46**

These are the days per period. You can specify up to 46 different periods, defined in calendar days. The periods represent the time slots over which [supply](#page-136-1) and [demand](#page-120-0) will be assessed.

For example, you may define short periods to begin with, as you require detailed information about the immediate future. You can define slightly longer periods and longer periods again for the more distant future, where requirements may be more tentative.

You must enter continuous periods that start at the current date of the planning runs. The maximum period length is 999 days.

*Note: You do not need to complete all the fields.*

#### **Functions**

#### **Update Details/Review (F18)**

Use this to toggle between reviewing and updating the existing days per period.

Press enter to save the details.

## Maintain Supply Sourcing Rules [3/P2M]

If you want to use multi-sourcing during an [MPS](#page-127-0) run, use this task to define the [supply](#page-136-1) sourcing rules. If you do not define rules for any [styles,](#page-135-0) multi-sourcing is not used.

You can define sourcing rules at both the control, for [multi-plant,](#page-127-5) and the plant model level.

*Note: You must maintain sourcing rules for all [styles;](#page-135-0) otherwise any suggestions generated within the [MPS](#page-127-0) run will remain at a status of MP (un-sourced [multi-plant](#page-127-5) requirement).*

At the control level, you can define either a default rule or separate rules for each plant model. This means you can have different sourcing methods depending on where the [demand](#page-120-0) (sales orders and forecasts) comes from; that is, control model or plant specific model.

*Note: In a [multi-plant](#page-127-5) [MPS](#page-127-0) run, any forecasts are for the control model only.*

### Sourcing Rule Maintenance Control Model Window

To display this window, select the Maintain **Supply** Sourcing Rules task.

Use this window to enter the control model to which the rules will apply.

#### **Fields**

#### **Control Model/Plant**

Enter a control or plant model.

Alternatively, use the prompt facility to select from the Select Control/Plant Model pop-up.

Press Enter to display the Sourcing Rule Maintenance Selection window.

### Sourcing Rule Maintenance Selection Window

To display this window, enter or select a control model and then press Enter on the Sourcing Rule Maintenance Control Model window.

Use this window to enter the basic details for the sourcing rule.

#### **Fields**

#### **Control Model**

This field displays the model or plant you entered on the previous window.

#### **Style**

Enter a [style.](#page-135-0)

Alternatively, use the prompt facility to select from the Select Item pop-up.

#### **Demand Model/Plant**

Enter the model or plant number for which to define the sourcing rule.

*Note: If you want to define a default rule for all plants attached to the control model, leave this field blank.*

#### **Rule Number**

Enter **1** for critical resource.

Alternatively, use the prompt facility to select from the SCRT Sourcing Rule Number pop-up.

#### **Effective From**

Enter or select the first date on which this rule is effective.

#### **To**

Enter or select the last date on which this rule is effective.

#### **Functions**

#### **Review Rules (F16)**

Use this to display a list of existing sourcing rules. You can then select a rule to maintain.

Select **Update (F8)** to save any changes and display the Sourcing Rule Maintenance Details window.

### Sourcing Rule Maintenance Details Window

To display this window, select **Update (F8)** on the Sourcing Rules Maintenance Basic Details window.

Use this window to maintain the sourcing rules for a particular [style.](#page-135-0)

You can enter either a preferred [route](#page-132-0) or a sequence o[f routes.](#page-132-0) You can then link these [routes](#page-132-0) to effectivity dates.

#### **Fields**

#### **Preferred Route**

If you want to use a preferred [route](#page-132-0) for the sourcing rule, enter the [route code.](#page-132-6)

Alternatively, use the prompt facility to select from the Select [Route](#page-132-0) pop-up.

#### **Sequence (Seq)**

You use this field with the [Route](#page-132-0) and Preferred [Route](#page-132-0) fields. Instead of entering a preferred [route,](#page-132-0) you can list, in sequence, numerous [routes](#page-132-0) with effectivity dates.

The software checks the [routes,](#page-132-0) in sequence, for spare [capacity.](#page-118-1) If there is not enough [capacity](#page-118-1) on any of the [routes,](#page-132-0) the software uses the preferred [route.](#page-132-0) If there is no preferred [route,](#page-132-0) the software uses the [planning route](#page-130-0) for the item.

#### **Route**

Enter the [route](#page-132-0) applicable to the sequence and effectivity date range.

#### **Capacity Policy**

This field defines whether or not you can split a suggested order over two [routes,](#page-132-0) if there is not enough [available](#page-117-3) [capacity](#page-118-1) on the first [route.](#page-132-0)

Enter one of the following:

0 - If you want the whole order scheduled on one [route](#page-132-0)

1 - If you can split the order over more than one [route](#page-132-0)

#### **Inter Plant Lead Time (Untitled)**

Enter the time taken to change between plants. This is for memo only.

#### **Effective From**

Enter or select the first date on which this definition is effective.

**To**

Enter or select the last date on which this definition is effective.

#### **Functions**

#### **Add (F10)**

This displays the Add New Sourcing Rule pop-up. Use this to create new sequences.

Select **Update (F8)** to save all your changes and return to the Sourcing Rule Maintenance Control Model window.

### Add New Sourcing Rule Pop-up

To display this pop-up, select **Add (F10)** on the Sourcing Rules Maintenance Details pop-up.

You can use this pop-up to define a new sourcing rule.

#### **Fields**

#### **Sequence**

Enter a sequence code.

#### **Route Code**

Enter the [route.](#page-132-0)

Alternatively, use the prompt facility to select from the Select [Route](#page-132-0) pop-up.

#### **Capacity Policy**

This field defines whether or not you can split a suggested order over two [routes,](#page-132-0) if there is not enough [available](#page-117-3) [capacity](#page-118-1) on the first [route.](#page-132-0)

Enter one of the following:

0 - If you want the whole order scheduled on one [route](#page-132-0)

1 - If you can split the order over more than one [route](#page-132-0)

Select **Update (F8)** to save the new rule and return to the Sourcing Rules Maintenance Details window.

## Chapter 4 Processing

## Run Production Scheduling [11/P2M]

Use this task to produce a high-level production plan for manufactured items.

The software matches the projected [demand](#page-120-0) for designated products with the ability to [supply,](#page-136-1) based on user-defined [planning models](#page-130-3) and [planning horizons.](#page-130-5)

As part of standard processing, the software generates an [MPS](#page-127-0) [Reporting Profile](#page-132-5) report, detailing the run dates and the reporting periods associated with the [planning model.](#page-130-3)

*Note: Before you run this task, make sure your calendars cover the duration of the review.*

### Master Production Schedule Run Selection Window

To display this window, select the Run Production [Scheduling](#page-133-1) task.

Use this window to select the [planning model](#page-130-3) for which you want to run [MPS.](#page-127-0)

The [stockrooms](#page-135-1) defined to the selected model determine the scope of the [Master Production](#page-125-3)  [Schedule;](#page-125-3) the [reporting profile](#page-132-5) defines the way in which information is presented on reports and enquiries. The software only plans for items with item and [stockroom](#page-135-1) relationships defined within the selected model.

#### **Fields**

#### **Model**

Enter a [planning model.](#page-130-3)

Alternatively, use the prompt facility to select from the Select Base Model pop-up.

To confirm planning suggestions, use the [planning model](#page-130-3) defined on the [company profile.](#page-119-2)

Press Enter to display the [MPS](#page-127-0) Run Options window.

### MPS Run Options Window

To display this window, press Enter on the **Master Production Schedule** Run Selection window.

Use this window to specify the details for the [MPS](#page-127-0) run.

**Caution:**/-Warning. If you are using multi-plant planning, when you run MPS for the first time on the control model, make sure that you leave the Suppress Low Level Code Generation field unchecked. This setting makes sure that MPS looks at all routes to determine the low-level codes.

#### **Fields**

*Note: The following four fields display information from the last planning run.*

#### **Start Date**

This field displays the [start date](#page-135-3) of the last run. Orders before this date were not included.

#### **Current Date**

This field displays the current date.

#### **Time Fence Date**

This field displays the current date plus the [time fence](#page-137-0) days.

#### **End Date**

This field displays the end date of the last run.

#### **Lowest Level to Review**

Enter the lowest level of item, within the product structures, to include in the planning process. If you only want to schedule parent items, leave this field blank.

If you do define lower level items, such as spares or items on the critical path, as [MPS items,](#page-127-2) [MPS](#page-127-0) does not review these unless you specify a lower level here.

#### **Current Date**

Enter the live date for the plan. The software calculates the [start date](#page-135-3) and frozen period, [time](#page-137-0)  [fence](#page-137-0) days, from this date.

#### **Overdue Days**

Enter the number of days of overdue **supply** and [demand](#page-120-0) to consider.

This [supply](#page-136-1) and [demand](#page-120-0) is displayed on the [MPS](#page-127-0) Summary Review and [Capacity](#page-118-1) Review windows.

#### **Time Fence Days**

Enter the [time fence](#page-137-0) days. The period between the current date and the time fence date is fixed; that is, a frozen period in which the software makes no recommendations.

*Note: If you want to use the [production lead time](#page-131-4) for each [style,](#page-135-0) check the Use Item [Time Fence](#page-137-0) field on the Additional Parameters [MPS](#page-127-0) Run pop-up.*

#### **Safety Horizon Days**

Enter the number of days to add to the end date to establish the [planning horizons](#page-130-5) to use for all items in the run. This makes sure that all [generated demand](#page-122-1) is included in the lower level analysis.
#### **End Date**

Enter or select the last date that the [MPS](#page-127-0) run should include.

You can use the Safety Horizon Days field to include a safety lead time or **check** the Use Item End Date field on the Additional Parameters MPS Run pop-up to include a cumulative lead time for each style as well as a safety lead time.

*Note: For non-production items, the purchasing [lead time](#page-124-0) is used.*

#### **Suppress Low Level Code Generation**

Use this checkbox as follows:

Unchecked - If you want to generate the [low level codes](#page-125-0)

This is the default if you have made changes to the [planning routes](#page-130-0) since the last [MPS](#page-127-0) run.

Checked - If you do not want to generate the [low level codes](#page-125-0)

This is the default if there have been no changes to the [planning routes.](#page-130-0)

You can suppress low-level code generation if you run the independent Generate Low Level [Codes](#page-125-0) task before running [MPS.](#page-127-0)

**Caution:** Only suppress low-level code generation if you are sure that you are not compromising the planning process by the lack of up-to-date data on planning routes.

#### **Functions**

#### **Display New Run Dates (F16)**

Use this to re-calculate and display the run dates.

#### **Additional Parameters (F18)**

Use this to display the Additional Parameters [MPS](#page-127-0) Run pop-up, where you can enter more details for the **MPS** run.

#### **Print Details (F22)**

Use this to print the run parameters without starting an [MPS](#page-127-0) run.

Select **Start Run (F17)** to submit the MPS run batch job and produce a report of the run parameters.

### Additional Parameters MPS Run Pop-up

To display this pop-up, select **Additional Parameters (F18)** on the [MPS](#page-127-0) Run Options window.

Use this pop-up to enter additional, static parameters.

#### **Fields**

#### **Planning Basis**

This is the planning basis for the run.

Select one of the following:

#### 17BProcessing

Centralised (0) - To plan for your whole production facility

[Multi-Plant](#page-127-1) (1) - To plan by plant

Multi-Sourcing (2) - To plan by [suppliers](#page-136-0)

#### **Review Demand**

Use this checkbox as follows:

Unchecked - Not to interrupt the [MPS](#page-127-0) run

The **MPS** will run until completed.

Checked - If you want to interrupt the run so that you can check and change the calculated [demand](#page-120-0) at item level

Once you have completed the review, use the Resume Production [Scheduling](#page-133-0) task to re-start the [MPS](#page-127-0) run.

#### **Use Item Time Fence**

Use this checkbox as follows:

Unchecked - To use the global date

Checked - To use the **production lead time** defined for the item on the Production Details window

If you do not enter a time, or the software cannot calculate it, the global default [time fence](#page-137-0) days setting is used.

#### **Use Item End Date**

Use this checkbox as follows:

Unchecked - To use the global date

Checked - To use the item [cumulative lead time](#page-120-1)

This is the total [lead time](#page-124-0) required to produce an item, based on a full breakdown of its planning [route.](#page-130-0) It includes any low-level production items on the [route](#page-132-0) and the purchasing [lead time](#page-124-0) of materials and bought out [components.](#page-119-0)

If you do not enter a time or the software cannot calculate it, the global default end date is used.

#### **Include Capacity**

Use this checkbox as follows:

Unchecked - To exclude [capacity planning](#page-118-0)

Checked - To include default [capacity planning](#page-118-0)

You can base [capacity planning](#page-118-0) on specifically defined [capacity](#page-118-1) [routes](#page-132-0) or standard [planning](#page-130-0)  [routes;](#page-130-0) specify which you want to use in the [Planning Route](#page-130-0) field.

#### **Include Auto Planning Filters**

Use this checkbox as follows:

Unchecked (default) - To not apply [planning filters](#page-129-0)

Checked - To apply the [planning filters](#page-129-0) to the [MPS](#page-127-0) run

During processing, [MPS](#page-127-0) automatically processes the order quantity increases or decreases, cancellations and re[-scheduling](#page-133-0) where appropriate. Changes are made to material requirements, [on order](#page-127-2) quantities, etc. For material [allocations,](#page-116-0) the normal rules apply - lots are de-allocated if the order or [SKU](#page-134-0) is cancelled, otherwise they are unmodified. Stock level [allocations](#page-116-0) are adjusted to the greater of required quantity and lot [allocations.](#page-116-0) All changes are processed via the [Production order](#page-131-1) processor immediately. The [MPS](#page-127-0)[/MRP](#page-127-3) [Supply](#page-136-1)[/Demand](#page-120-0) work file, used for [MPS](#page-127-0) review and reports, is updated with the new order quantities and/or the new due dates: the exception codes are not changed. If an order is cancelled, the [MPS/](#page-127-0)[MRP](#page-127-3) [Supply](#page-136-1)[/Demand](#page-120-0) work file record is deleted. The audit report shows the order number, status, previous and modified quantity, previous and modified date, and an indication of whether lot [allocations](#page-116-0) exist.

*Note: Changes are not made automatically to orders with planning exception codes which indicate that effectivity dates need reviewing. These orders will need to be changed manually.*

#### **Audit Report Detail Level**

Select one of the following:

[Style](#page-135-0) (1) (default) - To produce an audit report at the [Style](#page-135-0) (summary) level

Full Product (2) - To obtain a report at [SKU](#page-134-0) level (detail)

*Note: Only [production orders](#page-131-1) with a status of Planned or Confirmed can be updated. Only the updated orders appear on the Audit report.*

#### **Capacity Route**

If you have **checked** the Include [Capacity](#page-118-1) field and left the [Planning Route](#page-130-0) field **unchecked**, enter a [capacity](#page-118-1) [route code.](#page-132-1)

#### **Planning Route**

If you **checked** the Include [Capacity](#page-118-1) field, use this field to specify whether you use th[e planning](#page-130-0)  [route](#page-130-0) or a [capacity](#page-118-1) [route](#page-132-0) for [capacity planning.](#page-118-0)

Use this checkbox as follows:

Unchecked - To base [capacity planning](#page-118-0) on the [capacity](#page-118-1) [route](#page-132-0) you have entered in the [Capacity](#page-118-1) [Route](#page-132-0) field

Checked - To base [capacity planning](#page-118-0) on the [planning route](#page-130-0) defined for each [style](#page-135-0) on the [style](#page-135-0) [route](#page-132-0) or [bill of material](#page-117-0)

#### **Critical Resource Review**

Use this checkbox as follows:

Unchecked - Not to review the critical resource

Checked - To review the critical resource

If you **check** this field, the end result of all critical [resources](#page-132-2) [\(capacity](#page-118-1) [available](#page-117-1) and [capacity](#page-118-1) unused) for each [reporting profile](#page-132-3) period is saved. You can use this to determine why the software suggested manufacturing particular products on particular [routes.](#page-132-0)

Press Enter to save the details and return to the [MPS](#page-127-0) Run Options window.

## Review Demand [12/P2M]

Use this task to examine adjusted and calculated [demand](#page-120-0) before it is turned into a [Master](#page-125-1)  [Production Schedule.](#page-125-1) The software calculates the [demand](#page-120-0) for production items only and does not consider [dependent demand.](#page-120-2)

The [demand](#page-120-0) is calculated using the [demand policy](#page-120-3) for the item, and the method of consumption of forecast; that is, discrete or cumulative comparisons. You can display and maintain the sales, forecast and calculated [net demand](#page-127-4) for each [style](#page-135-0) or [variant](#page-138-0) forecast period.

The updated quantity is recorded and the [demand](#page-120-0) flagged against a status code of MA (manual adjustment) and it is associated with the operator or user making the change.

*Note: To use this, you must check the Review [Demand](#page-120-0) field on the Additional Parameters [MPS](#page-127-0) Run pop-up. Otherwise, this step in the process is bypassed.*

### MPS Demand Review Selection Window

To display this window, select the Review [Demand](#page-120-0) task.

Use this window to enter the [planning model](#page-130-1) and a [style](#page-135-0) [variant](#page-138-0) for which to review [MPS](#page-127-0) [demand.](#page-120-0)

#### **Fields**

#### **Enter Model**

Enter the [planning model](#page-130-1) to review.

Alternatively, use the prompt facility to select from the Select Base Model pop-up.

**Item**

Enter a [style](#page-135-0) [variant](#page-138-0) to review.

Alternatively, use the prompt facility to select from the Select Item pop-up.

Press Enter to display the [MPS](#page-127-0) [Demand](#page-120-0) Review Details window.

### MPS Demand Review Details Window

To display this window, press Enter on the [MPS](#page-127-0) [Demand](#page-120-0) Review Selection window.

This window displays the forecast and sales quantity for each period, for the selected model and item. The dates displayed are the start and end date of the [demand](#page-120-0) comparison periods. These are determined by the forecast start and end dates. If no forecasts exist, the sales orders are used, unchanged, by [MPS.](#page-127-0)

This window also displays the [demand policy](#page-120-3) for the item. If the policy considers [dependent demand,](#page-120-2) the software does not calculate it.

#### **Fields**

#### **Net Demand**

Enter the [net demand](#page-127-4) you require for each period. This defaults to the adjusted consumed [demand](#page-120-0) for the period. This value depends on the forecast consumption method.

Select **Update (F8)** to save any changes to the [net demand.](#page-127-4)

## Resume Production Scheduling [13/P2M]

If you are reviewing [demand](#page-120-0) for the [MPS](#page-127-0) run, use this task to re-start the process. You do not need to make any changes to the [demand](#page-120-0) quantities, using the Review [Demand](#page-120-0) task, before running this task.

You can also use this task to re-start a previously processed [MPS](#page-127-0) plan. You can then review [demand,](#page-120-0) run the full [MPS,](#page-127-0) re-adjust the [demand](#page-120-0) using the Review [Demand](#page-120-0) task and then run [MPS](#page-127-0) against the revised [demand.](#page-120-0)

### MPS Resume Run Selection Window

To display this window, select the Resume Production [Scheduling](#page-133-0) task.

Use this window to select the model for which to resume the run.

#### **Fields**

#### **Model**

Enter the model.

Alternatively, use the prompt facility to select from the Select Base Model pop-up.

Enter or select a model and then press Enter to display the Resume [MPS](#page-127-0) Run Options window.

### Resume MPS Run Options Window

To display this window, press Enter on the [MPS](#page-127-0) Resume Run Selection window.

Use this window to check the details of the run and resume the processing.

*Note: When this window is displayed after a partial [MPS](#page-127-0) run, a warning message is displayed; select Update (F8) to continue the previous run. You can start a new [MPS](#page-127-0) run without resuming the previous run.*

This window displays all the parameters associated with the run. These are:

- Production model and calendar
- Lowest level to review

#### 17BProcessing

- The run dates
- Whether you use the item end date and time fence

#### **Fields**

#### **Production Model**

This field displays the production model for the run.

#### **Production Calendar**

This field displays the calendar used for the run.

#### **Lowest Level to Review**

This field displays the lowest level to review.

#### **Start Date**

This field displays the first date that the run will consider.

#### **Overdue Days**

This field displays the number of overdue days to be considered.

#### **Current Date**

This field displays the current date.

#### **Time Fence Date**

This field displays the date of the [time fence.](#page-137-0)

#### **Time Fence Days**

This field displays the number of [time fence](#page-137-0) days considered in the run.

#### **End Date**

This field displays the last date to be considered by the run.

#### **Safety Lead Time**

This field displays the safety [lead time](#page-124-0) for Inventory.

#### **Use Item End Date**

This field indicates whether the item end date is considered.

#### **Use Item Time Fence**

This field indicates whether the item [time fence](#page-137-0) is being used.

Select **Continue Run (F17)** to resume the **MPS** run.

## Confirm Suggested Orders [14/P2M]

Use this task to confirm the orders suggested by an [MPS](#page-127-0) run.

If you have set the Allocation of Materials At field to **Confirm** (allocate at order confirmation on the company profile), material for the production orders is allocated automatically when you confirm the order.

The Confirm Suggested Orders task will allow creation by sales order line. Linked [suggested](#page-136-2)  [production order](#page-136-2) [supply](#page-136-1) orders are grouped with their originating sales order line. When creating planned or confirmed orders from suggestions, all suggested [supply](#page-136-1) orders linked to a Sales Order line are confirmed in one group - individual suggested [supply](#page-136-1) orders cannot be confirmed separately.

### Confirm MPS Suggested Orders Window

To display this window, select the Confirm Suggested Orders task.

Use this window to enter the [planning model](#page-130-1) for which you wish to confirm suggested orders.

#### **Fields**

#### **Model**

Enter a live [planning model.](#page-130-1)

Alternatively, use the prompt facility to select it from the Select Base Model pop-up.

Press Enter to display the [MPS](#page-127-0) Confirmation of Suggested Orders window.

### MPS Confirmation of Suggested Orders Window

To display this window, enter or select a model and then press Enter on the Confirm [MPS](#page-127-0) Suggested Orders window.

Use this window to choose the orders to confirm.

#### **Fields**

#### **Model**

This field displays the model you have entered.

*Note: The From and To dates must be within the date range of the last [MPS](#page-127-0) run.*

#### **From Start Date**

Enter or select a date to include all [production orders](#page-131-1) with a [start date](#page-135-1) from this date.

#### **To Start Date**

Enter or select a date to include all [production orders](#page-131-1) with a [start date](#page-135-1) up to this date.

Year/Week Number

The Year field defaults to the current year.

Instead of entering a From and To [start date,](#page-135-1) a week number can be entered.

The week start/end dates are retrieved from the model. If they are blank, the dates from the company's calendar are used as the from/to [start date](#page-135-1) selection.

*Note: You can leave both fields blank to include all orders.*

#### **From Plant**

This is only displayed for [multi-plant](#page-127-1) models. Enter the first plant to include in the run.

#### **To Plant**

This is only displayed for [multi-plant](#page-127-1) models. Enter the last plant to include in the run.

*Note: Leave both these fields blank to include all orders.*

#### **From Planner**

Enter the first [planner.](#page-129-1)

Alternatively, use the prompt facility to select from the PLAN [Planner](#page-129-1) Code pop-up.

#### **To Planner**

Enter last [planner](#page-129-1) for whom to include orders.

Alternatively, use the prompt facility to select from the PLAN [Planner](#page-129-1) Code pop-up.

#### **Order Status**

Select one of the following:

SW to PW (1) - From SW [\(suggested production order\)](#page-136-2) to PW [\(planned production order\)](#page-129-2)

SW to CW (2) - From SW [\(suggested production order](#page-136-2) to CW [\(confirmed production order\)](#page-119-1)

PW to CW (3) - From PW [\(planned production order\)](#page-129-2) to CW [\(confirmed production order\)](#page-119-1)

Work Order Planning Level

The Work Order Planning field can be set to **0**, **1** or **2** to display orders suggested at [style,](#page-135-0) [colour](#page-119-2) or full product respectively

Alternatively, use the prompt facility to select from the WORL Production [Works Order](#page-139-0) Level pop-up.

Alternatively, the All Levels field can be **checked** (see below).

All Levels

Use this checkbox as follows:

Checked - To display ALL suggestions, each at the production level view set for its item

The order creation and flagging window then shows additionally the [colours](#page-119-2) or [SKU](#page-134-0) details respectively for suggestions generated for items with [production order](#page-131-1) levels **1** or **2**.

Sales Order Linked **[Supply](#page-136-1)**

Use this checkbox as follows:

Unchecked - Unlinked orders are selected and displayed on the current order confirmation for selection.

Checked - Linked (discrete [demand\)](#page-120-0) orders are selected and displayed on a subfile panel, grouping [supply](#page-136-1) orders by their linked sales order [demand.](#page-120-0)

*Note: When sales order linked [supply](#page-136-1) is selected and planned or confirmed orders are created from suggested orders, the [start date](#page-135-1) range selection functions differently*

*Note: As all suggested [supply](#page-136-1) orders for a sales order line must be confirmed as a group, all suggested orders within the [start date](#page-135-1) range are included, plus any other suggested [supply](#page-136-1) orders which are linked to sales order lines included by the [start date](#page-135-1) range selection.*

*Note: On the detail lines, the order select field default is controlled by the parameter CNOR.*

Press Enter to display the Order Creation window.

### Unlinked Orders Window

If unlinked orders are selected, the following window is displayed.

The window is amended to display the from/to status selection and to display the primary and actual [route codes](#page-132-1) on the detail lines. The primary [route](#page-132-0) is the [MPS](#page-127-0) planned route (from the manufacturing item record in a centralised run, or the primary [route](#page-132-0) for the order's [stockroom](#page-135-2) in a [multi-plant](#page-127-1) run). For suggestions, the actual [route](#page-132-0) is the [route code](#page-132-1) for the suggested order (which can be maintained via [MPS](#page-127-0) review); for planned orders it is the order's [route code.](#page-132-1)

### Order Creation Window

To display this window, press Enter on the [MPS](#page-127-0) Confirmation of Suggested Orders window.

Use this window to select the orders to confirm and submit a batch job. This generates confirmed orders for the suggested due dates and quantities. The software uses the [planning route](#page-130-0) entered on the item definition to generate [operation](#page-128-0) and material requirement details.

This window displays all the [suggested production orders](#page-136-2) which meet the selection criteria entered on the **MPS** Confirmation of Suggested Orders window.

#### **Fields**

#### **Option (O)**

Use this to specify whether you want to confirm the suggested orders

Enter one of the following:

0 or Blank - Not to create an order from the suggestion

1 (default) - To create an order

Select Update and **Submit Job (F8)** to start the confirmation batch job.

## Review Production Schedule [15/P2M]

Use this task to review the results of the [MPS](#page-127-0) run and, for the live [planning model,](#page-130-1) to create and maintain actual [supply.](#page-136-1)

#### **Sequence**

You can display the data in either of two sequences:

- MPS recommended due date
- These are dates incorporating any suggested changes made by MPS.
- Current due date
- These are the dates which currently exist and which the MPS run may have recommended for change.

*Note: for more details on the status and action codes, refer to the Planning Process section.*

#### **Stock Forecasts**

The software does not subtract the [stock forecasts](#page-135-3) as [demand](#page-120-0) but there may be a [supply](#page-136-1) order scheduled to provision the stock level defined in the forecast. This stock is additional to [safety stock,](#page-132-4) so the quantity [available](#page-117-1) will reflect [stock forecast](#page-135-3) [demand.](#page-120-0)

### Production Schedule Review Window

To display this window, select the Review [Production Schedule](#page-131-2) task.

Use this window to select the [planning model](#page-130-1) and revision level you want to review.

#### **Fields**

#### **Base Model**

Enter the **planning model** you want to review.

Alternatively, use the prompt facility to select from the Select Base Model pop-up.

#### **Revision Level**

To review an un-revised [MPS,](#page-127-0) leave this field blank.

You can enter a revision level, so that you can copy the details of the run and amend them as you wish without affecting the master copy. Enter up to two characters to identify the revision level, so that you can use it again.

You can use the prompt facility on this field to select from the Select Revision Level for Base Model *XX* pop-up. The base model must be entered first.

#### **Caution:** If you do not enter a new revision level, any changes are implemented in the existing Master Production Schedule.

#### **Description**

This field is only displayed if you enter a new revision level. Enter a description for the new revision level.

Press Enter to display the Enquiry window.

### Enquiry Window

To display this window, press Enter on the [Production Schedule](#page-131-2) Review window.

Use this window to select a specific [style,](#page-135-0) plant or [planner](#page-129-1) for which to review the [MPS.](#page-127-0)

*Note: If you want to review the full [MPS,](#page-127-0) leave all of these fields blank.*

#### **Fields**

#### **Base Model**

This field displays the [planning model](#page-130-1) you have entered.

#### **Revision Level**

This field displays the revision level, if you have entered one.

#### **Select Style**

Enter the item for which you wish to review [MPS.](#page-127-0)

Alternatively, use the prompt facility to select from the Item Master Scan pop-up.

#### **Plant Model**

This is only displayed if you are reviewing the [MPS](#page-127-0) for a [multi-plant](#page-127-1) model.

Enter the plant model for which to review [MPS.](#page-127-0)

#### **Planner**

Enter a [planner](#page-129-1) code for which to review [MPS.](#page-127-0)

Alternatively, use the prompt facility to select from the PLAN [Planner](#page-129-1) Code pop-up.

Press Enter to display the Review Detail window.

### Review Detail Window

To display this window, press Enter on the Enquiry window.

You can use this window to view all of the anticipated [stock movements](#page-135-4) of an item in chronological sequence.

*Note: For more details on the status codes, see the [Demand,](#page-120-0) [Supply](#page-136-1) and Action Codes section in the Planning Process chapter of this product guide.*

The date displayed is:

- For dependent demand, the required date
- For independent demand, the forecast due date, or sales order shipment date
- For a supply, either the MPS recommended due date or the current date of the order
- For supplies with no recommended date change, the sequence remains the same.

*Note: If the date is 99/99, this is a zero [demand](#page-120-0) with an existing [supply.](#page-136-1)*

For [MPS](#page-127-0) recommended due date sequence, the [available](#page-117-1) figure is the [planned available stock,](#page-129-3) and shows the [MPS](#page-127-0) [supply](#page-136-1) recommendations. This is normally the [safety stock](#page-132-4) because MPS aims to protect the defined [safety stock](#page-132-4) level of the item.

*Note: [Dependent demand](#page-120-2) for a given date is always generated from higher-level recommendations and represents the [MPS](#page-127-0) suggested schedule. This does not change when you change the [supply](#page-136-1) sequence.*

#### **Options**

*Note: If these options are not [available](#page-117-1) for a line, it is an accumulated [demand](#page-120-0) or [supply](#page-136-1) on the first item.*

#### **Maint Suggestions**

Use this to display the Suggested Order Maintenance pop-up.

It is only [available](#page-117-1) at the planning level of the item.

*Note: To make your changes permanent, select Maint Order to update the status to Confirmed.*

#### **Maint Order**

Use this to display the **Production Order** Maintenance window.

Suggested purchases may only be maintained at [style](#page-135-0) level, [suggested production orders](#page-136-2) at the planning level of the item, existing [production orders](#page-131-1) at [style](#page-135-0) and the planning level of the order.

*Note: You can use the Confirm Suggested Orders task to confirm multiple orders.*

#### **Peg Demand**

Use this to display the review details for a parent that generated a particular [demand](#page-120-0) against a material requirement.

The material requirement must be a material requirement on a production [style](#page-135-0) and have a lowlevel code of 1 or greater. This option will display the parent item as [style](#page-135-0) level, as there can be no guarantee of one-to-one relationship at lower levels.

*Note: You can only use this option for material items.*

#### **Supply Detl**

Use this to display the Select [Colour](#page-119-2) pop-up.

This is [available](#page-117-1) at [Style](#page-135-0) and [Colour](#page-119-2) levels.

#### **Demand Detl**

Use this for a drill down of [demand.](#page-120-0)

#### **Multi-plant Options**

#### **Supply Detl**

Only use this option if the planning basis is [multi-plant](#page-127-1) or single unit sourcing, if you are enquiring on a sourced plant model within, or independent of, a central model. This displays the **Supply** Details pop-up.

#### **Demand Detl**

Only use this option if the planning basis is [multi-plant](#page-127-1) or single unit sourcing, if you are enquiring on a sourced plant model within, or independent of, a central model. This displays the [Demand](#page-120-0) Details pop-up.

#### **Functions**

#### **Bulk Move (F2)**

Use this to display the Bulk Move window.

*Note: This is only [available](#page-117-1) when you are working with the live model as defined on the [company](#page-119-3)  [profile.](#page-119-3) See the [Capacity Planning](#page-118-0) chapter of this product guide for details of the Bulk Move window.*

#### **Capacity (F15)**

Use this to display the [Capacity](#page-118-1) Review Selection window.

#### **Prv Itm (F16)**

Use this to display the previous [style](#page-135-0) in the [MPS.](#page-127-0)

#### **Summary (F17)**

Use this to display the Review Summary window.

#### **Header (F18)**

Use this to display the Header Details pop-up.

#### **Nxt Item (F19)**

Use this to display the next [style](#page-135-0) in the [MPS.](#page-127-0)

#### **Next Planner (F20)**

Use this to display the next item for the next [planner](#page-129-1) in the sequence.

#### **Chg Seq (F21)**

Use this to alternate the display between [MPS](#page-127-0) recommended due date and current due date sequence.

#### **Details (F22)**

Use this to show more information for each [supply](#page-136-1) and [demand](#page-120-0) line:

- Supply Line
- This shows the current due date of the order and the earliest and latest start date.
- Demand Line
- This shows the parent item causing a particular generated demand.
- For purchased orders, this shows the receipt date, which is the due date, promised date or expected date, whichever is the greatest.

Select **Save (F8)** to save any changes.

### Demand Detail Window

To display this window, select **Demand Detl against a line on the Review Detail window.** 

#### **Functions**

#### **Bulk Move (F2)**

Use this to display the Bulk Move window.

*Note: This is only [available](#page-117-1) when you are working with the live model as defined on the [company](#page-119-3)  [profile.](#page-119-3) See the [Capacity Planning](#page-118-0) chapter of this product guide for details of the Bulk Move window.*

#### **Higher (F6)**

This is only [available](#page-117-1) at [style](#page-135-0) level.

#### **Lower (F7)**

This is [available](#page-117-1) from [Style](#page-135-0) and [Colour](#page-119-2) views and changes the view and control to Colour and Full Product respectively.

#### **Combine (F9)**

Use this to summarise like [demand](#page-120-0) for the same day into one record on the window. The individual [demand](#page-120-0) reference is lost and is replaced with text indicating that demand has been combined.

Select **Save (F8)** to save any changes.

### Suggested Order Maintenance Pop-up

To display this pop-up, select Maint Suggestions against a line on the Review Detail window.

Use this pop-up to make manual adjustments to a single [suggested production order.](#page-136-2) The selected [style](#page-135-0) and plant are displayed.

*Note: Once you have made the adjustments, the status of the order remains at Suggested. To confirm the order, select Maint Order against it on the Review Detail window.*

**Fields**

#### **Route**

The current [route](#page-132-0) is the default [planning route](#page-130-0) for the [style](#page-135-0) for a new suggestion. If you want to change the [route,](#page-132-0) enter the new [route](#page-132-0) in the Change column. To split the order across two [routes,](#page-132-0) enter the second [route](#page-132-0) in the Split field.

You can use the prompt facility on this field to select from the Select [Route](#page-132-0) pop-up.

#### **Due Date**

This current date is the due date suggested by the [MPS](#page-127-0) run. If you want to change the date, enter the new date in the Change column. To split the order across two dates, enter the second date in the Split field.

#### **Quantity**

The current quantity is the suggested quantity. If you want to change the quantity, enter the new quantity in the Change column. To split the order, enter the second quantity in the Split field.

#### **Filter**

The current filter [route](#page-132-0) is the [planning filter](#page-129-0) for the current [style](#page-135-0) and [route.](#page-132-0) If you want to change the filter, enter the new filter in the Change column. To split the order, enter the second filter in the Split field.

Alternatively, use the prompt facility to select from the WYTP [Planning Filter](#page-129-0) pop-up.

*Note: This filter is only effective if [MPS](#page-127-0) is re-run after you confirm the order.*

#### **Functions**

#### **Qty Breakdown (F20)**

Use this to update [MPS](#page-127-0) with the entered details. The Select [Colour](#page-119-2) pop-up is displayed so you can override the quantities for all the [variants.](#page-138-0)

Select **Update (F8)** to save the details and return to the Review Details window.

### Select Colour Pop-up

To display this pop-up, select [Supply](#page-136-1) Detl against an order on the Review Detail window, or select **Qty Breakdown (F20)** on the Suggested Order Maintenance pop-up.

Use this pop-up to select a [colour](#page-119-2) and to view the [variant](#page-138-0) quantities of that colour on the order.

#### **Fields**

#### **Select (Sel)**

If you selected an order on the Review Details window with **Supply Detl**, enter **1** against a [colour](#page-119-2) to display the Suggested W/O pop-up, from which you can review the quantities for [colour.](#page-119-2)

If you displayed this pop-up by selecting **Qty Breakdown (F20)** on the Suggested Order Maintenance pop-up, enter **1** against a [colour](#page-119-2) to display the [Variant](#page-138-0) Quantities pop-up, from which you can enter the [variant](#page-138-0) breakdown of the [style.](#page-135-0)

#### **Functions**

#### **Select All (F13)**

Use this to select all the [colours](#page-119-2) and display the relevant pop-up for each [colour](#page-119-2) in turn.

Enter 1 against a [colour](#page-119-2) and then press Enter.

If you displayed this pop-up by selecting **Qty Breakdown (F20)** on the Suggested Order Maintenance pop-up, the [Variant](#page-138-0) Quantities pop-up is displayed.

If you selected an order on the Review Details window with [Supply](#page-136-1) Detl, the Suggested W/O pop-up is displayed.

### Variant Quantities Pop-up

To display this pop-up, enter 1 against a [colour](#page-119-2) on the Select [Colour](#page-119-2) pop-up, if you selected **Qty Breakdown (F20)** on the Suggested Order Maintenance pop-up.

Use this pop-up to enter the quantities you require of each [variant.](#page-138-0) This pop-up displays a table with the sizes listed in rows and the fit [variants](#page-138-0) displayed in columns.

The total order quantity and entered quantity are shown at the top of the pop-up.

#### **Fields**

#### **Quantity (Untitled)**

For each size and fit combination, enter the quantity you want to make on this [production order.](#page-131-1)

#### **Functions**

#### **Change Matrix (F10)**

Use this to delete all quantities you have entered and start again.

Select **Update (F8)** to save the changes and return to the Review Display window.

### Suggested W/O Pop-up

To display this pop-up, enter 1 against a [colour](#page-119-2) on the Select [Colour](#page-119-2) pop-up, if you selected an order on the Review Details window with [Supply](#page-136-1) Detl.

This pop-up displays, for information only, the [variant](#page-138-0) [style](#page-135-0) and [colour,](#page-119-2) or [style,](#page-135-0) [colour](#page-119-2) and size, distribution of an order.

Press Enter to return to the Review Details window.

## Review Summary Window

To display this window, select **Summary (F17)** on the Review Detail window.

This window displays a summary of the item [supply](#page-136-1) and [demand](#page-120-0) schedule, using the reporting periods defined for the [planning model.](#page-130-1) The opening and [safety stock](#page-132-4) are displayed.

This displays the quantity overdue, at specific dates and the total quantity of:

- Actual demand
- Forecast
- Adjusted demand
- Supply
- Available
- Net requirement
- Planned receipt and available

*Note: Use Page Up and Page Down to see the next and previous period details.*

#### **Functions**

#### **Capacity (F15)**

Use this to display the [Capacity](#page-118-1) Review Selection window.

#### **Previous Style (F16)**

Use this to display the previous [style](#page-135-0) in the [MPS.](#page-127-0)

#### **Detail (F17)**

Use this to display the Review Details window.

#### **Header (F18)**

Use this to display the Header Details pop-up.

#### **Next Style (F19)**

Use this to display the next [style](#page-135-0) in the [MPS.](#page-127-0)

#### **Next Planner (F20)**

Use this to display the next item for the next [planner](#page-129-1) in the sequence.

Select **Save (F8)** to save any changes.

### Header Details Pop-up

To display this pop-up, select **Header (F18)** on the Review Detail window.

• This pop-up displays inventory and production details for the parent style selected.

### **Fields**

#### **Planner**

This field displays the [planner](#page-129-1) for the [style.](#page-135-0)

#### **UOM**

This field displays the [unit of measure.](#page-137-1)

#### **Order Policy**

This field displays the [order policy](#page-128-1) for this item.

#### **Item Type**

This field displays the *item type*.

#### **Supplier**

This field displays the **supplier** for this item.

#### **GT Family**

This field displays the GT family.

#### **Item Group**

This field displays the item group.

#### **Phy. Stk**

This field displays the current [physical stock](#page-129-4) of the item.

#### **Safety Stk**

This field displays the [safety stock](#page-132-4) for the item.

#### **Lead Time**

This field displays the item [lead time.](#page-124-0)

#### **Value/Usage Class**

This field displays the value or [usage](#page-138-1) class of the item.

#### **Date Last Planned**

This field displays the date on which this item was last included in a planning run.

#### **Fixed Qty**

This field displays the [fixed order quantity](#page-122-0) for the item.

#### **Min. Qty**

This field displays the [minimum order quantity](#page-126-0) for the item.

#### **Max. Qty**

This field displays the [maximum order quantity](#page-126-1) for the item.

#### **Multiples**

This field displays the amount of multiples that can be ordered.

#### **Delivery Lead Time**

This field displays the [lead time](#page-124-0) policy defined for the item.

#### **Functions**

#### **Variable Quantities (F23)**

Use this to display the Variable Batch Order Quantities pop-up.

Select **Previous (F12)** to return to the Review Details window.

### Variable Batch Order Quantities Pop-up

To display this window, select **Variable Quantities (F23)** on the Header Details pop-up.

This pop-up displays the variable batch order quantities.

#### **Fields**

#### **Style**

The selected [style](#page-135-0) is displayed.

#### **Rounding**

One of the following is displayed:

Rounding Up (0) - If you are rounding up the required [supply](#page-136-1) quantity to the nearest batch quantity

Rounding Down (1) - If you are rounding down the required [supply](#page-136-1) quantity to the nearest batch quantity

#### **Quantities**

The quantities that define the variable batch sizes are displayed.

Select **Previous (F12)** to return to the Header Details pop-up.

## Route/Bill of Material [21/P2M]

This task is identical to the [Route](#page-132-0)[/Bill of Material](#page-117-0) task in [Style](#page-135-0) Production Definition Management. See the [Route/BOM](#page-132-5) Maintenance chapter of the [Style](#page-135-0) Production Definition Management product guide for a full description of the task.

## **Chapter 5 Capacity Planning**

## Defining Production Capacity

You need to establish the parameters and [resources](#page-132-2) used to define the [available](#page-117-1) production [capacity.](#page-118-1) In other words, you need to decide:

- 1 How many working days are there **available** in a week and in a year?
- 2 How many hours are needed to make a product?

After establishing these, you can determine whether you have enough, too little or too much [capacity.](#page-118-1)

### Production Calendars

A [production calendar](#page-130-2) defines the number of working days in a year. You can define one calendar as the company default or you can [set up](#page-133-1) more specific calendars.

If there are variations in the number of days on which [machines](#page-125-2) or [work centres,](#page-139-1) or both, operate within your environment, use multiple calendars.

For example:

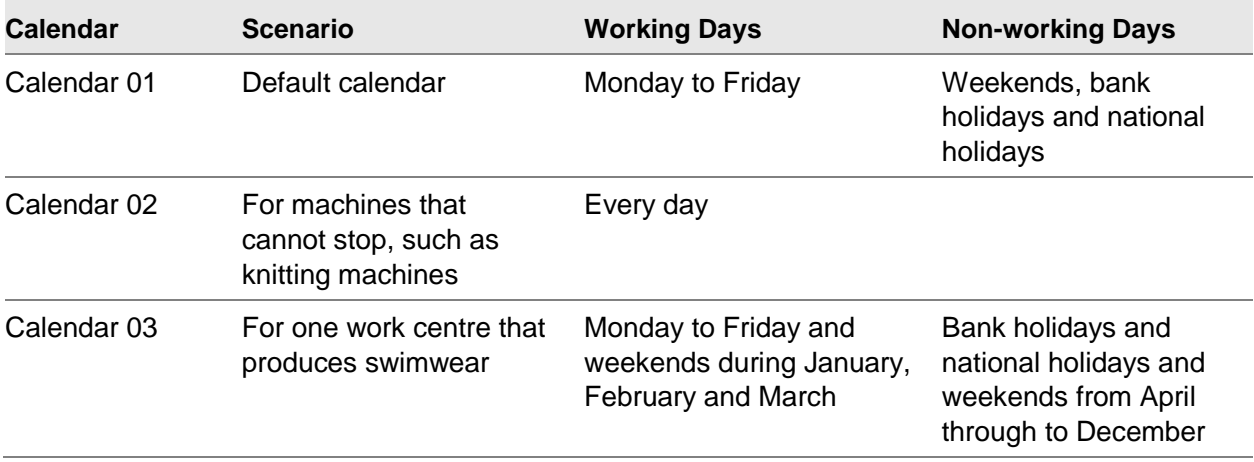

### Machine Capacity

First, decide if you want to [set up](#page-133-1) [machines](#page-125-2) as single or multiple [resources:](#page-132-2)

- Single Resource
- You define each machine individually.
- Multiple Resource
- You group machines of a similar type into a work centre. For example, you could group all knitting machines together as a multiple resource.

You book each [operation](#page-128-0) on a [route](#page-132-0) to one [machine](#page-125-2) or one [work centre.](#page-139-1)

To [load](#page-124-1) work across a number of [machines](#page-125-2) without grouping those [machines](#page-125-2) into a [work centre:](#page-139-1)

- Define a separate route for each machine.
- Load production orders manually to those routes.

You can either specify the hours for each [machine](#page-125-2) directly or allocate a shift profile. You can enter a new shift pattern to become effective on a specified date.

*Note: There is no default profile for a working day, you must define it against the machine and shift profile codes.*

**Caution:** The end date of the calendar is determined from the entered start date and the number of days defined in the Calendar section of the company profile.

You can define a [machine](#page-125-2) either as an individual resource or as a logical view of total resource [capacity.](#page-118-1)

[Capacity](#page-118-1) Analysis looks at [machines](#page-125-2) to establish whether they have sufficient [capacity](#page-118-1) to fulfil a proposed [production schedule.](#page-131-2)

You can assign [machines](#page-125-2) to:

- **Operations**
- You need to associate either a machine or a work centre with each operation. Then, the software can develop work schedules and identify the resources available to carry out the work.
- Work Centres
- You can use work centres to group machines for different views of capacity requirements and constraints.

*Note: You can create a summary [capacity](#page-118-1) [route](#page-132-0) for a [style,](#page-135-0) with each [operation](#page-128-0) linked to a [machine](#page-125-2) that represents the total [capacity](#page-118-1) of a group of similar [resources.](#page-132-2)*

#### **Standard and Maximum Capacity and Efficiency**

You can define a [machine's](#page-125-2) [standard capacity](#page-134-1) and [maximum capacity:](#page-126-2)

- Standard capacity is the default number of hours available on a working day. This can vary between different days in the week.
- Maximum capacity is the number of hours that can be available on a day. For example, you could introduce an extra shift. The maximum capacity is only effective on working days defined

on the production calendar. To introduce additional days, such as weekend working, you must change the current calendar or apply a new calendar.

*Note: [Capacity Planning](#page-118-0) uses [standard capacity](#page-134-1) when [scheduling](#page-133-0) work at a [machine.](#page-125-2) To reschedule using [maximum capacity,](#page-126-2) you must change the [standard capacity](#page-134-1) values and re-run the [scheduling](#page-133-0) process.*

#### **Taking Account of Performance Differences**

Individual [machines](#page-125-2) vary in performance. When comparing scheduled [load](#page-124-1) to [available](#page-117-1) [capacity,](#page-118-1) you can apply a [standard efficiency](#page-134-2) factor. You can use this factor where there are noticeable performance differences between [machines,](#page-125-2) especially in groups or cells.

For example, if you have defined a [standard operation](#page-134-3) time of 60 minutes, [machine](#page-125-2) 001 may actually take 72 minutes to complete the [operation](#page-128-0) and [machine](#page-125-2) 002 may take only 55 minutes. An [efficiency](#page-121-0) factor can take into account the likelihood of [machine](#page-125-2) 002 completing ahead of [machine](#page-125-2) 001 when processing the same work.

### Calculating Hours per Day per Machine

The software determines the number of hours a [machine](#page-125-2) is [available](#page-117-1) from the [production calendar.](#page-130-2) By default, this is the calendar on the [company profile.](#page-119-3)

There are four methods of calculating the number of hour[s available](#page-117-1) on working days:

- 8 hours default
- Shift details
- Default shift profile
- Shift or capacity profile

#### **8 Hours Default**

If you define no time for the [machine,](#page-125-2) the software assumes a default of 8 hours for standard and [maximum capacity,](#page-126-2) for every working day.

*Note: You cannot use this method for multiple [resources.](#page-132-2)*

#### **Shift Details**

You can define a standard and [maximum capacity](#page-126-2) for up to three shifts per working day. When totalled, these give the number of hours [available](#page-117-1) per working day.

In addition, you can define a standard and [maximum capacity](#page-126-2) that applies to every working day within the year. Use this if a [machine](#page-125-2) represents more than one resource.

*Note: With this method, you have to change [available](#page-117-1) [capacity](#page-118-1) individually for each [machine.](#page-125-2)*

For example, if the [machine](#page-125-2) is 2 sewing [machines](#page-125-2) that operate 8 hours per day, then the standard [capacity](#page-134-1) is 16 hours, the maximum hours is 16 and the [maximum capacity](#page-126-2) is 32 hours.

#### **Default Shift Profile**

You can apply a default shift profile to every working day within the year. You can also allow for multiple [resources](#page-132-2) or additional time by specifying a standard and [maximum capacity factor.](#page-126-3) These factors uplift the number of hours defined by the profile per day by the required amount. The hours per day are shown as effective hours. If the shift profile is made up of variable [shift lengths,](#page-133-2) effective hours may vary.

With this method, if there are changes in [shift length,](#page-133-2) you update the shift profile rather than each [machine.](#page-125-2)

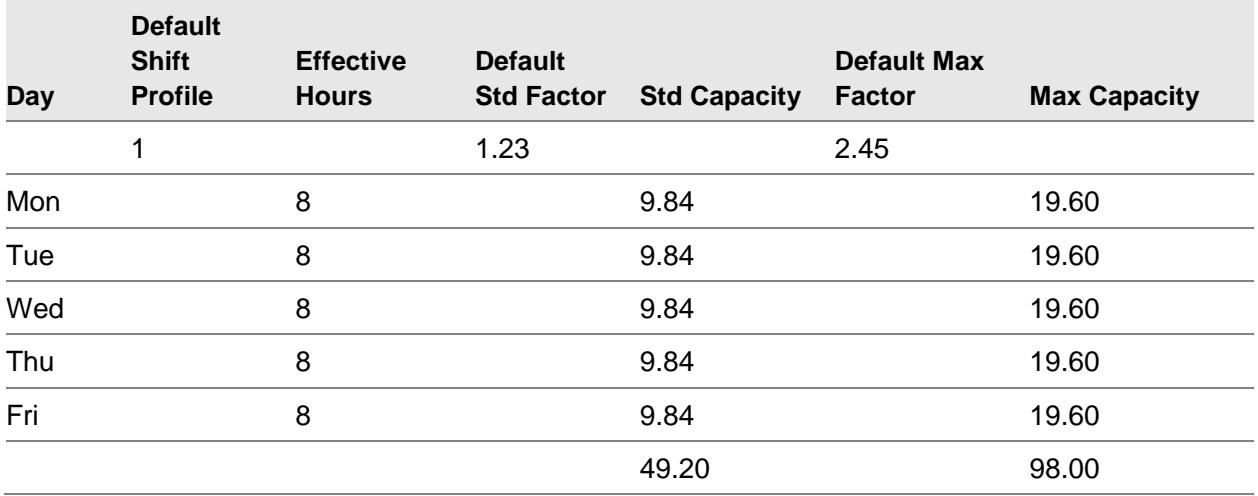

#### **Shift or Capacity Profile**

You can allocate one standard shift profile as the default, together with specific [shift profiles](#page-133-3) for some days.

You can also apply a standard and [maximum capacity factor](#page-126-3) to each day of the week. For example, you might run fewer [machines](#page-125-2) at weekends. You can [set up](#page-133-1) a default code for days when you require nothing specific and you can use effectivity dates to control the number of hours per day.

This method provides the most exacting control on [capacity](#page-118-1) calculations. You can change the profiles to change the daily effectivity hours. However, you should change [capacity](#page-118-1) factors at [machine](#page-125-2) level.

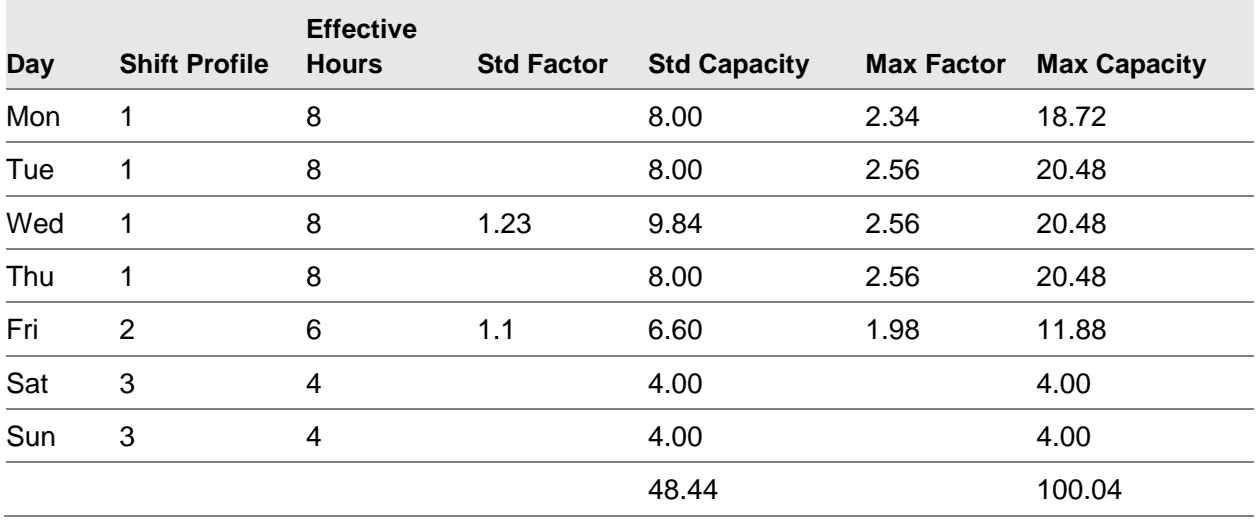

### Labour Capacity

To review [labour](#page-124-2) [load,](#page-124-1) you must define [departments,](#page-120-4) [labour skills](#page-124-3) and [labour profiles,](#page-124-4) which combine [labour skills.](#page-124-3) You then assign the [labour profiles](#page-124-4) to [operations.](#page-128-0)

The software can then determine:

- A set up and operation time for each operation
- The set up and run time for each skill level and the required number of operators
- Capacity requirements at department and skill level

You enter, by [department,](#page-120-4) [labour](#page-124-2) hours per day, absenteeism, [utilisation](#page-138-2) and average performance percentages.

The software calculates [load,](#page-124-1) at [labour](#page-124-2) skill level, using the [labour](#page-124-2) [run times](#page-132-6) and the [labour profile](#page-124-4) attached to an [operation.](#page-128-0)

[Capacity](#page-118-1) is calculated by:

- Adding up the operators attached to a labour skill and department on a given day
- Using the standard hours per day, absenteeism, utilisation and standard performance values associated with the department as follows:

[Std Hrs/Day - (Std Hrs/Day x Absenteeism)] x [Utilisation](#page-138-2) x Average Performance

You can report [operations](#page-128-0) at operator or team level.

## Review Capacity [22/P2M]

Use this task to review [loading](#page-124-1) and [capacity](#page-118-1) generated by the last [MPS](#page-127-0) run. You can then compare factory [capacity](#page-118-1) to anticipated, calculated [load.](#page-124-1)

You can review [load](#page-124-1) by [work centres,](#page-139-1) [machines,](#page-125-2) [labour](#page-124-2) [departments](#page-120-4) or [labour skills.](#page-124-3) The review commences from the [start date](#page-135-1) of the [MPS](#page-127-0) run.

*Note: For an [MPS](#page-127-0) run to consider [capacity](#page-118-1) [loading,](#page-124-1) you must check the Include [Capacity](#page-118-1) field on the Additional Parameters [MPS](#page-127-0) Run pop-up. In addition, use the Additional Parameters [MPS](#page-127-0) Run popup to determine whether [capacity](#page-118-1) details are based on a [capacity](#page-118-1) [route](#page-132-0) or a [planning route.](#page-130-0)*

### Capacity Review Selection Window

To display this window, select the Review [Capacity](#page-118-1) task.

Use this window to select the model and details for which to review the [capacity.](#page-118-1)

#### **Fields**

#### **Base Model**

Enter the [planning model](#page-130-1) to review.

Alternatively, use the prompt facility to select from the Select Base Model pop-up.

#### **Revision Level**

If you have more than one revision level for the model, enter the level you want to review.

You can use the prompt facility on this field to select from the Select Revision Level for Base Model *XX* pop-up. The base model must be entered first.

#### **Description**

If you are creating a new revision level, enter a description.

#### **Capacity Basis**

Select one of the following:

Standard (1) - To display the [standard capacity](#page-134-1) for the [machine](#page-125-2)

Standard x **Efficiency** (2) - To display the effective **capacity** 

This is the [standard capacity](#page-134-1) multiplied by the [standard efficiency](#page-134-2) factor.

You enter both of these capacities when you define the [machine.](#page-125-2)

#### **Enquiry Of:**

*Note: You must complete one of the Enquiry Of fields.*

#### **Work Centre**

If you want to review the details for a specific [work centre,](#page-139-1) enter the [work centre.](#page-139-1) Leave this field blank to see the details for all [work centres.](#page-139-1)

You can use the prompt facility on this field to select from the Select [Work Centre](#page-139-1) pop-up.

#### **Machine**

If you want to review the details for a specific [machine,](#page-125-2) enter the [machine.](#page-125-2) Leave this field blank to see the details for all [machines.](#page-125-2)

You can use the prompt facility on this field to select from the Select [Machine](#page-125-2) pop-up.

#### **Labour Department**

If you want to review the details for a specific [labour](#page-124-2) [department,](#page-120-4) enter the [department.](#page-120-4) Leave this field blank to see the details for all [departments.](#page-120-4)

You can use the prompt facility to select from the DEPT [Department](#page-120-4) pop-up.

#### **Labour Skill**

If you want to review the details for a specific [labour](#page-124-2) skill, enter the skill. Leave this field blank to see the details for all skills.

You can use the prompt facility on this field to select from the Select [Labour Skills](#page-124-3) pop-up.

Press Enter to display the [Capacity](#page-118-1) Review Barchart window.

### Capacity Review Barchart Window

To display this window, enter the selection criteria and press Enter on the [Capacity](#page-118-1) Review Selection window.

This enquiry displays a bar chart, which is a multi-period review of the [Master Production Schedule.](#page-125-1) The exact details displayed on the window depend on the selection criteria you have already entered.

#### **Bar Charts Explained**

The bar charts show [capacity](#page-118-1) [load](#page-124-1) comparisons grouped by the periods defined for the planning [models](#page-130-1) on the [reporting profile.](#page-132-3) [Loading](#page-124-1) is displayed as a series of [coloured](#page-119-2) bars (vertical columns) by day, [machine,](#page-125-2) and [labour](#page-124-2) [department](#page-120-4) and so on. The degree of [loading](#page-124-1) is shown as follows:

- LD (green) shows the load is equal to capacity.
- UL (yellow or silver) shows the capacity exceeds load.
- OV (red) shows the load exceeds capacity.

You can change the characters displayed.

*Note: Use Page Up and Page Down to display more details.*

#### **Fields**

#### **Base Model**

This field displays the base model you entered on the [Capacity](#page-118-1) Review Selection window.

#### **Work Centre**

If you enquire on a [work centre,](#page-139-1) this field displays the description. If the enquiry is by [machine,](#page-125-2) [labour](#page-124-2) [department](#page-120-4) or [labour](#page-124-2) skill, the description is also displayed.

#### **Cal.**

This field displays the [production calendar](#page-130-2) used to calculate the details.

#### **Select (Sel)**

Enter one of the following:

1 - To display the relevant [Capacity](#page-118-1) Review [Load](#page-124-1) Details window for the selected period

5 - To display the relevant [Capacity](#page-118-1) Review Barchart for the selected period

This displays the [capacity](#page-118-1) and [load](#page-124-1) for individual [machines,](#page-125-2) or [labour skills](#page-124-3) within the selected [work centre](#page-139-1) or [department.](#page-120-4)

*Note: 5 is not [available](#page-117-1) if you selected a [machine](#page-125-2) or [labour](#page-124-2) skill on the [Capacity](#page-118-1) Review Selection window.*

#### **Functions**

#### **Detail (F17)**

Use this to display the relevant [Capacity](#page-118-1) Review [Load](#page-124-1) Details window for all periods.

Select **Save (F8)** to save any changes to a new revision level. The Save Changes pop-up is displayed.

## Save Changes Pop-up

To display this window, select **Save (F8)** to save a new revision level on the [Capacity](#page-118-1) Review Barchart window, or the [Capacity](#page-118-1) Review [Load](#page-124-1) Detail window.

You can use this pop-up to name and save this revision level so that you apply it to future [capacity](#page-118-1) reviews.

#### **Fields**

#### **Base Model**

This field displays the model you entered.

#### **Revision Level**

This field displays the revision level you entered.

#### **Save New Level**

Enter a code for the new revision level you have created. You can enter up to two alphanumeric characters.

#### **Description (Untitled)**

Enter a description for the new revision level.

Select **Previous (F12)** to return to the [Capacity](#page-118-1) Review Selection window, the [Capacity](#page-118-1) Review Barchart window, or the [Capacity](#page-118-1) Review [Load](#page-124-1) Detail window.

### Capacity Review Load Detail Window

To display this window, enter 1 against a period on the [Capacity](#page-118-1) Review Barchart window.

Alternatively, select **Detail (F17)** on the [Capacity](#page-118-1) Review Barchart window.

This window displays a detailed breakdown of the loading. If you displayed this window using **Detail (F17)**, the loading is for all the periods. If you displayed the window using selection **1**, the loading is for the selected period only.

*Note: The exact fields displayed here depend upon the selection criteria you entered on the [Capacity](#page-118-1) Review Selection window.*

#### **Fields**

#### **Capacity**

This field displays the [capacity](#page-118-1) generated by the last [MPS](#page-127-0) run.

#### **Load**

This field displays the **load** generated by the last [MPS](#page-127-0) run.

#### **Str. Date**

This field displays the date.

#### **Order**

This field displays the order number.

#### **Opcode**

This field displays the [operation](#page-128-0) code.

#### **Dur (Hrs)**

This field displays the duration, in hours, of the [operation.](#page-128-0)

#### **Machine**

This field displays the **machine** description.

#### **Quantity**

This field displays the quantity.

#### **UM**

This field displays the [unit of measure.](#page-137-1)

#### **Style**

This field displays the [style.](#page-135-0)

#### **Options**

#### **Style Schedule**

Use this to display the Review Detail window for this item.

#### **Supply Order**

Use this to display the Suggested Order Maintenance pop-up for this item.

#### **Functions**

#### **Bulk Move (F2)**

Use this to display the Bulk Move window.

*Note: This is only [available](#page-117-1) when you are working with the live model as defined on the [company](#page-119-3)  [profile.](#page-119-3)*

#### **Barchart (F17)**

Use this to display the relevant bar chart.

#### **Machines (F18)**

Use this to list all of the [machines](#page-125-2) included in this [work centre.](#page-139-1)

*Note: This is only [available](#page-117-1) for [work centre](#page-139-1) review.*

Select **Save (F8)** to save any changes to a new revision level. The Save Changes pop-up is displayed.

### Bulk Move Window

To display this window, select **Bulk Move (F2)** on the [Capacity](#page-118-1) Review Barchart window, or the [Capacity](#page-118-1) Review [Load](#page-124-1) Detail window

This window displays only suggested, planned and **confirmed production orders from the previous** window, either within [MPS](#page-127-0) or [Capacity](#page-118-1) Review, and provides a facility where several production [orders](#page-131-1) can be maintained at once.

*Note: To allow the bulk move updates to be processed by the background processor, the Parameter BKPR code PRBM must be set to 1, otherwise the bulk move updates will be performed interactively.*

#### **Fields**

#### **New Route**

Enter a new alternative [planning route](#page-130-0) for the orders selected. All [SKUs](#page-134-0) on the order(s) selected must exist on the target [route](#page-132-0) entered. Only suggested, planned and confirmed production [orders](#page-119-1) can be updated with a new [planning route.](#page-130-0)

[Production orders](#page-131-1) which have sales order reservations can only be changed to a ne[w route](#page-132-0) if the [receiving stockroom](#page-131-3) remains the same.

#### Due Date

Enter or select a due date for the selected orders. The due date cannot be less than the current date. On planned and [confirmed production orders,](#page-119-1) the due date must not cause the latest start [date](#page-135-1) to be less than the current date. You cannot enter a Due Date as well as [a Start Date.](#page-135-1)

#### **Start Date**

Enter or select a new [start date](#page-135-1) for the selected orders. The [start date](#page-135-1) must not be less than the current date. You cannot enter a [Start Date](#page-135-1) as well as a Due Date.

#### Select (Sel)

Enter **1** against those orders to be moved. At least one order must be selected.

The selected [production orders](#page-131-1) are validated and if any orders fail the validation, the Bulk Move window is re-displayed with the failed order highlighted. Th[e production order](#page-131-1) record on the display is shown with the text highlighted and an appropriate error message is displayed. The validation process is repeated until all the selected [production orders](#page-131-1) pass the validation.

Press Enter to validate your entries. If they are validated successfully, the Bulk Move Confirmation pop-up is displayed.

### Bulk Move Confirmation Pop-up

To display this pop-up, press Enter on the Bulk Move window.

This pop-up is used to confirm that the selected orders are to be changed.

*Note: If the Bulk Move updates are to be performed in batch, a pop-up message will be displayed while the updates are being performed.*

Select **Update (F8)** to confirm the changes.

## Capacity Summary Report [23/P2M]

You can use this report to list all the areas of the [capacity](#page-118-1) plan that you need to review in more detail.

The report shows the workload, by [style,](#page-135-0) over twelve periods from the specified [start date.](#page-135-1) The total workload is compared to the overall [capacity](#page-118-1) of the resource. The report shows the periodic and cumulative [overloads](#page-128-2) and underloads.

### Capacity Summary Report Selection Window

To display this window, select the [Capacity](#page-118-1) Summary Report task.

Use this window to enter the parameters for the report.

#### **Fields**

#### **Base Model**

Enter the [planning model](#page-130-1) to review.

Alternatively, use the prompt facility to select from the Select Base Model pop-up.

#### **Revision Level**

If you have more than one revision level for the model, enter the level you want to review.

You can use the prompt facility on this field to select from the Select Revision Level for Base Model *XX* pop-up. You must first enter the base model.

#### **Capacity Basis**

Select one of the following:

Standard (1) - To display the [standard capacity](#page-134-1) for the [machine](#page-125-2)

Standard + **Efficiency** (2) - To display the effective **capacity** 

This is the [standard capacity](#page-134-1) multiplied by the [standard efficiency](#page-134-2) factor.

You enter both of these capacities when you define the [machine.](#page-125-2)

#### **Period Start Date**

Enter or select the [start date](#page-135-1) for the report.

#### **Report Of:**

#### **Work Centre/To**

If you want to review the details for a range of [work centres,](#page-139-1) enter the range. Leave these fields blank to see the details for all [work centres.](#page-139-1)

You can use the prompt facility on these fields to select from the Selec[t Work Centre](#page-139-1) pop-up.

#### **Machine/To**

If you want to review the details for a range of [machines,](#page-125-2) enter the range. Leave these fields blank to see the details for all [machines.](#page-125-2)

You can use the prompt facility on these fields to select from the Select [Machine](#page-125-2) pop-up.

#### **Labour Department/To**

If you want to review the details for a range of [labour](#page-124-2) [departments,](#page-120-4) enter the range. Leave these fields blank to see the details for all [departments.](#page-120-4)

You can use the prompt facility on these fields to select from the DEPT [Department](#page-120-4) pop-up.

#### **Labour Skill/To**

If you want to review the details for a range of [labour skills,](#page-124-3) enter the range. Leave these fields blank to see the details for all skills.

You can use the prompt facility on these fields to select from the Selec[t Labour Skills](#page-124-3) pop-up.

*Note: You must complete one of the four Report Of fields.*

Press Enter to generate the [Capacity](#page-118-1) Summary report.

## Capacity Period Report [24/P2M]

Use this report to:

- Determine those areas you need to review in more detail
- View the workload, by style, over twelve months from an entered start date

The total workload is compared with the [available](#page-117-1) [capacity](#page-118-1) of the resource with the periodic and cumulative under and over [loads](#page-124-1) shown.

### Single Period Capacity Report Selection Window

To display this window, select the **Capacity** Period Report task.

Use this window to select the parameters for the report.

#### **Fields**

#### **Base Model**

Enter the [planning model](#page-130-1) to review.

Alternatively, use the prompt facility to select from the Select Base Model pop-up.

#### **Revision Level**

If you have more than one revision level for the model, enter the level you want to review.

You can use the prompt facility on this field to select from the Select Revision Level for Base Model *XX* pop-up. You must first enter the base model.

#### **Capacity Basis**

Select one of the following:

Std (1) - To display the [standard capacity](#page-134-1) for the [machine](#page-125-2)

Std + **Efficiency** (2) - To display the effective [capacity](#page-118-1)

This is the [standard capacity](#page-134-1) multiplied by the [standard efficiency](#page-134-2) factor.

You enter both of these capacities when you define the [machine.](#page-125-2)

#### **Time Basis**

This defines the units in which to report time.

Select one of the following:

Mins (1) - To report by minutes

0s (2) - To report by 10-minute periods

00s (3) - To report by 100-minute periods

000s (4) - to report by 1000-minute periods

#### **Period Start Date**

Enter or select the [start date](#page-135-1) for the report.

*Note: You must complete either the [Work Centre](#page-139-1) or [Labour](#page-124-2) [Department](#page-120-4) fields.*

#### **Work Centre/To**

If you want to review the details for a range of [work centres,](#page-139-1) enter the range. Leave these fields blank to see the details for all [work centres.](#page-139-1)

You can use the prompt facility on these fields to select from the Selec[t Work Centre](#page-139-1) pop-up.

#### **Labour Department/To**

If you want to review the details for a range of [labour](#page-124-2) [departments,](#page-120-4) enter the range. Leave these fields blank to see the details for all [departments.](#page-120-4)

You can use the prompt facility on these fields to select from the DEPT [Department](#page-120-4) pop-up.

18BCapacity Planning

Press Enter to generate the **Capacity** Period report.

## Chapter 6 Production Scheduling Reports

# Demand Report [31/P2M]

This report produces a detailed listing of [demand](#page-120-0) derived from the last [MPS](#page-127-0) run for a selected [planning model.](#page-130-1) You can tailor the report to generate details for a specific range of items or [planners,](#page-129-1) or as an audit report of changes made to the [demand](#page-120-0) plan.

### MPS Demand Report Window

To display this window, select the [Demand](#page-120-0) Report task.

Use this window to select the parameters for the [MPS](#page-127-0) [Demand](#page-120-0) report.

#### **Fields**

#### **Model**

Enter the [planning model.](#page-130-1)

Alternatively, use the prompt facility to select from the Select Base Model pop-up.

#### **Planner/To**

If you want to report on a specific [planner,](#page-129-1) enter the code in both the From and To fields. To report on a range of [planners,](#page-129-1) enter the first and last [planner](#page-129-1) in the range. Leave both fields blank to include all [planners.](#page-129-1)

You can use the prompt facility on these fields to select from the PLAN [Planner](#page-129-1) Code pop-up.

#### **Item/To**

If you want to report on a specific item, enter the code in both the From and To fields. To report on a range of items, enter the first and last item in the range. Leave both fields blank to include all items.

You can use the prompt facility on these fields to select from the Select Item pop-up.

#### **Changes Only**

Use this checkbox as follows:

Unchecked - To report on the whole of the [production schedule](#page-131-2)

Checked - To produce an audit report of all manual changes made to [demand](#page-120-0) details using the Review **Demand** and Review **Production Schedule** tasks

Press Enter to generate the [Demand](#page-120-0) report.

## Recommendations Report [32/P2M]

This report produces a summarised action list of recommended changes to [supply](#page-136-1) in the planning [model.](#page-130-1)

You can use this report to identify overdue supplies, that is, [production orders](#page-131-1) with a due date earlier than the current date.

### MPS Planner Action Report Selection Window

To display this window, select the Recommendation Report task.

Use this window to specify the parameters for the Recommendations report.

#### **Fields**

#### **Model**

Enter the [planning model.](#page-130-1)

Alternatively, use the prompt facility to select from the Select Base Model pop-up.

#### **Planner Action Start/To**

Enter or select the earliest and latest [start dates](#page-135-1) to consider fo[r MPS](#page-127-0) [supply](#page-136-1) exceptions.

#### **Include Overdue Orders**

Use this checkbox as follows:

Unchecked - To exclude orders with a due date earlier than the current date

Checked - To include orders with a due date earlier than the current date

#### **Detail Level**

Select one of the following:

[Style](#page-135-0) / Material Group (1) - To report at [style](#page-135-0) and material group level

Full Product (2) - To report at full product detail level

Print Prior Values

Use this checkbox as follows:

Unchecked - To not print prior values
Checked - To print prior values

## **Functions**

## **Additional Selection (F14)**

Use this to display the Enter Selection Criteria pop-up, from which you can select a range of [styles](#page-135-0) on which to report.

Press Enter to produce the Recommendations report.

## Enter Selection Criteria Pop-up

To display this pop-up, select **Additional Selection (F14)** on the [MPS](#page-127-0) [Planner](#page-129-0) Action Report window or the Master Production [Scheduling](#page-133-0) Report window.

Use this pop-up to select a range of [styles](#page-135-0) to include in the report. The item is only included if the item matches all the selection parameters you enter. If you make no selections, the report lists all items.

You define all of these selection parameters, excluding value and [usage](#page-138-0) class, for an item using the [Style/](#page-135-0)Material Details task. You define the value and **usage classes within [Style](#page-135-0) Inventory** Management.

## **Fields**

## **Style/To**

Enter a range of items or leave these fields blank to include all items.

You can use the prompt facility on these fields to select from the Select Item pop-up.

## **Planner/To**

Enter a range of [planners](#page-129-0) or leave these fields blank to include all [planners.](#page-129-0)

You can use the prompt facility on these fields to select from the PLAN [Planner](#page-129-0) Code pop-up.

## **Style Group/To**

Enter a range of [style](#page-135-0) groups or leave these fields blank to include all groups.

You can use the prompt facility on these fields to select from the PGMN Product Group - Minor pop-up.

[Style](#page-135-0) groups group [styles](#page-135-0) into product families for sales and [stock forecasting.](#page-135-1)

#### **Value/Usage Class/To**

Enter a range of value and [usage](#page-138-0) classes or leave these fields blank to include all classes.

## **Preferred Supplier/To**

Enter a range of preferred [suppliers](#page-136-0) or leave these fields blank to include all preferred [suppliers.](#page-136-0)

## **Fabric Type/To**

Enter a range of [fabric types](#page-121-0) or leave these fields blank to include all [fabric types.](#page-121-0)

#### **Report Sequence**

You can sequence your report by entering up to three sequence fields. Enter **1** against the primary report sequence, then **2** and **3** against the minor sequences.

For example, to produce a report showing items in value and [usage](#page-138-0) class sequence within [planner](#page-129-0) responsibility, enter **1** alongside [Planner](#page-129-0) and **2** alongside [Value/Usage](#page-138-1) Class.

Press Enter to save the details and return to the previous window.

# Valuation Report [33/P2M]

The Valuation report assesses the inventory and purchase order commitment of a proposed [production schedule](#page-131-0) in standard or [current cost](#page-120-0) terms. The selected schedule is translated from a quantitative plan by extending quantities by the [unit cost](#page-137-0) of items.

You can select the elements of [cost](#page-119-0) to include in the [unit cost;](#page-137-0) and you can include [cost elements](#page-119-1) which are excluded from the normal [cost](#page-119-0) by default. In addition, you can increase any cost element by a specified percentage (uplift).

## MPS Valuation Report Selection Window

To display this window, select the Valuation Report task.

Use this window to enter the selection parameters for the Valuation report.

#### **Fields**

## **Model**

Enter the [planning model](#page-130-0) on which to report.

Alternatively, use the prompt facility to select from the Select Base Model pop-up.

#### **Basis**

This is the basis used to round the [cost](#page-119-0) values.

Select one of the following:

Units (1) - To round to the nearest integer

Hundreds (2) - To round to the nearest hundred

One Thousands (3) - To round to the nearest thousand

Ten Thousands (4) - To round to the nearest ten thousand

Hundred Thousands (5) - To round to the nearest hundred thousand

Millions (6) - To round to the nearest million

## **MPS Item From/To**

Enter an item range or leave these fields blank to include all items.

You can use the prompt facility on these fields to select from the Select Item pop-up.

## **Planner From/To**

Enter a [planner](#page-129-0) range or leave these fields blank to include all [planners.](#page-129-0)

You can use the prompt facility on these fields to select from the PLAN [Planner](#page-129-0) Code pop-up.

## **Reporting Level**

You can print a summary report of a single level; that is, [bill of material](#page-117-0) low-level code. If you include more than one level in the summary, the [costs](#page-119-0) of a child item are included twice, once in the child's [cost,](#page-119-0) and once in its parent's [cost.](#page-119-0)

To produce a detailed report showing more than one level, leave this field blank.

To produce a summary report for a single level, enter a low-level code in the range 0-9.

## **Detail Level**

Select one of the following:

Summary (1) - To print calculated total model information only

Detail (2) - To include detail item values in the report

#### **Costs**

Select one of the following:

Std [Cost](#page-119-0) (1) - To [cost](#page-119-0) using the [standard costs](#page-134-0)

[Cost](#page-119-0) Set (2) - To [cost](#page-119-0) using non[-standard costs](#page-134-0) from the specifie[d cost](#page-119-0) set

## **Cost Set**

If you selected **[Cost](#page-119-0) Set** in the [Costs](#page-119-0) field, enter the [cost](#page-119-0) set to use for the calculations.

## **Select MPS Item Types**

Select one of the following:

Manufactured (1) - To include only production items [\(item type](#page-123-0) M)

Purchased (2) - To include only purchased items [\(item types](#page-123-0) P (purchased materials), B (bought out **components**) and C (consumable tools))

Both (3) - To include all items

#### **Revision Level**

Enter the [MPS](#page-127-0) [planning model](#page-130-0) revision level. To report on the original plan, leave this field blank.

You can use the prompt facility on this field to select from the Select Revision Level for Base Model *XX* pop-up. The base model must first be entered.

## **Functions**

## **Cost Presentation (F18)**

Use this to display the [Cost](#page-119-0) Presentation pop-up.

## **Cost Uplift (F19)**

Use this to display the [Cost](#page-119-0) Uplift pop-up.

Select **Submit Job (F8)** to generate the report.

## Cost Presentation Pop-up

To display this pop-up, select **Cost Presentation (F18)** on the [MPS](#page-127-0) Valuation Report Selection window.

You can use this pop-up to change the format of [costing](#page-119-0) information on the report.

You can re-define:

- The cost elements to include in the report
- The print order of the cost elements
- The way in which cost elements are calculated

*Note: You define the default format and definitions of the [cost elements](#page-119-1) on the [company profile.](#page-119-3) If you use this pop-up, you only change the way in which the [cost elements](#page-119-1) are presented on this report.*

You can save the new [cost](#page-119-0) presentation to use with other enquiries and reports, or use the default format when you next run the enquiry or report.

## **Fields**

#### **Order**

Enter the order in which you want to list the individual elements on the report, where **1** is first, **2** is second and so on.

#### **Add To**

By entering a [cost](#page-119-0) element number here, you can add that element into the total for another element. You must define a sequence number for the element used for the total.

*Note: You cannot define both an order sequence and an add-to element for an element.*

#### **Roll To**

This displays the element into which this element is rolled. You cannot exclude an element referred to by a roll-to element, unless you exclude the roll-to element itself.

## **Fixed**

This field indicates whether this is a [fixed cost](#page-122-0) element.

## **Description**

Enter a description to be printed for each [cost](#page-119-0) element.

## **Functions**

## **Save (F15)**

Use this to save the current presentation format so you can use it on another enquiry or report.

## **Restore (F16)**

Use this to return to the default presentation format.

Press Enter to return to the **MPS** Valuation Report Selection window.

# Cost Uplift Pop-up

To display this pop-up, select **Cost Uplift (F19)** on the [MPS](#page-127-0) Valuation Report Selection window.

You can increase any [cost](#page-119-0) element defined on the [Cost](#page-119-0) Element Maintenance window, or selected on the [Cost](#page-119-0) Presentation pop-up, by a percentage specified on this pop-up. This uplifts the [cost](#page-119-0) of every item with a **cost** for that element.

## **Fields**

## **Percentage Uplift**

For each element, enter the percentage to uplift all [costs](#page-119-0) for this element, for all items included in the report.

Select **Update (F8)** to save the changes and return to the [MPS](#page-127-0) Valuation Report Selection window.

# Reporting Profile Report [34/P2M]

This report lists the actual dates represented by the periods defined for a specific [planning model.](#page-130-0)

This report is the same for both [MPS](#page-127-0) and [MRP.](#page-127-1)

*Note: The [MPS](#page-127-0) and [MRP](#page-127-1) runs both produce this report automatically.*

# Print MPS Reporting Profile Selection Window

To display this window, select the [Reporting Profile](#page-132-0) Report task.

Use this window to specify the model for which to print the [reporting profile.](#page-132-0)

## **Fields**

## **Model**

Enter the [planning model.](#page-130-0)

Alternatively, use the prompt facility to select from the Select Base Model pop-up.

Press Enter to submit the report and then select **Exit (F3)** to leave the task

# Schedule Report [35/P2M]

This report produces a full listing of the [Master Production Schedule](#page-125-0) for review and evaluation.

## Master Production Scheduling Report Window

To display this window, select the **Scheduling Report task.** 

Use this window to select the items you want to include in the [MPS](#page-127-0) [Scheduling](#page-133-0) report.

## **Fields**

## **Model**

Enter the [planning model.](#page-130-0)

Alternatively, use the prompt facility to select from the Select Base Model pop-up.

## **Revision Level**

Enter the revision level, if required.

You can use the prompt facility on this field to select from the Select Revision Level for Base Model *XX* pop-up. The base model must first be entered.

## **Print Items with No Details**

Use this checkbox as follows:

Unchecked - To exclude [styles](#page-135-0) with no [supply](#page-136-1) or [demand](#page-120-1) details

Checked - To include [styles](#page-135-0) with no [supply](#page-136-1) or [demand](#page-120-1) details

## **Exclude Dependent MRP**

Dependent [MRP](#page-127-1) [demand](#page-120-1) can result from [MPS items](#page-127-2) existing at a lower level than an [MRP](#page-127-1) [style](#page-135-0) on [route/BOMs.](#page-132-1) You can include any [MRP](#page-127-1) [dependent demand](#page-120-2) details in the report.

Use this checkbox as follows:

Unchecked - To include the **MRP** [dependent demand](#page-120-2) details

Checked - To exclude the [MRP](#page-127-1) [dependent demand](#page-120-2) details

Planning Level

Select one of the following:

[Style](#page-135-0) Level (1)

Default Planning Level (3)

## **Functions**

## **Additional Selection (F14)**

Use this to display the Enter Selection Criteria pop-up.

Press Enter to produce the Schedule report and leave the task.

# **Appendix A Glossary**

## **Active Production Order**

A [production order](#page-131-1) which has associated [work-in-progress](#page-139-0)

## <span id="page-116-0"></span>**Activity Types**

These are user definitions of activities to be reported. [Activity types](#page-116-0) can be system dependent or user-defined. System dependent [activity types](#page-116-0) are mandatory for the system to function. You may define user-defined [activity types](#page-116-0) to suit your requirements. [Activity types](#page-116-0) are linked to a System21 reporting type that defines how the activity effects updates to the database.

## <span id="page-116-1"></span>**Advanced Financial Integrator**

This processes transactions generated by production [bookings,](#page-118-0) using user-defined Journal rules, to create auditable General Ledger account postings for production activities.

## **Advice Note**

A document received from a subcontractor giving details of goods delivered

## **AFI**

An acronym for [Advanced Financial Integrator](#page-116-1)

## <span id="page-116-4"></span>**Allocated Stock**

This is the quantity of a [style](#page-135-0) or material that is allocated to customer orders or [production orders.](#page-131-1) This quantity is expressed as a [balance](#page-117-1) at both item[/stockroom](#page-135-2) level and item[/stockroom/](#page-135-2)lot level.

## <span id="page-116-2"></span>**Allocations**

This is inventory currently reserved against a [production order.](#page-131-1) [Allocations](#page-116-2) can change and an allocated material may become [available](#page-117-2) again and then allocated to another [production order.](#page-131-1) [Style](#page-135-0) uses [allocations](#page-116-2) to calculate how much material is currently [available.](#page-117-2)

## <span id="page-116-3"></span>**Alternative Material**

This is a material nominated as an alternative for a material used in production, when stock of the original material is insufficient. You can issue [alternative material](#page-116-3) in whole or part to a [production](#page-131-1)  [order.](#page-131-1)

## **Amortised Fixed Costs**

This is a method of spreading fixed production [costs](#page-119-0) over a designated batch size to ascertain the effect on unit product [costs](#page-119-0) of the economies of scale production. See also [Fixed Costs.](#page-122-0)

## **Archived Production Orders**

These are [production orders](#page-131-1) which have been saved in an archive file and removed from the live order database. They are [available](#page-117-2) for detailed enquiry.

## **Automatic Batch Allocation**

This is the process of allocating batches/lots of materials against a [production order.](#page-131-1) The allocation is done by grouping together a number of batches according to a common identification code.

## <span id="page-117-2"></span>**Available**

This is the quantity calculated by Planning to represent current availability on a given day equal to previous period [available](#page-117-2) + [supply](#page-136-1) – [demand.](#page-120-1)

## <span id="page-117-7"></span>**Available Stock**

This is the quantity calculated by subtracting [allocations](#page-116-2) from the [physical stock](#page-129-1) [balance.](#page-117-1) It represents uncommitted inventory which may be used to satisfy production [demand.](#page-120-1)

## **Average Cost**

This is a [costing method](#page-119-4) employed by [Style](#page-135-0) Inventory Management, whereby the weighted average [unit cost](#page-137-0) of an item is recalculated every time a stock receipt is made.

## <span id="page-117-3"></span>**Average Usage**

This is the [average usage](#page-117-3) per week/period of an item in a [stockroom.](#page-135-2) The weeks or periods which are included in this calculation are defined by the [usage profile.](#page-138-2)

## <span id="page-117-4"></span>**Backflush**

This is the automatic generation of standard material issues based on production quantities reported. This is usually done for low [cost](#page-119-0) materials. For example, a shirt has 7 buttons. If you make 100 shirts, you require 700 buttons. Instead of counting out the buttons, you can make a [backflush](#page-117-4) issue from a [bucket](#page-118-1) of 1000. When th[e operation](#page-128-0) is complete, [Style](#page-135-0) accounts for taking 700 buttons out of stock automatically.

## **Backflush Item**

An item that is designated to be automatically issued in production recording

## <span id="page-117-5"></span>**Backflushed Operation**

A **backflushed [operation](#page-128-0)** is a non[-count point](#page-120-3) [operation.](#page-128-0) The operation gets booked in automatically at the next [count point](#page-120-3) [operation.](#page-128-0)

## **Backschedule**

The calculation of [operation](#page-128-0) and order [start dates](#page-135-3) from the due date, using the [lead time](#page-124-0) elements of the [operations](#page-128-0)

## <span id="page-117-1"></span>**Balance**

This may be used either to signify a database record holding summary information, such as a [stockroom balance,](#page-135-4) or a single summary quantity field on such a record, such as [allocated stock.](#page-116-4)

## <span id="page-117-6"></span>**Batch Control**

See [Lot Control.](#page-125-1)

## <span id="page-117-0"></span>**Bill of Material**

The definition of the materials that are required to make a product

## <span id="page-117-8"></span>**BOM**

Acronym for [Bill of Material](#page-117-0)

## <span id="page-118-0"></span>**Booking**

[Work-in-progress](#page-139-0) reporting

## **Booking History**

A record of all material and production transactions posted during the progress of a [production order](#page-131-1)

## **Bottleneck**

This term is generally used to refer to a position on a production line where the production flow is constrained in some way. This can lead to build-ups of work and potentially have an adverse effect on the [efficiency](#page-121-1) of a line or plant, and ultimately on profitability.

## <span id="page-118-1"></span>**Bucket**

In [MPS](#page-127-0) and [MRP,](#page-127-1) the period of time for which [supply](#page-136-1) and [demand](#page-120-1) are summarised for presentation

## **Bucketless**

This describes the [MPS/](#page-127-0)[MRP](#page-127-1) review process, which [balances](#page-117-1) [supply](#page-136-1) and [demand](#page-120-1) on the date it is scheduled, rather than accumulating it into greater time periods.

## **Budget Capacity**

This is the [capacity](#page-118-2) of a [machine](#page-125-2) that is compared with its [load.](#page-124-1) It represents the capacity you expect to obtain from a [machine.](#page-125-2) This can be 100% of stated [capacity](#page-118-2) or a factor above or below 100% (see [Standard Capacity\)](#page-134-1).

## <span id="page-118-3"></span>**Bundle Ticket**

This is a document printed by Production Control that is attached to a bundle on the factory floor. It has barcoded stubs which can be wanded in directly by the operator or are attached to the operator's timesheet. It identifies the [production order,](#page-131-1) [style,](#page-135-0) [colour,](#page-119-5) size and quantity to be processed.

## **Bundle Tracking**

This is the method of identifying the stage that a bundle has reached in the production process. In addition, the processes that have been completed are also identified.

## **Bundling-Up Point**

This is an [operation](#page-128-0) at which the materials are bundled together, prior to the issuing of [bundle](#page-118-3)  [tickets.](#page-118-3)

#### **Cancelled Production Order**

This is a [production order](#page-131-1) which has been aborted, and cannot be reopened.

## <span id="page-118-2"></span>**Capacity**

This is the amount of time that a [machine](#page-125-2) or [work centre](#page-139-1) or [labour](#page-124-2) skill or labour [department](#page-120-4) is [available](#page-117-2) for work in a given period.

## <span id="page-118-5"></span>**Capacity Planning**

This is the option of calculating [machine](#page-125-2) and [labour](#page-124-2) [capacity requirements](#page-118-4) by comparison of duration for planned work with the [capacity](#page-118-2) [available](#page-117-2) for the planning period. The work schedule or the [capacity](#page-118-2) may then be adjusted to obtain a [balanced](#page-117-1) workflow.

#### <span id="page-118-4"></span>**Capacity Requirement**

The time required at a [machine](#page-125-2) (or for a [labour](#page-124-2) skill) by a particular piece of work

## <span id="page-119-6"></span>**Characteristic**

[Characteristics](#page-119-6) are related to the [dimensions](#page-120-5) you define for a [style](#page-135-0) or material. For example, if you define [colour](#page-119-5) as a [dimension,](#page-120-5) then red, black and blue might b[e characteristics](#page-119-6) of that [dimension.](#page-120-5)

## **Characteristic Mix**

These are the rules that determine the level of detail that exists for a bundle - single [colour,](#page-119-5) unknown size, single size, unknown [colour,](#page-119-5) single colour, single size.

## <span id="page-119-5"></span>**Colour**

Throughout [Style](#page-135-0) Production, [colour](#page-119-5) generally refers to the colour code you may have specified for a [style](#page-135-0) under the [Style/](#page-135-0)Material Details activity.

## <span id="page-119-3"></span>**Company Profile**

This is a collection of control parameters specific to a Production company.

## **Completed Production Order**

These are [production orders](#page-131-1) which have been completed. They cannot have [bookings](#page-118-0) made against them. They may be reopened for further processing.

## <span id="page-119-2"></span>**Component**

Any item that is used in the production of another item

## **Confirmed Production Order**

A [production order](#page-131-1) with a firm commitment to produce an item, which cannot be changed in date or quantity except by explicit [planner](#page-129-0) intervention

## <span id="page-119-0"></span>**Cost**

This is a value associated with an item in a [stockroom,](#page-135-2) or a movement. It is usually a value related to a single item (a *unit [cost](#page-119-0)*), but may refer to a quantity of items (a movement cost or value).

## <span id="page-119-7"></span>**Cost Centre**

This is a functional or organisational area defined for the purposes of defining production [costs.](#page-119-0) Each [cost centre](#page-119-7) defines standard rates for [labour,](#page-124-2) [machine,](#page-125-2) [set up](#page-133-1) and overheads. A [cost centre](#page-119-7) is assigned to a [machine](#page-125-2) and is used to calculate all standard production [costs](#page-119-0) associated with that [machine.](#page-125-2)

## <span id="page-119-1"></span>**Cost Elements**

15 [cost elements](#page-119-1) are [available](#page-117-2) to analyse [costs.](#page-119-0) These are: fabric, trim, packaging, [labour,](#page-124-2) [machine,](#page-125-2) [set up,](#page-133-1) subcontract, variable overhead 1, variable overhead 2 (variable), overhead 2 (fixed), userdefined 1-4 and wastage.

## **Cost Roll-up**

This is the method of generating product [costs](#page-119-0) by calculating and accumulating costs of materials and [operations](#page-128-0) required at each level of manufacture.

## <span id="page-119-4"></span>**Costing Method**

This refers to the method used to establish a [cost](#page-119-0) for [stock movements](#page-135-5) or stock [balances.](#page-117-1) The methods [available](#page-117-2) are latest, average, standard and [FIFO](#page-121-2) (First In First Out).

## <span id="page-119-8"></span>**Costing Route**

The [route](#page-132-2) designated for an item to calculate its [unit cost](#page-137-0) within a [stockroom](#page-135-2)

## <span id="page-120-3"></span>**Count Point**

This is an [operation](#page-128-0) at which [WIP inventory](#page-139-2) is counted or reported. A [count point](#page-120-3) [operation](#page-128-0) helps to identify how the [production order](#page-131-1) is progressing.

## **Creation Date**

The date on which a [production order](#page-131-1) is entered

## <span id="page-120-7"></span>**Cumulative Lead Time**

This is the amount of time required to produce an item from scratch. It is based on a full explosion of the bills of material of the item and its sub-assemblies and includes the purchasing [lead time](#page-124-0) of raw materials.

## <span id="page-120-0"></span>**Current Cost**

This is a category of [cost.](#page-119-0) The application generates values for current and standard [cost](#page-119-0) control. [Current cost](#page-120-0) may be considered as the proposed standard [cost](#page-119-0) for the next accounting period. See Standard [Cost.](#page-119-0)

## **Current Date in Planning**

This is the datum point of an [MPS](#page-127-0)[/MRP](#page-127-1) plan. The [start date](#page-135-3) is determined by subtracting Overdue Days from this date. The [Time Fence](#page-137-1) date is calculated from this date by adding the frozen [Lead](#page-124-0)  [Time.](#page-124-0)

#### <span id="page-120-1"></span>**Demand**

The forecast or actual requirement for an item

#### <span id="page-120-8"></span>**Demand Policy**

This is the policy which controls the comparison of [sales forecasts](#page-133-2) with sales orders, and dependent [demand](#page-120-2) to arrive at the [demand](#page-120-1) to drive [MPS](#page-127-0) or [MRP.](#page-127-1) This may be: no forecast, [independent](#page-123-1)  [demand](#page-123-1) only, dependent and [independent demand,](#page-123-1) [dependent demand,](#page-120-2) make to forecast only or total [demand.](#page-120-1)

#### <span id="page-120-4"></span>**Department**

This is a collection of [labour skills](#page-124-3) that have been grouped together for [capacity requirement](#page-118-4) analysis purposes. [Departments](#page-120-4) also define certain parameters to allow the calculation of [capacity,](#page-118-2) namely: standard hours per day; absenteeism rate, [utilisation](#page-138-3) %; standard performance %

## <span id="page-120-2"></span>**Dependent Demand**

[Demand](#page-120-1) for an item which is derived from the manufacture of a parent

#### <span id="page-120-9"></span>**Descriptions File**

This is a file maintained within the **Style Inventory Management application which defines a number** of parameter codes and their descriptions.

## <span id="page-120-5"></span>**Dimension**

A [style](#page-135-0) always has at least one [dimension,](#page-120-5) which is the style itself. A style may have additional [dimensions,](#page-120-5) such as [colour,](#page-119-5) size and fit. Each [style](#page-135-0) can have up to 4 [dimensions.](#page-120-5)

Materials such as fabric and trim may also have more than one [dimension.](#page-120-5)

#### <span id="page-120-6"></span>**Direct Labour**

Operatives used in production of an item in terms of performing work on [operations](#page-128-0)

## <span id="page-121-3"></span>**Down Time**

This is the amount of time that a [machine](#page-125-2) is out of action. The application provides the facility to record both planned and Actual [Down Time.](#page-121-3)

## **Duration Calculation Basis**

This is the method by which the duration of an [operation](#page-128-0) is calculated for [scheduling](#page-133-0) purposes. This may be: [set up time](#page-133-3) only; [machine time](#page-125-3) + [set up time;](#page-133-3) [direct labour](#page-120-6) time + set up time; machine time + [direct labour](#page-120-6) time + [set up time;](#page-133-3) greater of [machine time](#page-125-3) *or* [direct labour](#page-120-6) time + [set up time.](#page-133-3)

This can be set at [Company Profile,](#page-119-3) [Machine](#page-125-2) or [Route](#page-132-2) [Operation](#page-128-0) level.

## <span id="page-121-5"></span>**Dye-lot Control**

See [Lot Control.](#page-125-1)

## <span id="page-121-4"></span>**Economic Order Quantity**

This is an optimum quantity of a [style](#page-135-0) to be produced by a style [route](#page-132-2) or supplied on an order. It may be entered for each [style](#page-135-0) [route](#page-132-2) and may be used as the basis of apportioning [fixed costs](#page-122-0) for an item.

## <span id="page-121-1"></span>**Efficiency**

The ratio of standard to actual performance

## **Efficiency Variance**

The difference between standard and actual performance in quantity and [cost](#page-119-0) terms

## **End Date (Planning)**

This is the last date to be considered by the run. It can be entered or calculated as Current Date plus item [cumulative lead time.](#page-120-7) It can be extended by setting a number of safety days.

## **EOQ**

See [Economic Order Quantity.](#page-121-4)

## **Exception Events**

Transactions which are likely to cause a change in the **supply** and [demand](#page-120-1) status of an item

## <span id="page-121-0"></span>**Fabric Type**

Production classification used in [MRP](#page-127-1) as a selection parameter for a Selective MRP run

## <span id="page-121-2"></span>**FIFO**

This is an acronym for First In First Out - one of the [costing methods](#page-119-4) [available](#page-117-2) in the [Style](#page-135-0) Inventory Management application. Using this method, each stock receipt is valued at actual [cost,](#page-119-0) and issues are valued using these receipt batch [costs](#page-119-0) on a First In First Out basis.

## **Finished Goods Receipt**

This is the receipt of a quantity of a production item into an Inventory [stockroom,](#page-135-2) as a result of a [production order.](#page-131-1)

## **Firm Planned Production Order**

This is a [production order](#page-131-1) which remains under the control of the [planner](#page-129-0) in terms of timing and quantity and is not recommended for change by Planning functions, unles[s Planning Filters](#page-129-2) are set to allow this.

## <span id="page-122-0"></span>**Fixed Cost**

This is an element of item [cost](#page-119-0) that does not vary with the volume of production. Fixed elements of [costs](#page-119-0) are; [set up,](#page-133-1) fixed overhead, fixed user-defined [costs.](#page-119-0)

## **Fixed Order Quantity**

This is an ordering policy used b[y MPS](#page-127-0) and [MRP](#page-127-1) to control suggested replenishment orders. It is used to generate suggested supplies of a pre-defined size.

## **Fixed Quantity Per**

Any material to a [bill of material](#page-117-0) whose requirement will not vary with batch size

## <span id="page-122-2"></span>**Floor Stock**

This is inventory which is issued to a designated [floor stock location](#page-122-1) (logical or [physical stockroom\)](#page-129-1) on the shop floor rather than directly for immediate consumption. [Floor stock](#page-122-2) is consumed as it is used at a particular [operation.](#page-128-0)

## <span id="page-122-1"></span>**Floor Stock Location**

This is a logical or [physical stockroom](#page-129-1) where items with a [Material Control Policy](#page-125-4) of issue to floor [stock](#page-122-2) are issued and consumed.

## **Forecast Level**

This is the level at which forecasts can be maintained at; or the level to which a family forecast can be spread to. It is defined within the production Details of a [style.](#page-135-0) The [available](#page-117-2) levels are: [style;](#page-135-0) [style](#page-135-0)[/colour;](#page-119-5) [SKU](#page-134-2) or full product.

## **Frozen Stock**

This is the quantity of an item which is designated as 'frozen' and thus not [available](#page-117-2) for issue or allocation. It is expressed as a [balance](#page-117-1) quantity at item[/stockroom](#page-135-2) level, or item/lot level.

## **Generated Demand**

See [Dependent Demand.](#page-120-2)

## <span id="page-122-4"></span>**Goods Inward**

This is an area within a [warehouse](#page-138-4) in which incoming materials are received, prior to bein[g put away](#page-131-2) in their [warehouse](#page-138-4) locations.

## <span id="page-122-3"></span>**Goods Receipt Note**

This is a document produced when receiving work back from a subcontractor which provides details of the goods received.

## **GRN**

Acronym for **Goods Receipt Note** 

## **Gross Requirement**

The total [demand](#page-120-1) for an item in a given time period before stock on-hand and supplies are netted

#### **Held Inventory Tracking**

This is a regimen imposed by the system to force entry of a reference code/description each time a [WIP](#page-139-3) quantity is booked as 'held'. This reference may be for the whole booked quantity or specific to one or more items in the total quantity. Any further movements of [Held WIP Inventory](#page-123-2) (for example, transfer or scrap) necessitate the specification of the held inventory reference.

## <span id="page-123-2"></span>**Held WIP Inventory**

This is [WIP inventory](#page-139-2) which is not [available](#page-117-2) to progress to the next [operation](#page-128-0) until released from held status. This may be because it is awaiting quality control inspection or [rework.](#page-132-3)

## <span id="page-123-3"></span>**In Transit**

This is the quantity of an item which is currently [in transit](#page-123-3) between two [stockrooms.](#page-135-2) It is expressed as a **balance** quantity at the target *item stockroom*.

## <span id="page-123-5"></span>**Indented Bill of Material**

This is a multi-level explosion of an end item (finished product o[r style\)](#page-135-0) or sub-assembly, showing all the levels of materials, each of which is displayed indented one position from its immediate parent.

## **Indented Cost Roll-up**

This is a method of simulating the [cost](#page-119-0) of an end item (finished product or [style\)](#page-135-0) or sub-assembly with reference to its [bill of material](#page-117-0) and manufacturing [operations](#page-128-0) at all levels, and then rolling up the [costs](#page-119-0) of all its materials and [operations.](#page-128-0)

## **Indented Where-Used**

This is the inverse of the [indented bill of material.](#page-123-5) It shows the parent item of a material. Each parent item is indented one position from the level below. The analysis can be multi-level, and identifies the parents, grandparents, great grandparents, etc., of a material.

## <span id="page-123-1"></span>**Independent Demand**

This is [demand](#page-120-1) for an item originating from sales orders or forecasts. That is, direct demand for the item itself.

#### **Indirect Labour**

This is work performed in a factory that is not directly linked to the production of items, for example, cleaning, sweeping or polishing.

#### **Inventory Audit Record**

When a revaluation of Inventory takes place during a transfer of [standard costs](#page-134-0) from Production, a control record is created for each [stockroom](#page-135-2) revaluation.

#### **Item Group Minor**

This is a [Style](#page-135-0) Inventory Management classification used in Production Forecasting to define the [product family](#page-130-1) to which an item belongs.

#### <span id="page-123-4"></span>**Item Stockroom**

This is the highest level at which [costs](#page-119-0) and inventory [balances](#page-117-1) are held. The item[/stockroom](#page-135-2) record also defines stock management rules for an item in a [stockroom](#page-135-2) used within [Style](#page-135-0) Inventory Management.

## <span id="page-123-0"></span>**Item Type**

Within [Style](#page-135-0) Production, *Item Type classifies items into made items (manufactured or produced)*, bought out items, consumable tools and purchased items.

Use Production Details under the **Style/Material Details activity to set the [Item Type](#page-123-0) for a [style](#page-135-0) or** material to one of the following:

**M** - Production Items [\(styles](#page-135-0) or intermediates used in the production of a [style\)](#page-135-0)

**P** - Purchased items (examples are materials such as lace, leather and silk)

**B** - Bought out items (examples are buttons, zips, hangers, suit covers and packaging materials such as boxes and labels)

**T** - Consumable tools (examples are knitting needles, blades and pins)

You can override [Item Type](#page-123-0) for an individual [route](#page-132-2) on [Style](#page-135-0)[/Route](#page-132-2) Override Maintenance window 2 under the [Style](#page-135-0) [Route](#page-132-2)[/Bill of Materials](#page-117-0) activity.

Change [Item Type](#page-123-0) descriptions through the PITP parameter under the Maintain [Parameter File](#page-129-3) activity.

#### <span id="page-124-5"></span>**Key Material**

This is a specific material on a [route](#page-132-2) that is used to control the lo[t characteristics](#page-119-6) of the finished product. Only one material per [route](#page-132-2) may be defined.

#### **Key Operation**

This is an [operation](#page-128-0) on a [route](#page-132-2) identified as a special progress point; used in various enquiries and reports to limit the number of [operations](#page-128-0) shown. It can additionally be used to specify that non-stock purchase orders should be created for [subcontract operations.](#page-136-2)

#### <span id="page-124-2"></span>**Labour**

Work performed by operators

#### <span id="page-124-4"></span>**Labour Profile**

A [Labour Profile](#page-124-4) defines a group of [labour skills](#page-124-3) that work together in a team. It is linked to an [operation](#page-128-0) on a [style](#page-135-0) [route](#page-132-2) to enable the calculation of [labour](#page-124-2) [capacity requirements.](#page-118-4)

#### <span id="page-124-3"></span>**Labour Skills**

An operator's skill that is required to perform an [operation](#page-128-0)

## <span id="page-124-6"></span>**Labour Time**

The length of time required by an [operation](#page-128-0) in terms of [labour](#page-124-2)

#### **Landed Costs**

These are [costs](#page-119-0) in the receiving of purchased items. These are user-defined [costs](#page-119-0) such as freight, carriage or insurance.

#### **Latest Cost**

This is one of the [Costing Methods](#page-119-4) [available](#page-117-2) in the [Style](#page-135-0) Inventory Management application. Using this method, each stock receipt is valued at actual [cost](#page-119-0) and all issues are valued at this [cost.](#page-119-0) In addition, total inventory is valued at this [cost.](#page-119-0)

#### <span id="page-124-0"></span>**Lead Time**

This is the amount of time required to produce or procure a [style](#page-135-0) or material. For production items, [lead time](#page-124-0) is derived from the sum of the [lead times](#page-124-0) of the individual [operations](#page-128-0) required to produce the item and any sub-assemblies. [Lead time](#page-124-0) also relates to procurement times for purchased items. See also Production and **Cumulative Lead Times**.

#### <span id="page-124-1"></span>**Load**

This is the [capacity requirement](#page-118-4) on a [machine](#page-125-2) or [work centre](#page-139-1) or [labour](#page-124-2) skill or [labour](#page-124-2) [department](#page-120-4) in terms of time arising from an [operation](#page-128-0) scheduled at that [machine](#page-125-2) or against a [labour profile.](#page-124-4)

## <span id="page-125-5"></span>**Logical Stockroom**

This is a [stockroom](#page-135-2) which does not physically exist but is used as a reference for the recording of [WIP inventory,](#page-139-2) or [floor stock.](#page-122-2) Recordings may be made to [physical stockrooms](#page-129-1) if they exist; logical [stockrooms](#page-125-5) are simply an alternative.

## <span id="page-125-1"></span>**Lot Control**

This is a level of stock control to ensure that fabric is issued out of a common batch, indicating that the fabric has been dyed in the same dye vessel. It is also referred to as [batch control,](#page-117-6) [dye-lot](#page-121-5)  [control,](#page-121-5) [piece control,](#page-129-4) [shade control,](#page-133-4) [roll control](#page-132-4) and [merge.](#page-126-0)

## **Lot Traceability**

Where stock control is specified at batch or lot level, this refers to the ability to trace the movement of stock at this detailed level.

## **Low Level Code**

This is the lowest point in bills of material or [production orders](#page-131-1) at which an item exists. It indicates the maximum level at which the item resides. It is used by [MRP](#page-127-1) to determine when to plan the item in the fully exploded product sequence.

## <span id="page-125-2"></span>**Machine**

A piece of equipment upon which or with which work is performed, and [capacity requirements](#page-118-4) are measured

## **Machine Schedule**

A daily work plan for a [machine,](#page-125-2) containing item and order quantities and duration of [set up](#page-133-1) and operating hours

## <span id="page-125-3"></span>**Machine Time**

The length of time consumed by an [operation](#page-128-0) in terms of [machine](#page-125-2) work

## **Marshalling Area**

An area within a [warehouse](#page-138-4) that stores materials temporarily when they have been [picked](#page-129-5) from their [warehouse](#page-138-4) locations but have not yet been sent out

## <span id="page-125-0"></span>**Master Production Schedule**

[MPS](#page-127-0) calculates and [balances](#page-117-1) [demand](#page-120-1) and [supply](#page-136-1) for master scheduled items, and generates a [production schedule](#page-131-0) with suggested dates and quantities.

## <span id="page-125-4"></span>**Material Control Policy**

This parameter defines the method of item issues to production. This may be: formal issue, [backflush](#page-117-4) or [floor stock](#page-122-2) issue.

## <span id="page-125-6"></span>**Material Requirements Planning**

[MRP](#page-127-1) calculates and [balances](#page-117-1) [demand](#page-120-1) and [supply](#page-136-1) for purchased materials and lower level manufactured items and generates a suggested schedule for production and purchases, with suggested dates and quantities for actions.

## **Material Route**

The [route](#page-132-2) to be exploded in [indented bill of material](#page-123-5) functions for identified materials to establish lower level materials

## <span id="page-126-1"></span>**Material Type**

This is a parameter used to determine an item'[s material](#page-126-1) type. This may be: fabric, trim, packaging, fabric group, trim group or packaging group.

## **Material Usage Policy**

This is a parameter which determines how the material quantity is determined when an item is specified on a [bill of material.](#page-117-0) This may be: [quantity per](#page-131-3) based or ratio based.

## <span id="page-126-3"></span>**Material Wastage**

The planned or anticipated percentage of a quantity of material that will be unusable when it is issued to the production process

## **Material Where-Used**

The identification of where a material is used in assemblies and sub-assemblies

## **Matrix Type**

This is the display mode of the matrix for a [style,](#page-135-0) this can be: a maximum of 15 sizes with quantities up to 999; a maximum of 10 sizes with quantities up to 99,999; a maximum of 6 sizes with quantities up to 99,999.999.

## **Maximum Capacity**

The theoretical [capacity](#page-118-2) of a [machine](#page-125-2) in hours when working at its peak rate

## **Maximum Capacity Factor**

This factor may be applied to a shift profile to allow calculation of the maximum number of hours [available](#page-117-2) at a [machine,](#page-125-2) if for example, the [machine](#page-125-2) consists of several [machines](#page-125-2) or multiple operators. For example, if the [machine](#page-125-2) has a standard shift profile which defines 8 working hours per day, applying a factor of 3 would indicate that  $3 \times 8$  (24) hours are [available.](#page-117-2)

## **Maximum Order Quantity**

This is a value set for an item to control the suggested [supply](#page-136-1) batch sizes suggested by [MPS](#page-127-0) and [MRP.](#page-127-1) It is an advisory parameter, and does not restrict the size of the suggested batch, but a warning is shown on the plan reports when a batch size exceeds it.

## <span id="page-126-2"></span>**Maximum Stock**

This is the preferred [maximum stock](#page-126-2) [balance](#page-117-1) of an item in a [stockroom.](#page-135-2) This may be set manually for each item.

## <span id="page-126-0"></span>**Merge**

See [Lot Control.](#page-125-1)

## **Minimum Order Quantity**

This is a control parameter set for an item to manage the suggested [supply](#page-136-1) batch sizes recommended by [MPS](#page-127-0) and [MRP.](#page-127-1) It ensures that a [supply](#page-136-1) is never less than the defined minimum order value.

## **Move Days**

This is the length of time required to transport work or cool down or dry out after an [operation](#page-128-0) has been performed and before the following [operation](#page-128-0) can start. This is an element of inter[-operation](#page-128-0) time.

## **Movement Type**

This refers to the classification of movements by type of transaction, for example, [sundry receipts,](#page-136-3) customer order issues.

## <span id="page-127-0"></span>**MPS**

Acronym for Master Production [Scheduling](#page-133-0)

## <span id="page-127-2"></span>**MPS Item**

This is an item which is under the [scheduling](#page-133-0) and planning control of Master Production [Scheduling.](#page-133-0) It is typically an end product, critical sub-assembly, or [key material.](#page-124-5)

## <span id="page-127-1"></span>**MRP**

Acronym for [Material Requirements Planning](#page-125-6)

## <span id="page-127-3"></span>**Multi-plant**

Use [multi-plant](#page-127-3) planning to share the [load](#page-124-1) between different plants or factories.

## <span id="page-127-4"></span>**Multiple Order Quantity**

This is a control parameter set for an item to control the suggested [supply](#page-136-1) batch sizes recommended by [MPS](#page-127-0) and [MRP.](#page-127-1) It defines the increments that are applied to a batch to meet a [demand](#page-120-1) quantity. It sets a defined batch quantity and the ruling that a [demand](#page-120-1) quantity must be supplied in whole batches of the set quantity. For example, [demand](#page-120-1) equals 110, [multiple order quantity](#page-127-4) equals 20, required equals 110/20=5.5, which would convert to 6 batches.

## <span id="page-127-5"></span>**Net Change MRP Run**

A [net change MRP](#page-127-5) run considers only those materials that have had any changes to their [demand](#page-120-1) or [supply](#page-136-1) since the last [MRP](#page-127-1) run. A [net change MRP run](#page-127-5) is shorter than a full MRP run and therefore allows you to run [MRP](#page-127-1) more frequently.

## **Net Change Reason Code**

Identifies the transactions that can generate [triggers](#page-137-2) fo[r net change MRP runs](#page-127-5)

## <span id="page-127-6"></span>**Net Demand**

[Net demand](#page-127-6) equals gross [demand](#page-120-1) less [available stock,](#page-117-7) adjusted by [demand policy](#page-120-8) parameters.

## **Net Requirements**

The difference between [net demand](#page-127-6) due on a day and the total suggested supplies planned to be [available](#page-117-2) on that day, adjusted by pre-set [Order Policy](#page-128-1) parameters

## <span id="page-127-7"></span>**Off Standard**

This is production work that is performed by a piecework paid Operator who is not being paid 100% of the standard minutes for the [operation.](#page-128-0) There are many reasons for work being [off standard,](#page-127-7) such as training, unfamiliar work etc.

## **On Order**

This is the quantity of an item for which outstanding purchase or [production orders](#page-131-1) exist. It is expressed as a [balance](#page-117-1) quantity at item[/stockroom](#page-135-2) level.

## <span id="page-127-8"></span>**On Standard**

Production work that is performed by a piecework-paid Operator who will be paid 100% of the standard minutes for the [operation](#page-128-0)

## **On-Hand Quantity**

This is the quantity shown in Inventory as being physically in stock. For [WIP inventory](#page-139-2) this is calculated as the sum of the [Available](#page-117-2) + Subcontractor + Held [balances.](#page-117-1)

## <span id="page-128-0"></span>**Operation**

A stage in the production [route](#page-132-2) of an item

## **Operation Costs**

These are the [costs](#page-119-0) specific to individual production stages. In the Extended edition of the software, [costs](#page-119-0) can be held at [route](#page-132-2) and [operation](#page-128-0) level as well as item level.

## **Operational Wastage**

Percentage loss of [work-in-progress](#page-139-0) as a result of performing an [operation](#page-128-0)

## <span id="page-128-1"></span>**Order Policy**

[Order policy](#page-128-1) is used by [MPS](#page-127-0) and [MRP](#page-127-1) when building a suggested schedule. Policies may be: discrete; discrete above minimum; fixed quantity; number of days [supply](#page-136-1) or multiples above minimum.

## **Order Release**

This is the point at which a [production order](#page-131-1) is made [available](#page-117-2) for processing on the shop floor. Materials may be allocated and issued at this point.

## **Order Status**

This identifies the stage that a [production order](#page-131-1) has reached. The status may be one of the following: suggested, planned, confirmed, released, active, cancelled or completed.

## <span id="page-128-2"></span>**Organisational Model**

The [organisational model](#page-128-2) is a control mechanism based on a view of production [resources.](#page-132-5) The model enables the setting of important default values, and definition of certain procedures and policy issues which will be implemented at resource group level. To use this facility, [machines](#page-125-2) must be defined to an [organisational model.](#page-128-2)

## **Overdue Days (Planning)**

Indicates the number of days of overdue [supply](#page-136-1) and [demand](#page-120-1) to be considered in [MPS](#page-127-0)[/MRP](#page-127-1) runs

#### **Overhead Rate**

This is the rate per hour or % rate applied to absorb production overhead [costs](#page-119-0) in to the item unit [cost.](#page-137-0) It is specified on [Cost Centres](#page-119-7) together with an Overhead Recovery Method.

#### **Overhead Recovery Methods**

Different recovery methods are [available](#page-117-2) based on production [costs,](#page-119-0) process time, materials or outputs in terms of values or quantities.

#### **Overload**

The condition where a [machine](#page-125-2) has more work scheduled to be performed than it has [available](#page-117-2) time in a given period

## **Pack Type**

A category of standard outer packing, such as a box or a pallet, used for storing finished [styles](#page-135-0) within a [warehouse](#page-138-4)

## **Parallel Operations**

As an alternative to consecutive [operations,](#page-128-0) certain tasks may be carried out in parallel, for example, completing fronts, backs, sleeves and collars for shirts and then marrying up at a subsequent [operation](#page-128-0) for completion.

## **Parallel Processing**

This is the method of enabling groups of [operations](#page-128-0) within the same [production order](#page-131-1) to be active at the same time. This is also used to reduce the overall duration [lead time](#page-124-0) for an [operation.](#page-128-0)

## <span id="page-129-3"></span>**Parameter File**

Contains system and user-defined codes which set control parameters or allow the amendment of standard code descriptions

## <span id="page-129-1"></span>**Physical Stock**

This is the total quantity of an item in a [stockroom.](#page-135-2) It is expressed as [a balance](#page-117-1) quantity at item[/stockroom](#page-135-2) level and also at *item* stockroom lot level.

## <span id="page-129-5"></span>**Pick**

The process of issuing materials from a [warehouse](#page-138-4) to a [production order](#page-131-1)

## **Pick Face**

Within a [warehouse,](#page-138-4) a fixed location from which most [picking](#page-129-5) takes place for a material

## **Pick List**

This is an instruction document detailing how much material is required and where it should be [picked](#page-129-5) from. This is also referred to as a pulling list.

## <span id="page-129-4"></span>**Piece Control**

See [Lot Control.](#page-125-1)

## **Planned Available**

The quantity calculated to be [available](#page-117-2) at any point in time if [MRP](#page-127-1) or recommendations are implemented

## **Planned Material Scrap Rate**

This is another way of expressin[g material wastage.](#page-126-3)

## **Planned Production Order**

This is a [production order](#page-131-1) that is not yet confirmed, but represents an intention to generate [a supply.](#page-136-1) It does not have material and [operation](#page-128-0) details, and is based on a standard production [route.](#page-132-2)

#### <span id="page-129-0"></span>**Planner**

There are two types of [planner:](#page-129-0) firstly, a production [planner](#page-129-0) is responsible for planning production of [styles](#page-135-0) and secondly, a buyer is responsible for who plans a group of items and is linked to [styles.](#page-135-0)

## <span id="page-129-2"></span>**Planning Filter**

This filter determines the sensitivity of [MPS](#page-127-0) and [MRP](#page-127-1) rescheduling logic when balancing [supply](#page-136-1) and [demand.](#page-120-1) [Set up](#page-133-1) [planning filters](#page-129-2) against the WTYP parameter under the Maintain [Parameter File](#page-129-3) activity. Allocate a [planning filter](#page-129-2) to a [style](#page-135-0) on the Production Details window under the [Style/](#page-135-0)Material Details activity. To override a [planning filter](#page-129-2) on an individual [route,](#page-132-2) use the [MPS/](#page-127-0)[MRP](#page-127-1) Filter field on [Style/](#page-135-0)[Route](#page-132-2) Override Maintenance window 3 from the [Style](#page-135-0) [Route](#page-132-2)[/Bill of Material](#page-117-0) activity.

## **Planning Horizon**

The end date of an item planning run in [MPS](#page-127-0) or [MRP](#page-127-1)

## <span id="page-130-0"></span>**Planning Model**

This is a method of defining a view of [supply](#page-136-1) and [demand](#page-120-1) for planning purposes. It is defined in terms of [stockrooms.](#page-135-2) Multiple [planning models](#page-130-0) may be defined to produce differing views of the production environment. One particular model must be defined as that from whic[h MPS](#page-127-0) or [MRP](#page-127-1) suggestions may be confirmed to production.

## <span id="page-130-2"></span>**Planning Route**

This is the [route](#page-132-2) nominated for a [style.](#page-135-0) The [planning route](#page-130-2) is used to plan materials and schedule manufacturing dates and times in [MPS](#page-127-0) and [MRP.](#page-127-1) For a centralised plant, you can nominate the [planning route](#page-130-2) on the Production Details window under the **Style/Material Details activity**.

For [multi-plant](#page-127-3) [MPS](#page-127-0) planning, however, multiple plants can have different [planning routes.](#page-130-2) Therefore, [Style](#page-135-0) establishes a link between the [Receiving Stockroom](#page-131-4) nominated for a [route](#page-132-2) and the [stockrooms](#page-135-2) nominated for each plant's [planning model.](#page-130-0)

## **Planning Type**

This indicates whether the item is [MPS](#page-127-0) or [MRP](#page-127-1) controlled. This field is [set up](#page-133-1) in Production Details under the [Style/](#page-135-0)Material Details activity.

## <span id="page-130-3"></span>**Primary Operation**

This is a standard method for processing one part of the [route.](#page-132-2) The [primary operation](#page-130-3) is used for all the [style](#page-135-0) [variants,](#page-138-5) unless you have [set up](#page-133-1) [variant operations.](#page-138-6) The [primary operation](#page-130-3) is used to calculate [costs](#page-119-0) for the [style.](#page-135-0)

## <span id="page-130-4"></span>**Primary Stockroom**

This is the default [stockroom](#page-135-2) for issuing and receipt of an item, when defining a [route.](#page-132-2) On costing [routes,](#page-119-8) the issuing [stockroom](#page-135-2) for a material must be its [primary stockroom.](#page-130-4)

## **Priority**

This is the relative importance of an order in the workflow. It is used to control the sequence of jobs queuing at [machines.](#page-125-2)

## **Process Route**

This is a definition of the processes [\(operational](#page-128-0) stages) and materials required to produce an item or set of items. It may also be referred to as a production [route.](#page-132-2)

## <span id="page-130-1"></span>**Product Family**

A [product family](#page-130-1) is a group of similar items whose [demand](#page-120-1) follows a similar pattern. Group codes are defined on the [Style](#page-135-0) Inventory Management, [Descriptions File,](#page-120-9) and entered against items in the [Style](#page-135-0) Inventory Management Product Group Minor field.

It is possible to maintain forecasts against families, thereby achieving reduced maintenance combined with an equivalent level of forecast accuracy.

## <span id="page-130-5"></span>**Production Calendar**

This is the definition of the production environment in terms of working days, non-working days, holidays and shutdown periods. [Production calendars,](#page-130-5) once defined may be assigned to: Company [Profile,](#page-119-3) [Machines](#page-125-2) and [MPS](#page-127-0)[/MRP](#page-127-1) [reporting profiles.](#page-132-0)

## **Production Lead Time**

This is the amount of manufacturing time required to produce an item from its immediate materials and [operations.](#page-128-0) No reference is made to the [lead time](#page-124-0) of its materials.

## <span id="page-131-1"></span>**Production Order**

This is a document which sets out the details of the production of a specific [style](#page-135-0) in specific quantities and which is used as an authority to carry out the work. It is also known as a [works order.](#page-139-4)

## <span id="page-131-0"></span>**Production Schedule**

The plan which contains the sequence and timings of items and [operations](#page-128-0) to achieve the planned production output

## **Production Sequence (Major)**

An item parameter which controls the sequence in which items are planned in [MPS](#page-127-0) and [MRP](#page-127-1)

## **Production Sequence (Minor)**

An item parameter which controls the sequence in which item [operations](#page-128-0) are performed, recognising the need to make products in a preferred sequence due to, for example, [colour](#page-119-5) change or [set up](#page-133-1) [costs](#page-119-0)

## <span id="page-131-2"></span>**Put Away**

For incoming materials, this is the process of moving the materials from the [goods inward](#page-122-4) area in a [warehouse](#page-138-4) to a location area within the [warehouse.](#page-138-4) For received finished [styles,](#page-135-0) this is the process of moving the [styles](#page-135-0) from the [receipt area](#page-131-5) in a [warehouse](#page-138-4) to a location area within the [warehouse.](#page-138-4)

## <span id="page-131-3"></span>**Quantity Per**

This is the standard quantity of a material that is required to make its standard parent lot size.

## **Queue Time**

This is the length of time that a job will wait on average at a [machine](#page-125-2) after arrival before it is worked upon. This is an element of inter[-operation](#page-128-0) time, and should be reduced wherever possible.

## **Re-order Point**

This is the quantity of an item in a [stockroom](#page-135-2) which, when reached, should [trigger](#page-137-2) a re-order action. This may be set manually. [Safety stock](#page-132-6) is taken from the production item master file.

## <span id="page-131-5"></span>**Receipt Area**

An area within a [warehouse](#page-138-4) in which finished [styles](#page-135-0) are stored initially after production until they are [put away](#page-131-2) in a [warehouse](#page-138-4) location

## <span id="page-131-4"></span>**Receiving Stockroom**

Used in [multi-plant](#page-127-3) [MPS](#page-127-0) planning to link a [planning route](#page-130-2) with the [stockroom](#page-135-2) associated with a specific plant

## **Recommended Supply Orders**

Suggested replenishments generated by [MPS](#page-127-0) and [MRP](#page-127-1) to support defined inventory stocking policies and to meet outstanding [demand](#page-120-1)

## **Regenerative**

An [MRP](#page-127-1) planning method which re-plans every MRP controlled item, regardless of its [demand](#page-120-1) and [supply](#page-136-1) status

## **Released Production Order**

This is a [production order](#page-131-1) which has been released to the production (shop floor) process. Materials may be allocated and issued to it, and production activities may be booked against it. Any [bookings](#page-118-0) of material or production will automatically change its status to Active.

#### **Reporting Level**

This is the level at which an [operation](#page-128-0) will be reported. This may be [style, style](#page-135-0)[/colour,](#page-119-5) [style/](#page-135-0)size or [style](#page-135-0)[/colour/](#page-119-5)size.

## <span id="page-132-0"></span>**Reporting Profile**

Although [MPS](#page-127-0) and [MRP](#page-127-1) calculate [demand](#page-120-1)[/supply](#page-136-1) on a daily basis, information pertaining to the production plan may be ['bucketed',](#page-118-1) that is, grouped into time slots, in accordance with a [reporting](#page-132-0)  [profile](#page-132-0) defined for each [planning model.](#page-130-0) Usually, this requires the grouping of data into small time periods at the start of the plan; then longer time periods as the plan moves out into future periods.

## **Reporting Types**

This is a set of pre-defined [transaction types](#page-137-3) which [Transaction Manager](#page-137-4) uses to perform required updates. Examples are [WIP](#page-139-3) scrap, [down time,](#page-121-3) [set up time](#page-133-3) and subcontractor [rework.](#page-132-3)

#### <span id="page-132-5"></span>**Resources**

These are the facilities which contribute to the production of items. Within the Production system, these comprise: [cost centres,](#page-119-7) [machines,](#page-125-2) [work centres,](#page-139-1) [production calendars,](#page-130-5) [shift profiles,](#page-133-5) [labour](#page-124-3)  [skills,](#page-124-3) operators, teams and subcontractors.

#### <span id="page-132-3"></span>**Rework**

Work that is necessary to correct a sub-standard item rejected during/after its manufacture

## <span id="page-132-4"></span>**Roll Control**

See [Lot Control.](#page-125-1)

## <span id="page-132-2"></span>**Route**

A definition of the **operational** stages involved in producing an item, sequenced in order of manufacture, and specifying the materials required in terms of materials and [resources](#page-132-5)

## **Route Code**

This is the identification code representing an item structure and production method. There can be different [routes](#page-132-2) created for an item. A preferred planning and [cost](#page-119-0) [route](#page-132-2) can be defined.

#### <span id="page-132-1"></span>**Route/BOM**

Defines both the [route](#page-132-2) (production stages) and material requirements [\(BOM,](#page-117-8) recipe, formula) required to produce an item

#### **Run Time**

The length of time required by an [operation](#page-128-0)

#### **Safety Lead Time (Planning)**

This is used to set an end date beyond the [cumulative lead time](#page-120-7) of an item. The end date is calculated as item horizon plus safety [lead time.](#page-124-0)

#### <span id="page-132-6"></span>**Safety Stock**

The desired level of stockholding for an item to support a customer service or availability policy

## <span id="page-133-2"></span>**Sales Forecast**

This is a statement of the anticipated market [demand](#page-120-1) for a product. It can be compared with actual sales orders, in [MPS/](#page-127-0)[MRP](#page-127-1) calculations to determine the [net demand](#page-127-6) to be met by production. This is dependent upon the [Demand Policy](#page-120-8) code set for the item.

## **Scheduled Receipt**

A planned [supply](#page-136-1) in [MPS/](#page-127-0)[MRP;](#page-127-1) this may be a released or active production or purchase order

## <span id="page-133-0"></span>**Scheduling**

The process of calculating and suggesting due dates, quantities and action dates for the [supply](#page-136-1) of an item to meet required [demand](#page-120-1) quantities and dates

## **Search Family**

This is linked to a [style.](#page-135-0) It defines the descriptions for each of the [style's](#page-135-0) [dimensions,](#page-120-5) i.e., [colour](#page-119-5) and size.

## <span id="page-133-6"></span>**Seasonal Profile**

Use a [seasonal profile](#page-133-6) to represent seasonal variations in forecasting. To create and update [seasonal profiles,](#page-133-6) use the Maintain Seasonal Indices activity. The Profile Code field under this activity identifies each [seasonal profile.](#page-133-6) To allocate a [seasonal profile](#page-133-6) to a [style,](#page-135-0) enter the Profile Code in the [Seasonal Profile](#page-133-6) field under the [Style/](#page-135-0)Material Details activity.

## **Serial Number Control**

A form of [lot control](#page-125-1) which maintains single, uniquely identified (serialised) units

## <span id="page-133-1"></span>**Set Up**

This is the option of preparing [machines](#page-125-2) or processes for production. [Set up time](#page-133-3) forms part of the [lead time](#page-124-0) of an [operation.](#page-128-0)

## <span id="page-133-3"></span>**Set Up Time**

This is the duration of the [set up](#page-133-1) for a [machine.](#page-125-2) This is expressed as a [labour time.](#page-124-6)

## <span id="page-133-4"></span>**Shade Control**

See [Lot Control.](#page-125-1)

## **Shift Length**

The duration of an individual working shift for a [machine](#page-125-2)

## <span id="page-133-5"></span>**Shift Profiles**

These describe the pattern of shifts in a day. [Shift profiles](#page-133-5) use effectivity dates to reflect planned changes in patterns. A default shift profile may be assigned to a [machine;](#page-125-2) or a shift profile assigned to each working day within a week at a [machine.](#page-125-2) The shift profile defines the number of productive hours [available](#page-117-2) on a working day.

## **Shipper Number**

A number assigned to each shipment of items to or from a subcontractor if [Shipper Tracking](#page-133-7) is in use

## <span id="page-133-7"></span>**Shipper Tracking**

A method of tracking materials or [WIP inventory](#page-139-2) to or from subcontractors

## **Simulated Cost**

A function which projects product [costs](#page-119-0) by applying variables to the [cost](#page-119-0) structure to ascertain likely future [costs,](#page-119-0) or by changing materials to ascertain the [cost](#page-119-0) impact of the changes

## **Single Level Enquiry**

A one level explosion of a [bill of material](#page-117-0) and [route](#page-132-2) which [costs](#page-119-0) the materials and [operation](#page-128-0) processes required to make the parent item

## **Size Mask**

This is linked to a [style](#page-135-0) and is a group of sizes (in sequence) in which the style is produced.

## <span id="page-134-2"></span>**SKU**

Acronym for Stock Keeping Unit - an individual [stock item](#page-135-6)

For [styles](#page-135-0) of more than one [dimension,](#page-120-5) the [SKU](#page-134-2) represents the lowest level of definition for a [style.](#page-135-0) For example, a 3[-dimensional](#page-120-5) skirt (i.e. skirt[/colour/](#page-119-5)size) may have various [SKUs](#page-134-2) including black size 10, black size 12, black size 14, red size 10, red size 12, red size 14 and so on.

An [SKU](#page-134-2) is also called a [variant.](#page-138-5)

You can control production at the **SKU** level.

## **Smoothing Policy**

A planning policy which smoothes sale forecast [demand](#page-120-1) to provide a level [production schedule](#page-131-0)

## <span id="page-134-1"></span>**Standard Capacity**

The daily [capacity](#page-118-2) in hours of a [machine](#page-125-2) when operating at its normal rate, and normal shift patterns

## **Standard Capacity Factor**

This is a number that you can specify against a shift profile. This number is multiplied by the total number of hours defined in the shift profile to calculate the [standard capacity](#page-134-1) of a [machine.](#page-125-2) For example, for a shift profile of 8 hours at a [machine](#page-125-2) where 2 persons operate, you would enter a factor of 2 to indicate a [standard capacity](#page-134-1) of 16 hours.

## <span id="page-134-0"></span>**Standard Costs**

This is a [costing method](#page-119-4) [available](#page-117-2) in Production and Inventory. [Standard costs](#page-134-0) are calculated for items based [on standard](#page-127-8) [cost](#page-119-0) rates and [operation](#page-128-0) times and the [standard costs](#page-134-0) of materials. They form the yardstick for performance measurement in a given period.

## **Standard Efficiency**

This is the percentage of the [standard capacity](#page-134-1) of a [machine](#page-125-2) which you expect to achieve under normal [operational](#page-128-0) circumstances. This percentage may be used in [capacity planning](#page-118-5) enquiries and reports.

## **Standard Lot Size**

Standard batch size in terms of which material quantities and [operation](#page-128-0) times are expressed in a [route/BOM](#page-132-1)

## <span id="page-134-3"></span>**Standard Operation**

This is an [operation](#page-128-0) that can be included in individual [style](#page-135-0) [routes.](#page-132-2) The [operation](#page-128-0) belongs to a [standard operation group.](#page-135-7)

## <span id="page-135-7"></span>**Standard Operation Group**

These are [standard operations](#page-134-3) that are grouped together, for example, a group of cutting [operations.](#page-128-0) A [standard operation group](#page-135-7) might also contain a generic sequence of [operations.](#page-128-0) You can include one or more [standard operations](#page-134-3) in individual [style](#page-135-0) [routes.](#page-132-2)

## **Standard Production Orders**

[Production orders](#page-131-1) which are based on a standard [route](#page-132-2) to obtain material requirements and [operation](#page-128-0) details

## <span id="page-135-3"></span>**Start Date**

The scheduled release date of a production or purchase order

## **Start Date (Planning)**

This is the first date considered by [MPS](#page-127-0) and [MRP.](#page-127-1) [Demand](#page-120-1) and [Supply](#page-136-1) prior to this date is ignored. It is the Current Date less Overdue days set for the planning run.

## <span id="page-135-1"></span>**Stock Forecast**

A forecast used in [MPS](#page-127-0) and [MRP](#page-127-1) to plan variable levels of inventory availability to maintain desired customer service levels over and above standard [safety stock](#page-132-6)

## <span id="page-135-6"></span>**Stock Item**

See [SKU.](#page-134-2)

## <span id="page-135-5"></span>**Stock Movement**

This is a movement of a quantity of an item into or out of a [stockroom.](#page-135-2) More particularly, this will refer to the recording of such a movement in the application, and the transaction record created as a result.

#### <span id="page-135-2"></span>**Stockroom**

This is a discrete area where stock for an item is recorded and controlled separately from other company stocks. [Stockroom](#page-135-2) codes are also used to define 'logical' [stockrooms](#page-135-2) used to hold WIP [inventory,](#page-139-2) and **Floor Stock Locations** which may be physical or [logical stockrooms.](#page-125-5)

#### <span id="page-135-4"></span>**Stockroom Balance**

See [Balance](#page-117-1) and [Item Stockroom.](#page-123-4)

## <span id="page-135-0"></span>**Style**

[Style](#page-135-0) has two definitions. Firstly, [Style](#page-135-0) is the System21 Style product. Secondly, a [style](#page-135-0) is an end product with one or more [dimensions.](#page-120-5)

#### <span id="page-135-8"></span>**Style Matrix**

The [style matrix](#page-135-8) is fundamental to System21 [Style](#page-135-0) and occurs throughout System21 Style Distribution and System21 [Style](#page-135-0) Production. A [style matrix](#page-135-8) can have a maximum of 4 [dimensions.](#page-120-5)

The first [dimension](#page-120-5) of every matrix is always the [style](#page-135-0) or the product itself. The second dimension (e.g. [colour\)](#page-119-5) sits on the X-axis of the matrix. The third and fourth [dimensions](#page-120-5) (e.g. size, fit) sit on the Y-axis of the matrix.

Each cell in the matrix represents a single [stock item](#page-135-6) or [SKU](#page-134-2) (e.g. a size 12 black skirt).

The big advantage of the [Style matrix](#page-135-8) is that, once the matrix is defined, the individual cells of the matrix are automatically created as the **SKUs**. Therefore, the **Style matrix** enables you to define vast numbers of individual [stock items](#page-135-6) quickly and efficiently.

You can also make sensible decisions at the level of the [style matrix](#page-135-8) rather than having to deal with each individual stock keeping unit.

## <span id="page-136-2"></span>**Subcontract Operation**

This is work on the production of an item that is carried out by another manufacturer. This entails sending materials or [WIP](#page-139-3) which are worked on by the subcontractor before being returned for further [operations,](#page-128-0) or quality inspection or receipt into stock.

## **Subcontractor Stockroom**

This is a [logical stockroom](#page-125-5) which holds all subcontractor material [balances.](#page-117-1) Subcontractor WIP [inventory](#page-139-2) [balances](#page-117-1) are held as [balances](#page-117-1) at [operations](#page-128-0) in the associated [machine](#page-125-2) [WIP location.](#page-139-5)

## **Subcontractor Shipper**

A document that goes out, together with the partly completed goods, to the subcontractor

## **Suggested Production Order**

An [MPS](#page-127-0) or [MRP](#page-127-1) recommendation to create a [production order](#page-131-1) to satisfy a shortage identified by the planning process

## **Suggested Purchase Order**

An [MPS](#page-127-0) or [MRP](#page-127-1) recommendation to create a purchase order to satisfy a shortage identified by the planning process

#### **Sundry Issue**

Any receipt of materials that is unrelated to either a purchase order or a [production order](#page-131-1)

## <span id="page-136-3"></span>**Sundry Receipt**

Any receipt of materials that is unrelated to either a purchase order or a [production order](#page-131-1)

#### <span id="page-136-0"></span>**Supplier**

A code representing the vendor[/supplier](#page-136-0)

## <span id="page-136-1"></span>**Supply**

The planned receipt of item quantity from a purchase order or [production order](#page-131-1)

#### **Team Size**

The standard number of operatives scheduled to work on an [operation,](#page-128-0) either as [direct labour](#page-120-6) or [set](#page-133-1)  [up](#page-133-1) [labour](#page-124-2)

#### **This Level**

The final level of manufacture for an item with a multi level [route/BOM,](#page-132-1) as opposed to 'lower' levels of manufacture such as sub-assemblies

## **Time Basis Code**

This is a code indicating how [operation](#page-128-0) times are expressed on a [route.](#page-132-2) These are: time per lot; time each; [quantity per](#page-131-3) hour; fixed time, time per 1000; time per 100; time per fixed batch.

## **Time Booking Policy**

This is a parameter set on the [Organisational Model](#page-128-2) to control the time [booking](#page-118-0) format in Production reporting. This may be in decimal hours or hours and minutes. This policy is set only if the [Time](#page-137-5)  [Reporting Policy](#page-137-5) is set to elapsed time.

## <span id="page-137-1"></span>**Time Fence**

The date which the schedule is fixed no recommendations are made by [MPS](#page-127-0) or [MRP](#page-127-1) to change existing production or to suggest new production

## **Time Fence Days (Planning)**

The number of days that are added to the Current Date to calculate the [Time Fence](#page-137-1) Date

## **Time Fence Policy**

Parameter set at item level indicating whether shortages occurring within the [time fence](#page-137-1) should be ignored, or satisfied on the [Time Fence](#page-137-1) date

## <span id="page-137-5"></span>**Time Reporting Policy**

This is a parameter set on the [Organisational Model](#page-128-2) to control the format in which operator and [machine times](#page-125-3) at an [operation](#page-128-0) are entered. This may be set for entry as elapsed time or as work start time and stop time.

## **Time Units**

These are the units in which [operation](#page-128-0) times are expressed. This is defined on the [Company Profile](#page-119-3) and can be in hours or minutes.

## <span id="page-137-4"></span>**Transaction Manager**

This is the function that processes production and [WIP inventory](#page-139-2) transactions, generating movement records and updates [balances.](#page-117-1) It runs in its own subsystem and may be started and stopped. It must be running in order to keep [balances](#page-117-1) and transaction details up-to-date during production [bookings.](#page-118-0)

## <span id="page-137-6"></span>**Transaction Number**

Each production **booking entered on the system is allocated a syste[m transaction number](#page-137-6) which** may be accessed and displayed for subsequent reference in enquiries and reports.

## <span id="page-137-3"></span>**Transaction Type**

There are System21 transaction codes which represent a particular [balance](#page-117-1) update or movement generation. The *transaction type* calls a program which ultimately updates the database.

## **Trial Kit**

This is a method of simulating material allocation to a [production order](#page-131-1) or [route](#page-132-2) to assess availability to meet the requirements. It is also known as Material Availability Enquiry.

## <span id="page-137-2"></span>**Trigger**

Marks a change to the [demand](#page-120-1) or [supply](#page-136-1) of a [Style](#page-135-0) item since the last [net change MRP run](#page-127-5)

## <span id="page-137-0"></span>**Unit Cost**

The amortised [cost](#page-119-0) of a single unit of an item

## **Unit of Measure**

The unit in which a [balance](#page-117-1) quantity or [unit cost](#page-137-0) is expressed

## **Unplanned Issue**

Issue of materials to a [production order](#page-131-1) which has not been previously allocated

## **Unplanned Receipt**

Receipt into inventory of an item or items not expected at the **booking operation**, that is, not standard on the [route](#page-132-2) or order

## <span id="page-138-0"></span>**Usage**

The quantity of an item issued from a [stockroom](#page-135-2) in a given period

## <span id="page-138-2"></span>**Usage Profile**

A user-defined profile which specifies the pattern of periods to be included in the calculation of [average usage](#page-117-3)

## <span id="page-138-3"></span>**Utilisation**

The extent to which the [capacity](#page-118-2) of a [machine](#page-125-2) is expended by actual work performed

## <span id="page-138-1"></span>**Value/Usage**

This is the [value/usage](#page-138-1) setting for an item in Inventory. It positions the item in a matrix of [value/usage.](#page-138-1) It is a selection criterion for selective [MRP.](#page-127-1)

#### **Variance**

A difference between the standard [cost](#page-119-0) or volume of a process and the actual recorded [cost](#page-119-0) or volume

#### <span id="page-138-5"></span>**Variant**

These are the different [colours](#page-119-5) and sizes which make up a [style](#page-135-0) or material. A [variant](#page-138-5) is equivalent to a [SKU.](#page-134-2) Each [variant](#page-138-5) has a cell in the [Style matrix.](#page-135-8)

#### <span id="page-138-6"></span>**Variant Operation**

This is an [operation](#page-128-0) that produces one or more [style](#page-135-0) [variants](#page-138-5) in a different way to the primary [operation.](#page-130-3) [Style](#page-135-0) calculates [costs](#page-119-0) separately for [style](#page-135-0) [variants](#page-138-5) produced by a [variant operation.](#page-138-6) [Scheduling](#page-133-0) of work is also done separately for thes[e style](#page-135-0) [variants.](#page-138-5)

#### <span id="page-138-7"></span>**Variant Spread**

This is a distribution of [variant](#page-138-5) quantities that is used to break down a total quantity for the [style.](#page-135-0) For example, if you wish to make twice as many red shirts as green shirts, you can enter 2 under red and 1 under green. Then, if blue shirts are ten times more popular than green shirts, you need to enter 10 under blue. [Style](#page-135-0) uses this [variant spread](#page-138-7) to distribute a forecast down to [variant](#page-138-5) level. In addition, when you create a [production order,](#page-131-1) [Style](#page-135-0) distributes the total quantity amongst the [variants](#page-138-5) according to this [variant spread.](#page-138-7)

#### <span id="page-138-4"></span>**Warehouse**

If you have Warehousing installed, you can use [warehouses](#page-138-4) to stock materials and finished goods.

## **Wastage (Material)**

The planning factor applied to any material on [a route](#page-132-2) to reflect expected loss

## **Wastage (Operation)**

This is the planning factor applied to an [operation](#page-128-0) to reflect expected losses. [Scheduling](#page-133-0) uses the factor to inflate the standard times to make the required lot size.

## <span id="page-139-6"></span>**Wastage Cost**

This is the amount of item unit [cost](#page-137-0) attributable to [operational](#page-128-0) or [material wastage](#page-126-3) in the production process. It is held by [Cost](#page-119-0) Element and can optionally be consolidated into the ite[m cost elements.](#page-119-1) A wastage element can be configured to display the total [wastage cost.](#page-139-6)

## <span id="page-139-3"></span>**WIP**

Acronym for [Work-in-Progress](#page-139-0)

## <span id="page-139-2"></span>**WIP Inventory**

[Work-in-progress](#page-139-0) inventory - transparent to [Style](#page-135-0) Inventory Management, but accessible through enquiries in Production [WIP Inventory](#page-139-2) Control

## <span id="page-139-5"></span>**WIP Location**

A [WIP location](#page-139-5) defines a location, either logical or physical, on the shop floor where inventory is stored between [operations.](#page-128-0) The location may be associated with one or more [machines.](#page-125-2)

Initially, inventory [balances](#page-117-1) at a given [WIP location](#page-139-5) are maintained as a result of [booking](#page-118-0) inventory against a [count point](#page-120-3) [operation.](#page-128-0) Quantities may be entered for good, scrap and held inventory. [WIP](#page-139-2)  [Inventory](#page-139-2) Management allows inventory to be changed in a variety of ways prior to its reaching the next [operation](#page-128-0) in the [route.](#page-132-2)

## **WIP Shipper**

See Subcontract Shipper.

## <span id="page-139-1"></span>**Work Centre**

This is a collection of [machines](#page-125-2) grouped together for [capacity requirements](#page-118-4) analysis. [Work centres](#page-139-1) are not used in planning or [machine](#page-125-2) [scheduling.](#page-133-0)

## <span id="page-139-0"></span>**Work-in-Progress**

This is the value of work currently underway in the factory in terms of the material issued, and the [operations](#page-128-0) performed. For a given order, [WIP](#page-139-3) valuation is calculated as the value of material and work material less the value of receipts made into stock. [Work-in-progress](#page-139-0) [\(WIP\)](#page-139-3) can be valued at standard or [current cost.](#page-120-0)

## <span id="page-139-4"></span>**Works Order**

See [Production Order.](#page-131-1)